Print Server-softwareversie 7.0 Maart 2008 708P88985

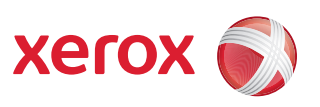

# FreeFlow Print Server<sup>®</sup> Systeemhandleiding

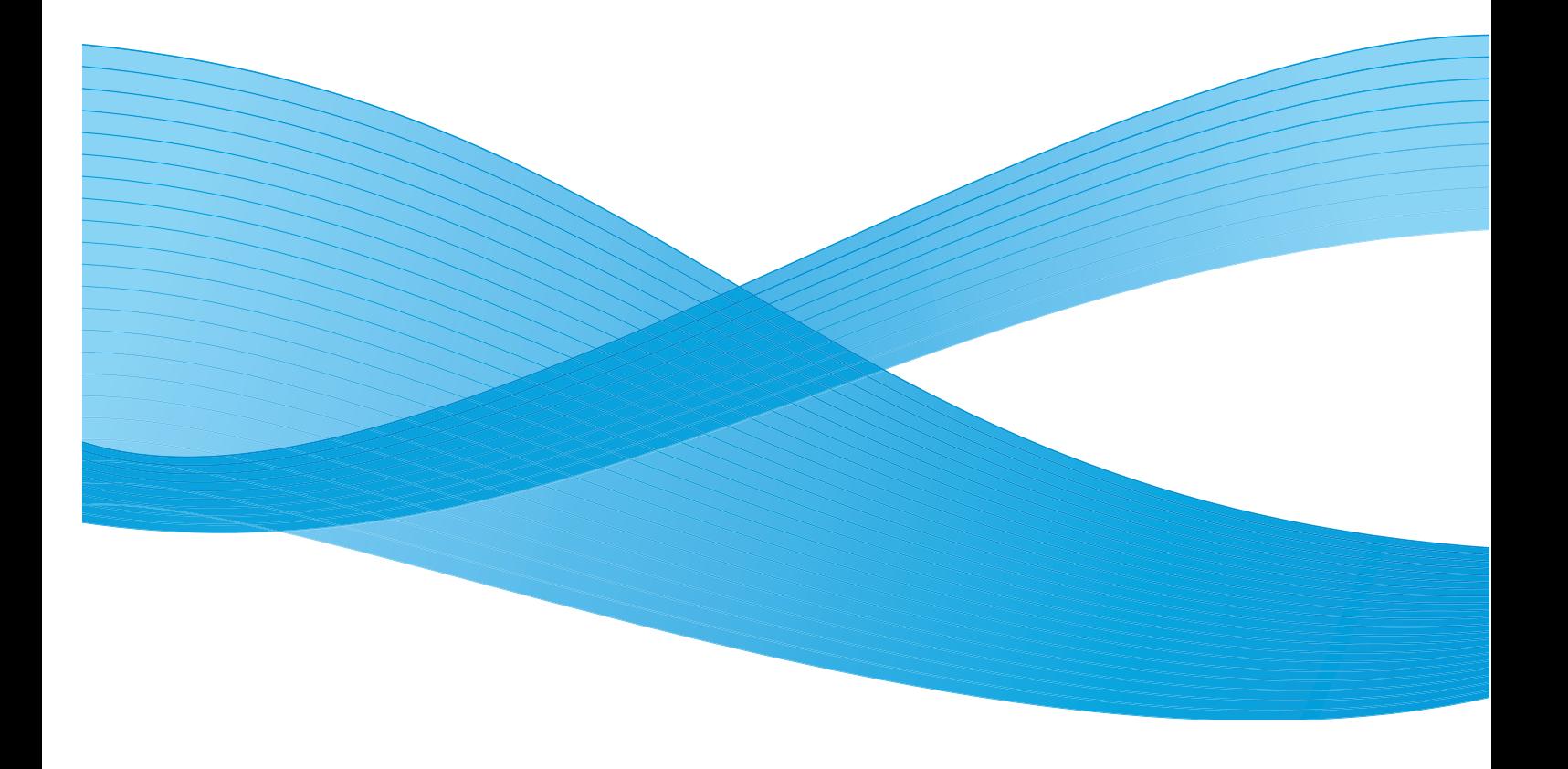

Samengesteld door: Xerox Corporation Global Knowledge and Language Services 800 Phillips Road Bldg. 218-01A Webster, NY 14580

Vertaald door: Xerox GKLS European Operations Bessemer Road Welwyn Garden City Hertfordshire AL7 1BU Verenigd Koninkrijk

Copyright © 2008 Xerox Corporation. Alle rechten voorbehouden.

De auteursrechtelijke bescherming waarop aanspraak wordt gemaakt, omvat alle vormen en zaken van auteursrechtelijk materiaal en informatie die thans of in de toekomst van rechtswege is toegestaan. Dit omvat, zonder enige beperking, materiaal dat wordt gegenereerd door de software en dat in de schermen wordt weergegeven, zoals stijlen, sjablonen, pictogrammen, uiterlijk en inhoud van schermen, enz.

Adobe® en het Adobe-logo, InDesign®, Illustrator®, PageMaker®, Photoshop®, Acrobat®, Distiller®, en het Acrobat-logo zijn gedeponeerde handelsmerken of handelsmerken van Adobe Systems Incorporated in de Verenigde Staten en/of andere landen.

The Creo wordmark, Creo logo, and the names of Creo products and services referred to this document are trademarks of Creo, Inc.

Macintosh, Power Macintosh en Mac zijn gedeponeerde handelsmerken van Apple Computer, Inc.

Microsoft® Windows NT® en Microsoft® Windows zijn handelsmerken van Microsoft Corporation.

PANTONE® is een gedeponeerd handelsmerk van Pantone, Inc.

Sun Microsystems en Solaris zijn handelsmerken, gedeponeerde handelsmerken of servicemerken van Sun Microsystems, Inc. in de VS en in andere landen.

SWOP® is een gedeponeerd handelsmerk van SWOP, Inc.

Quark en QuarkXPress zijn handelsmerken van Quark, Inc. en alle toepasselijke aan haar gelieerde bedrijven, Reg. U.S. Pat. & Tm. Off. en in vele andere landen.

Dit product bevat software die is ontwikkeld door de Apache Software Foundation (http://www.apache.org).

Dit product bevat software die is ontwikkeld door het JDOM-project (http://www.jdom.org).

Dit product bevat software die is ontwikkeld door het Jaxen-project (http://www.jaxen.org).

iGen3™ is een gedeponeerd handelsmerk van Xerox Corporation in de VS en/of andere landen.

Xerox®, FreeFlow® en SmartPress zijn handelsmerken van XEROX CORPORATION of XEROX CORPORATION heeft hiervoor een licentie.

## **Inhoudsopgave**

## **Systeembeheer** 1-1

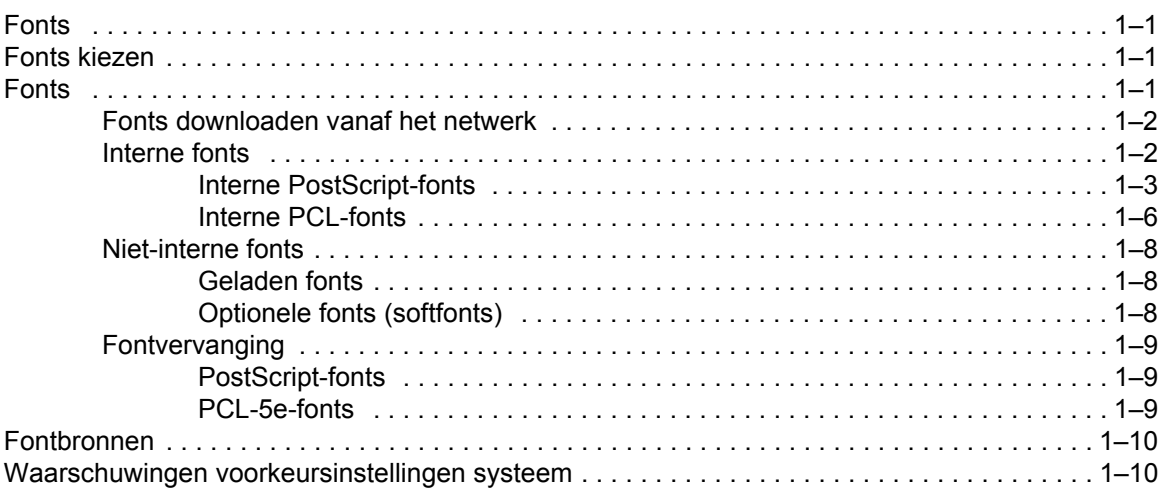

### **Opdrachtverzending 2-1**

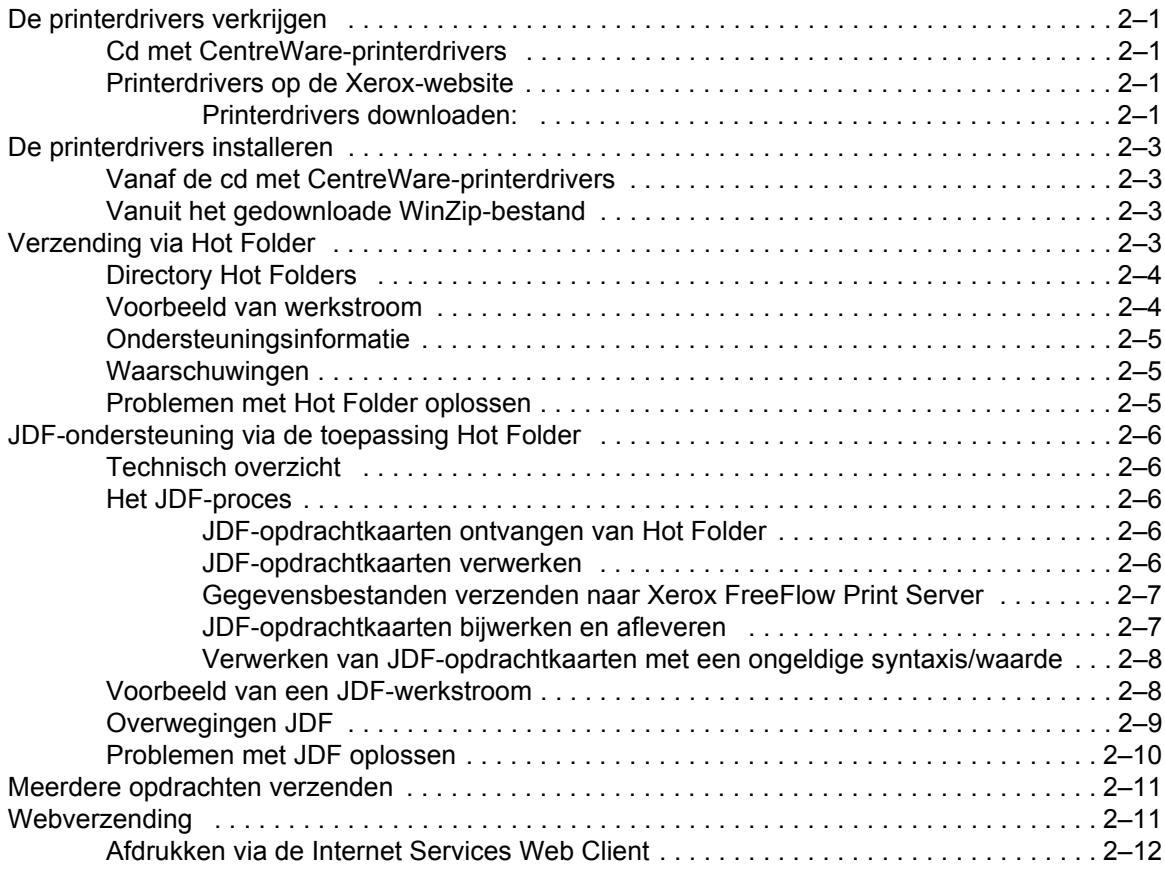

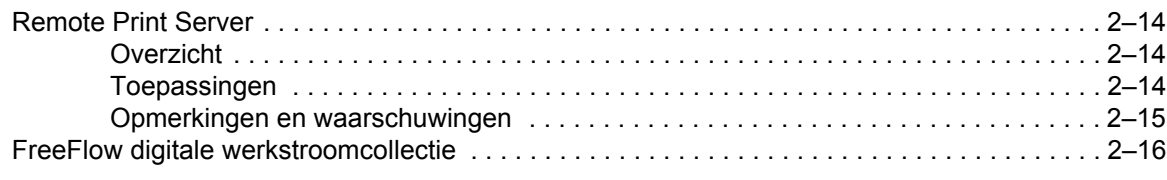

## **[Afdrukken en wachtrijbeheer 3-1](#page-36-0)**

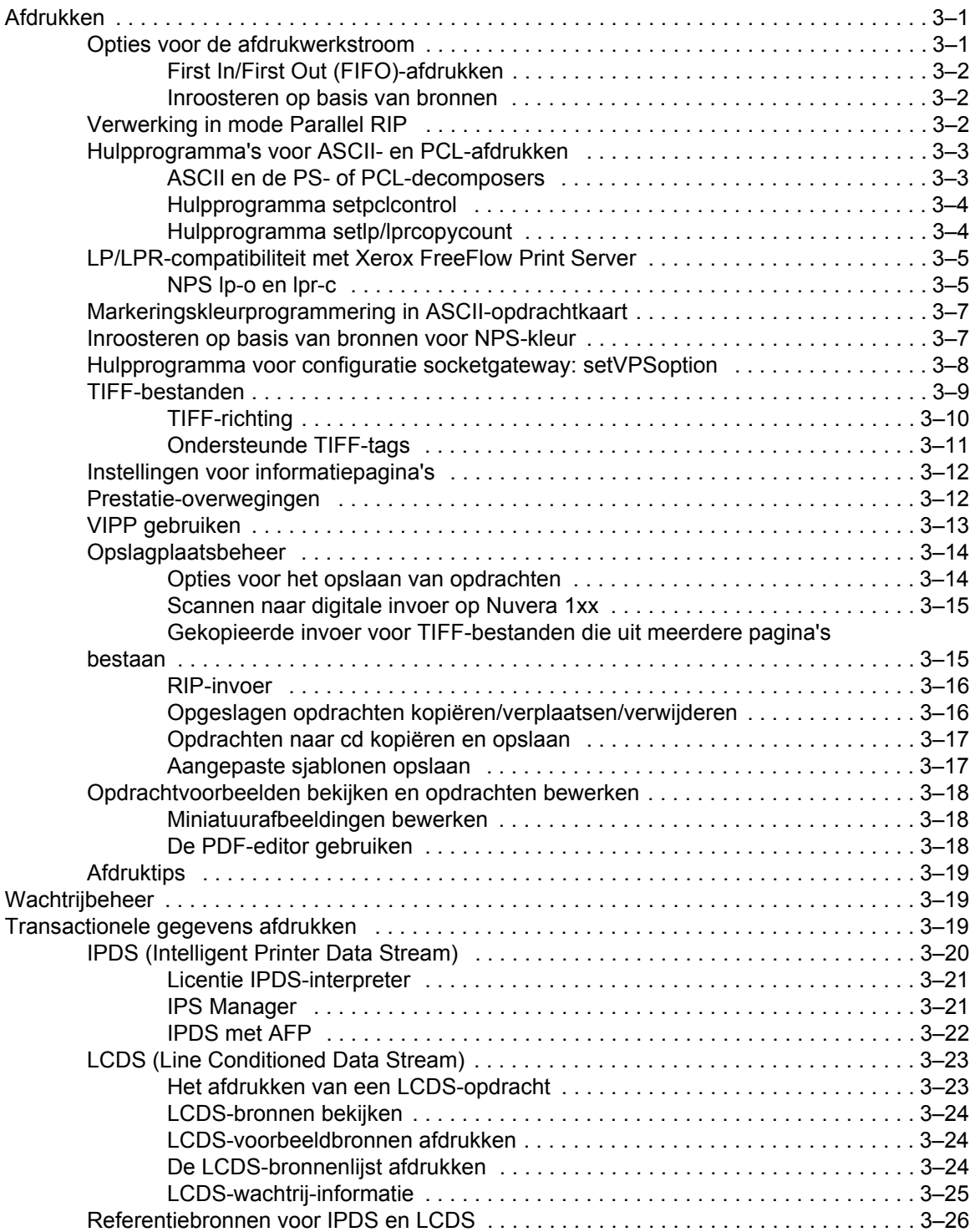

*ii Systeemhandleiding*

#### [Stapelvolgorde . . . . . . . . . . . . . . . . . . . . . . . . . . . . . . . . . . . . . . . . . . . . . . . . . . . . . . . . . . . . . . 4–7](#page-68-1) [Gemengd stapelen . . . . . . . . . . . . . . . . . . . . . . . . . . . . . . . . . . . . . . . . . . . . . . . . . . . . . . . . . . . 4–7](#page-68-2) [Aanvullende afwerkingsinformatie . . . . . . . . . . . . . . . . . . . . . . . . . . . . . . . . . . . . . . . . . . . . . . .](#page-69-0) 4–8

### **[Gateway- en netwerkconfiguratie 5-1](#page-70-0)**

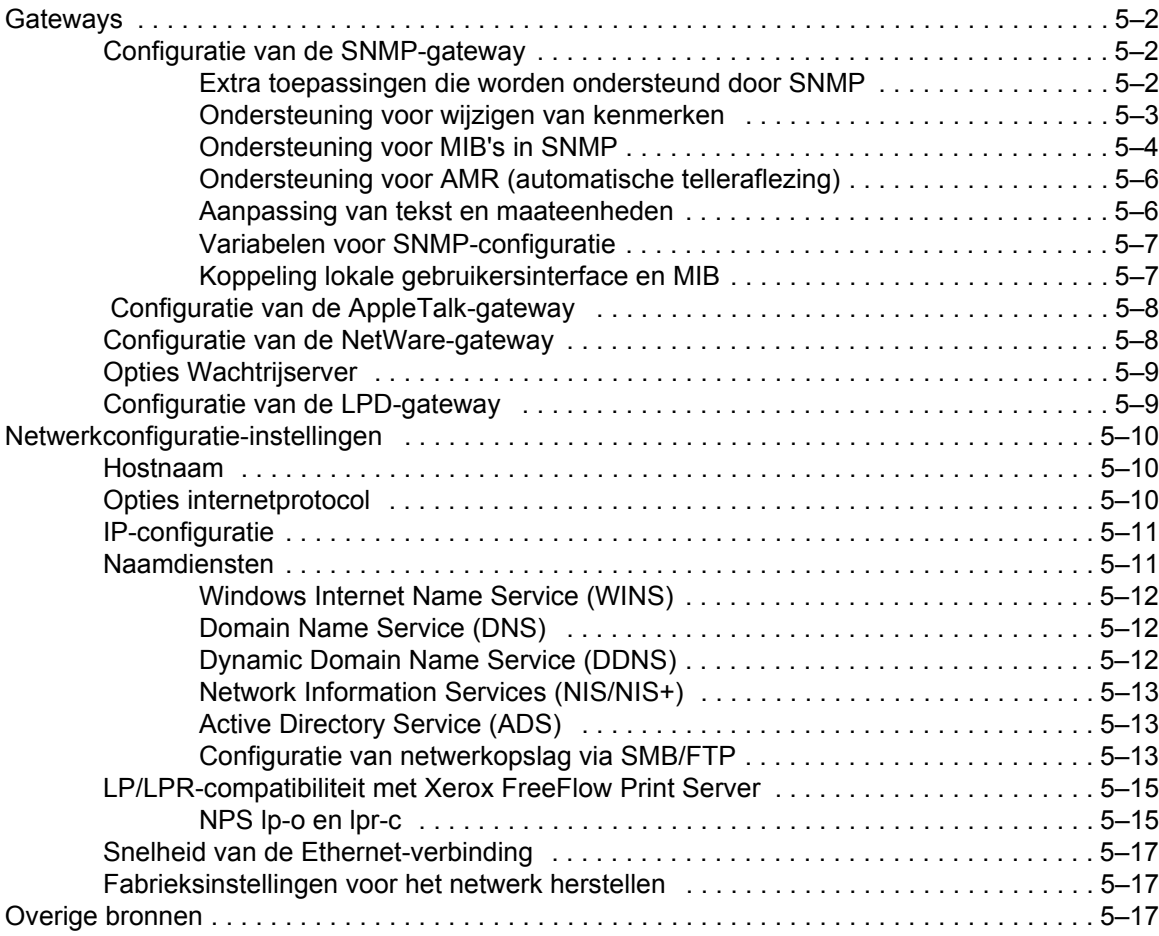

[Subset-afwerking . . . . . . . . . . . . . . . . . . . . . . . . . . . . . . . . . . . . . . . . . . . . . . . . . . . . . . . . . . . . 4–1](#page-62-1)

[Opdracht PCL-papierbron . . . . . . . . . . . . . . . . . . . . . . . . . . . . . . . . . . . . . . . . . . . . . . . . . . . . . 4–4](#page-65-1) [Ladeprogrammering . . . . . . . . . . . . . . . . . . . . . . . . . . . . . . . . . . . . . . . . . . . . . . . . . . . . . . . . . . 4–5](#page-66-0)

[Toewijzing lade . . . . . . . . . . . . . . . . . . . . . . . . . . . . . . . . . . . . . . . . . . . . . . . . . . . . . . . . . . . . . . 4–6](#page-67-0)

[Opdrachten maken om subset-afwerking te gebruiken . . . . . . . . . . . . . . . . . . . . . . . . . 4–2](#page-63-0) [Subset-staffelen \(jog op paginaniveau\) . . . . . . . . . . . . . . . . . . . . . . . . . . . . . . . . . . . . . 4–2](#page-63-1) [Opdracht staffelen/scheiding/subsetafwerking bij PCL . . . . . . . . . . . . . . . . . . . . . . . . . 4–3](#page-64-0) [PCL-staffelen . . . . . . . . . . . . . . . . . . . . . . . . . . . . . . . . . . . . . . . . . . . . . . . . . . . . . . . . 4–3](#page-64-1) [PCL-scheidingsopdracht gebruiken . . . . . . . . . . . . . . . . . . . . . . . . . . . . . . . . . . . . . . . 4–4](#page-65-0)

[Ladebevestiging . . . . . . . . . . . . . . . . . . . . . . . . . . . . . . . . . . . . . . . . . . . . . . . . . . . . . . 4–5](#page-66-1)

[Laden toewijzen aan media . . . . . . . . . . . . . . . . . . . . . . . . . . . . . . . . . . . . . . . . . . . . . 4–7](#page-68-0)

#### **[Afwerking 4-1](#page-62-0)**

### **[Account- en tellerregistratie 6-1](#page-88-0)**

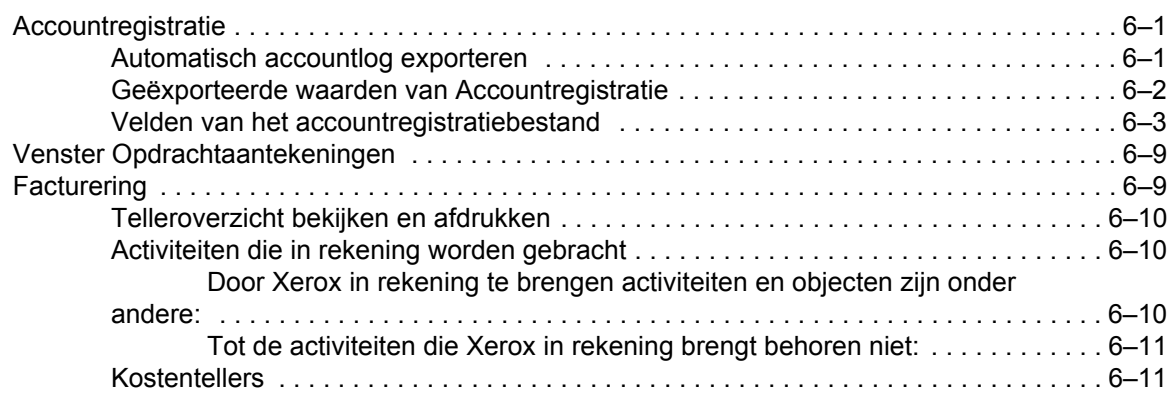

### **[Backup en herstel 7-1](#page-102-0)**

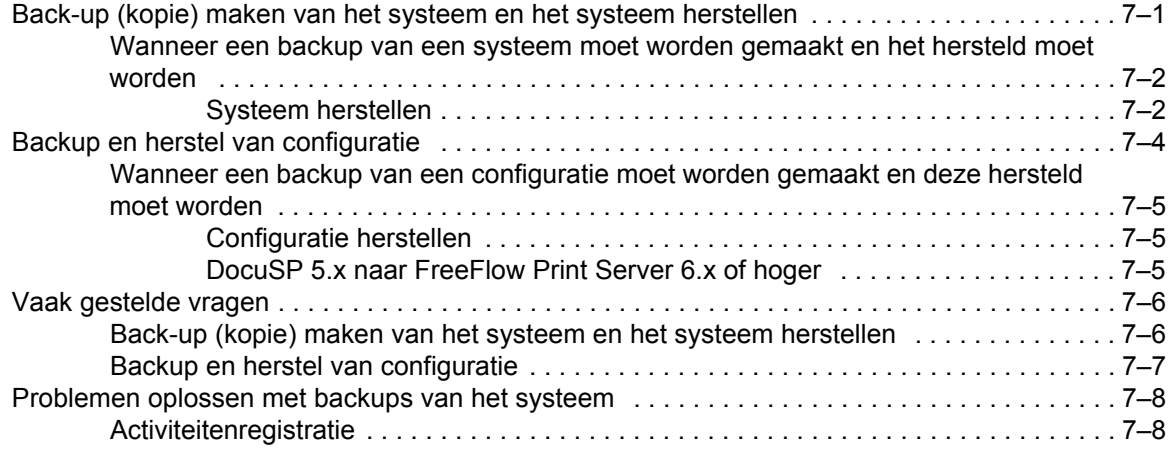

### **[Problemen oplossen 8-1](#page-110-0)**

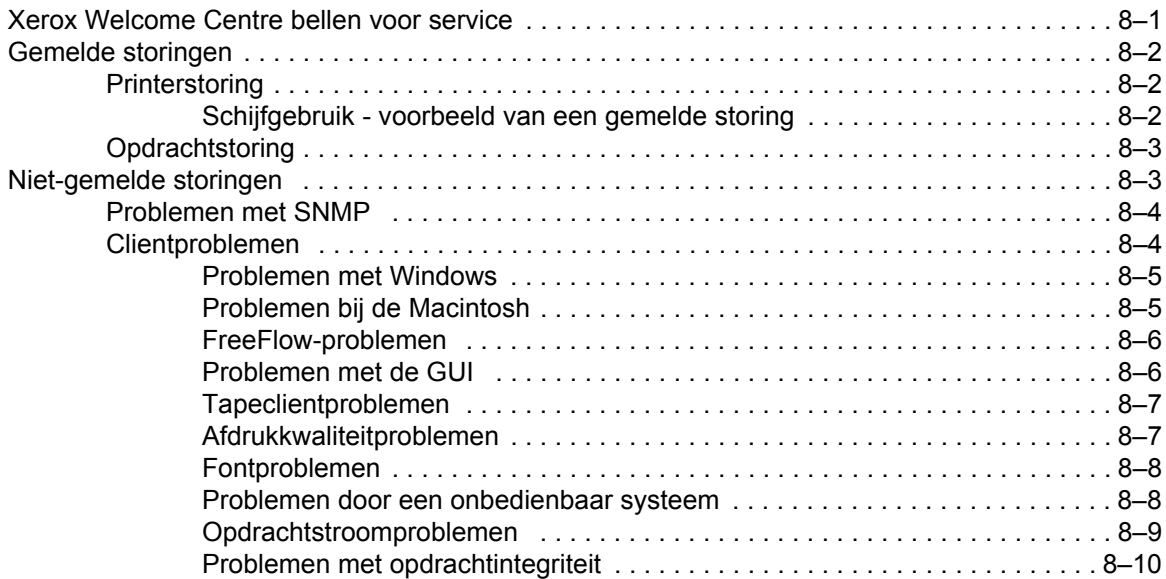

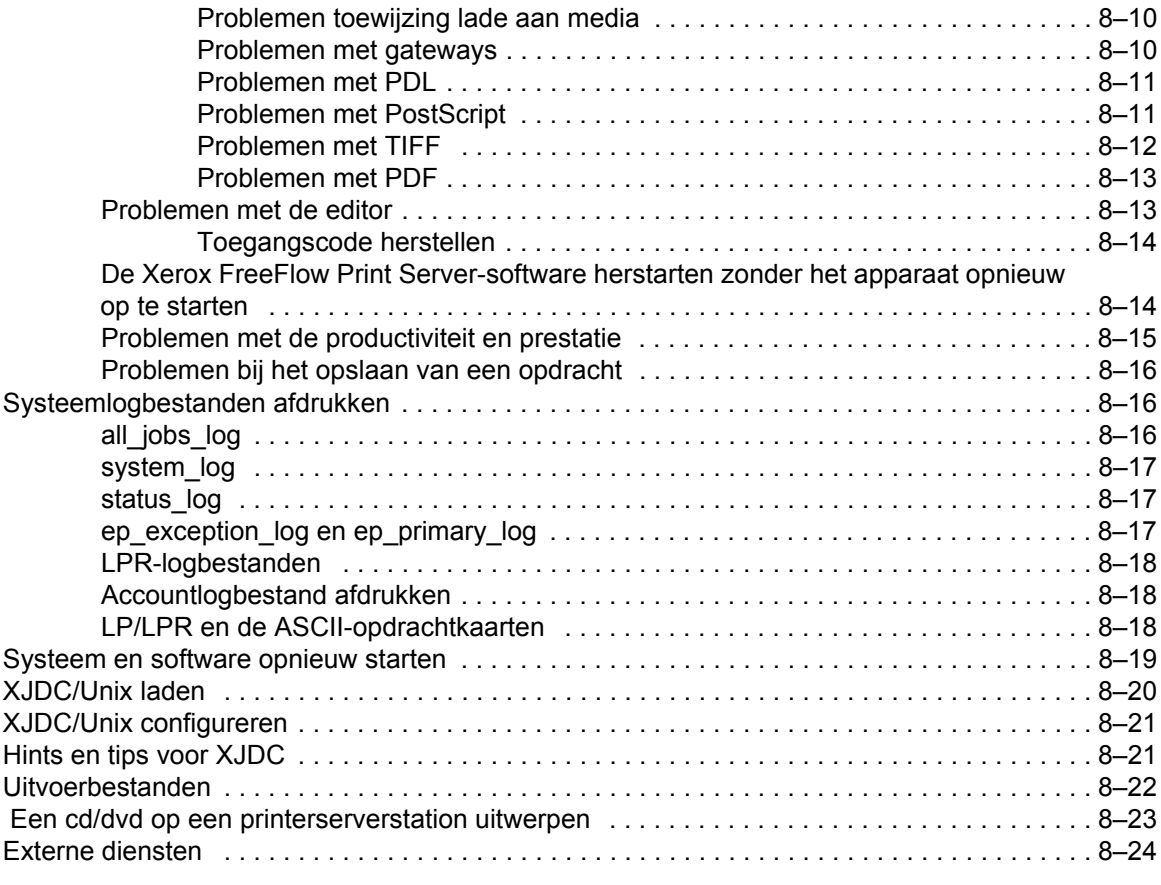

### **Hints en tips 6-1 (1) Hints en tips 6-1**

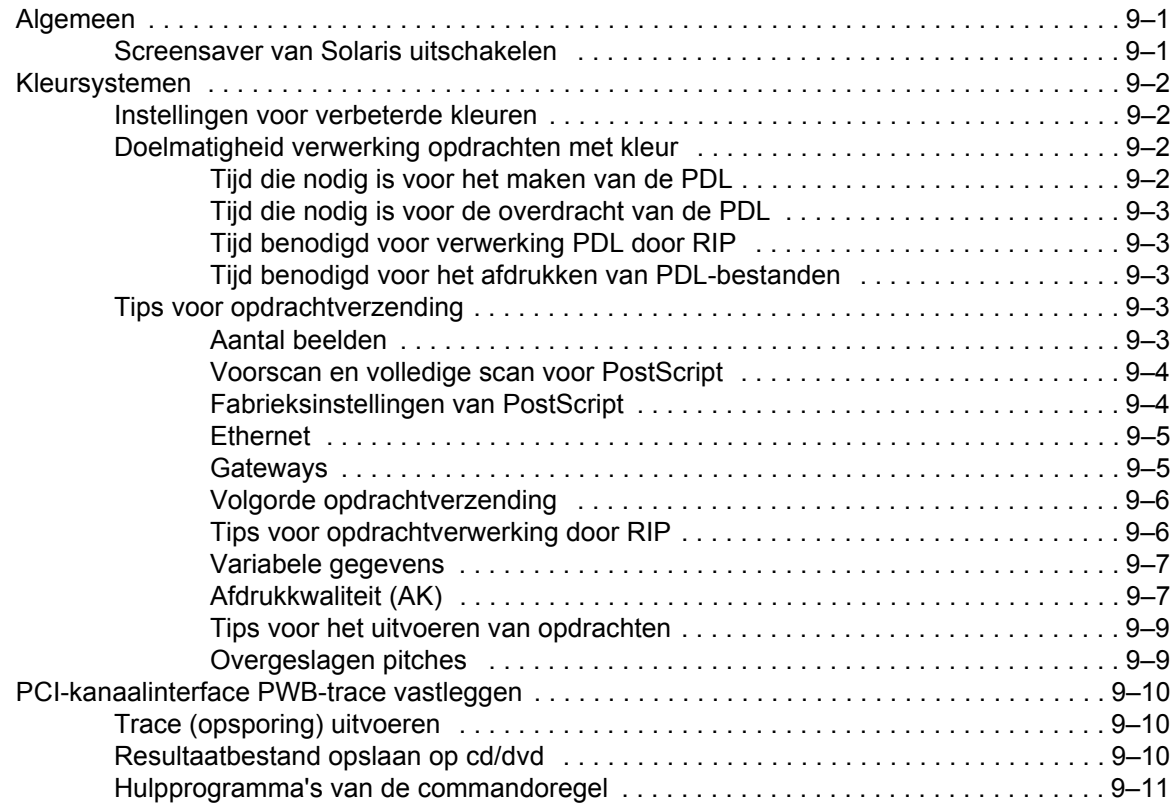

# **Inleiding**

In de systeemhandleiding wordt de informatie geboden die nodig is voor het uitvoeren van systeembeheertaken voor het configureren en onderhouden van de Xerox FreeFlow® Print Server voor afdruksystemen.

### **Info over deze handleiding**

Deze handleiding is bestemd voor netwerk- en systeembeheerders die verantwoordelijk zijn voor het installeren en onderhouden van Xerox-printers met Xerox FreeFlow Print Server-software. Systeembeheerders dienen goede kennis te hebben van het Sun-werkstation en enige basiskennis te hebben van Solaris en Unix-opdrachten. Dit omvat het gebruik van teksteditors, zoals vi of textedit, en de deskundigheid om in de Solaris-omgeving te werken. Om een klantensysteem te kunnen installeren en configureren wordt van de systeembeheerder verwacht dat deze beschikt over praktijkervaring met lokale netwerken (LAN's), communicatieprotocollen en de toepasselijke clientplatformen.

### **Inhoud**

Dit document bevat voornamelijk informatie over Xerox FreeFlow Print Server die *niet* in de online Help of andere beschikbare handleidingen staat beschreven.

Hieronder ziet u de inhoud van deze handleiding:

- Systeembeheer (inclusief fontinformatie)
- Opdrachtverzending
- Afdrukken en wachtrijbeheer
- **Afwerking**
- Gateway- en netwerkconfiguratie
- Account- en tellerregistratie
- Backup en herstel
- Problemen oplossen
- Hints en tips

### **Conventies** In deze handleiding worden de volgende gebruiken toegepast: • Punthaken - variabele informatie die op uw scherm wordt weergegeven, is omgeven door punthaken: bijvoorbeeld "Kan <bestandsnaam> niet kopiëren)". • Vierkante haken - namen van opties die u selecteert, worden weergegeven tussen vierkante haken; bijvoorbeeld [OK] en [Annuleren]. • Opmerkingen zijn tips voor het uitvoeren van een taak of het begrijpen van de tekst. Opmerkingen treft u aan in de onderstaande indeling: **OPMERKING:** *Dit is een voorbeeld van een opmerking.* **Klantenondersteuning**

Bel voor klantenservice het directe TTY-nummer voor assistentie. Nederland: 020-6563620 België: 02-7131453

Voor verdere hulp kunt u de volgende nummers bellen:

- Service en softwareondersteuning: 020 6563620 voor Nederland en 02 - 7131453 voor België
- Xerox-documentatie en softwarediensten: 020 6563620 voor Nederland en 02 - 7131453 voor België

# <span id="page-10-0"></span>**1 Systeembeheer**

Dit gedeelte bevat informatie over fonts en fontbronnen, en waarschuwingen over bepaalde systeemvoorkeuren en de manier waarop deze specifieke werkstromen beïnvloeden.

### <span id="page-10-1"></span>**Fonts**

Hieronder wordt uitgelegd hoe u fonts voor een opdracht dient te gebruiken en te kiezen. Tevens worden verschillende interne en niet-interne fonts en hun beschikbaarheid behandeld.

### <span id="page-10-2"></span>**Fonts kiezen**

Hoewel documentbronbestanden bijna elk beeld op een afgedrukte pagina kunnen specificeren, zijn beelden met letters, cijfers, leestekens en symbolen zo gebruikelijk dat een speciaal mechanisme voor het behandelen ervan vereist is, vergelijkbaar met beweegbare lettertypen. Dit mechanisme is het font. De Xerox FreeFlow® Print Server-controller bevat de volgende interne fonts: Type 1, Type 42 (TT: TrueType) en CID. Type 0, 1, 2, 3, 9, 10, 11, 14, 32 en 42 worden ook ondersteund.

### <span id="page-10-3"></span>**Fonts**

Het belangrijkste punt om te onthouden is dat het font dat wordt gebruikt om een document te maken tevens beschikbaar dient te zijn voor de Xerox FreeFlow Print Server-controller.

**OPMERKING:** *De Xerox FreeFlow Print Server ondersteunt het euro-teken. De meeste font-series bevatten het euro-teken.*

Op de Xerox FreeFlow Print Server-controller kan een font bestaan in drie vormen:

**Interne fonts** Een intern font is permanent opgeslagen op de Xerox FreeFlow Print Server-controller en altijd beschikbaar.

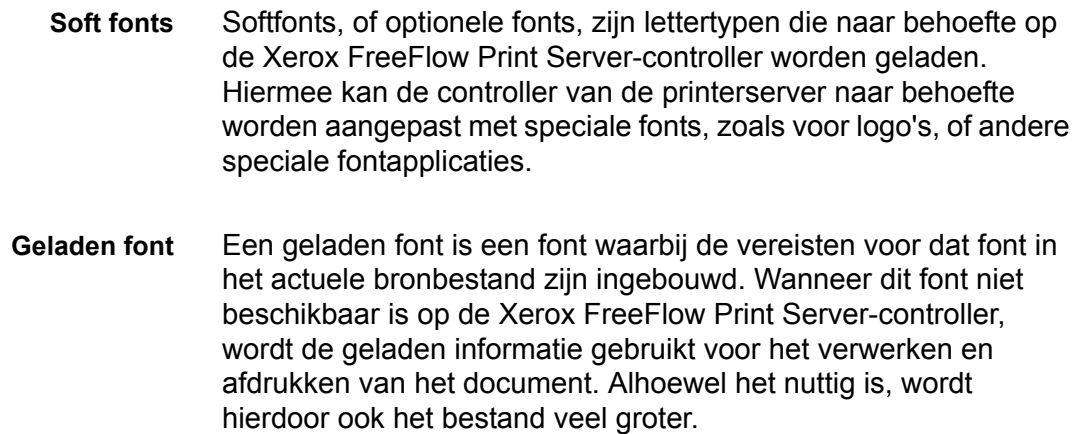

#### <span id="page-11-0"></span>**Fonts downloaden vanaf het netwerk**

Met het downloaden van commerciële fonts van het netwerk kunt u fonts naar de Xerox FreeFlow Print Server-controller downloaden vanaf zowel het Macintosh- als het pc-platform. Ondersteunde applicatieprogramma's voor het laden van fonts zijn voor het pc-platform: Adobe Type On Call; voor het Apple Macintosh-platform: Adobe OCF, Marisawa en Font Works.

Het downloaden van fonts kan ook plaatsvinden op een wachtrij die speciaal ontworpen is voor de AppleTalk-gateway. Deze fonts maken meestal deel uit van een Japanse (dubbel-byte) of Chinese fontset. Applicaties op de Fuji Xerox-markt maken gebruik van het AppleTalk-tweewegprotocol om de printer te pollen en vervolgens de zeer uitgebreide tekensets te laden die op deze markten nodig zijn. Op de Amerikaanse markt worden fonts gewoonlijk gedownload naar de harde schijf via Beheer. Het gebruik van Engelse fonts gedownload uit specifieke applicaties (Adobe heeft er enkele) vanaf de AppleTalk-gateway is ongewoon.

#### <span id="page-11-1"></span>**Interne fonts**

De Xerox FreeFlow Print Server-controller wordt geleverd met een breed scala aan fonts dat beschikbaar is wanneer een document wordt gemaakt.

**OPMERKING:** *Wanneer u niet zeker weet of een font beschikbaar is, kunt u altijd contact opnemen met het management van uw afdrukorganisatie om na te gaan welke fonts momenteel op de Xerox FreeFlow Print Server-controller geladen zijn.*

#### <span id="page-12-0"></span>**Interne PostScript-fonts**

De lettertypeseries van het PostScript Type 1 die in Tabel 1-1: *"PostScript-fonts"* staan vermeld, zijn schaalbaar, wat inhoudt dat alle puntgrootten ondersteund worden, zelfs tussenliggende puntgrootten. Deze omvatten de lettertypen die onderdeel uitmaken van de basisfontset van de LaserWriter IINTX, plus aanvullende fonts van het Type 1 die door Xerox worden geleverd.

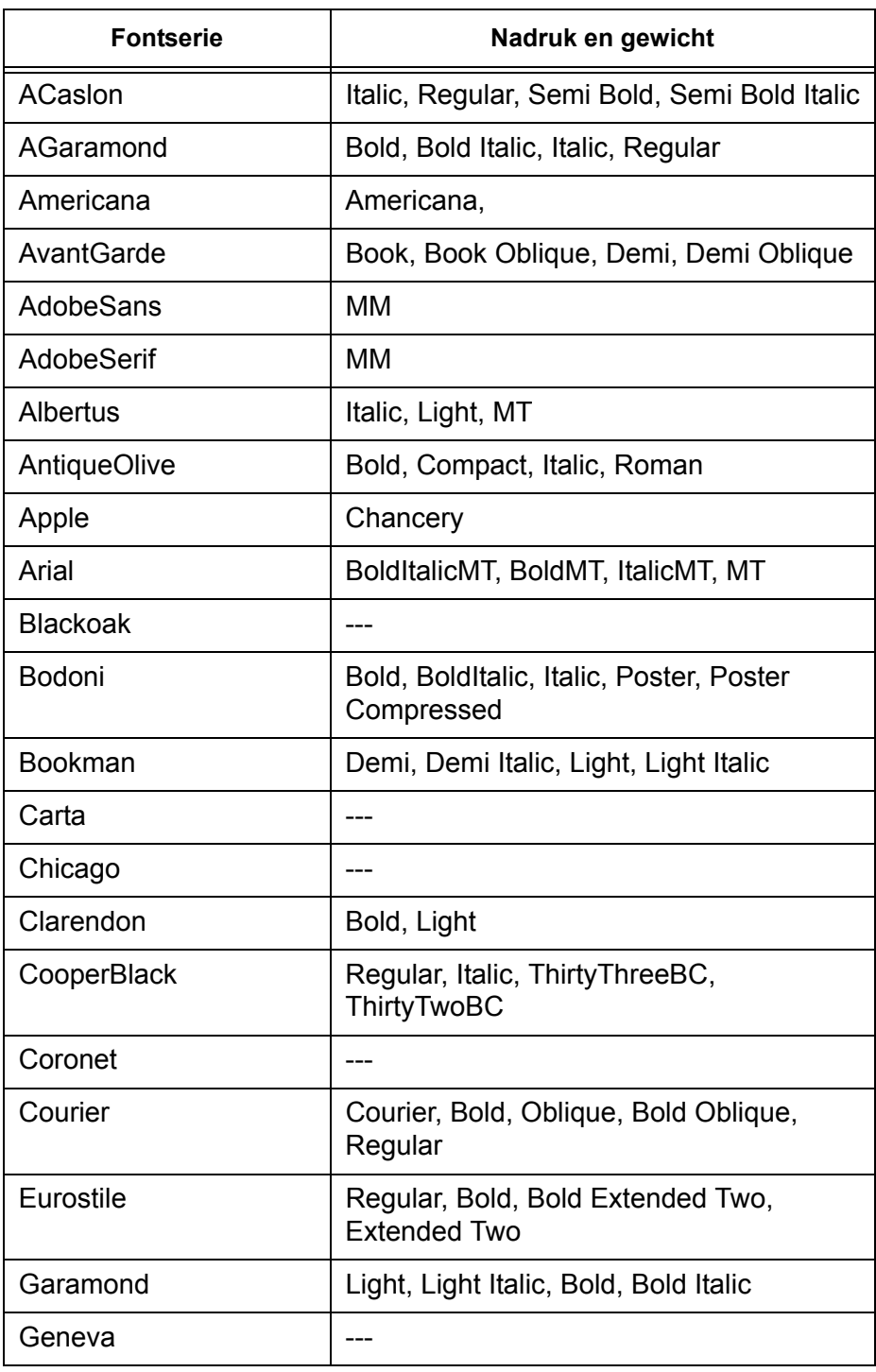

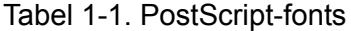

| <b>Fontserie</b>                 | Nadruk en gewicht                                                                                                    |
|----------------------------------|----------------------------------------------------------------------------------------------------|
| GillSans                         | Bold, BoldCondensed, BoldItalic,<br>Condensed, ExtraBold, Italic, LightItalic                                                                                                    |
| Goudy                            | Regular, Bold, BoldItalic, ExtraBold, Italic                                                                                                    |
| Helvetica                        | Helvetica Black, Black Oblique, Bold, Bold<br>Oblique, Oblique, Light, Light Oblique,<br>Condensed, Condensed Bold,<br>Condensed Bold Oblique, Condensed<br>Oblique, Narrow, Narrow Bold, Narrow<br>Bold Oblique, Narrow Oblique, Regular |
| <b>HoeflerText</b>               | Black, BlackItalic, Italic, Ornaments,<br>Regular                                                                                                    |
| JL-PropRoman                     |                                                                                                    |
| Joanna                           | Regular (MT), Bold, BoldItalic, Italic                                                                                                    |
| Kaufmann                         | ---                                                                                                    |
| Korinna                          | Bold, Kursiv Bold, Kursiv Regular,<br>Regular                                                                                                    |
| LetterGothic                     | Regular, Bold, BoldSlanted, Slanted                                                                                                    |
| Liithos                          | Black, Regular                                                                                                    |
| LubalinGraph                     | Book, BookOblique, Demi, DemiOblique                                                                                                    |
| Marigold                         |                                                                                                    |
| MonaLisa-Recut                   |                                                                                                    |
| Monaco                           |                                                                                                    |
| <b>New Century</b><br>Schoolbook | Roman, Bold, Italic, Bold Italic                                                                                                    |
| <b>NewYork</b>                   |                                                                                                    |
| Optima                           | Bold, BoldItalic, Italic                                                                                                    |
| Oxford                           |                                                                                                    |
| Palatino                         | Roman, Bold, Italic, Bold Italic                                                                                                    |
| Parisian                         |                                                                                                    |
| ParkAvenue                       |                                                                                                    |
| Poetica                          | SuppOrnaments                                                                                                    |
| RLKL-PropRoman                   |                                                                                                    |
| StempelGaramond                  | Bold, BoldItalic, Italic, Roman                                                                                                    |
| Symbol                           |                                                                                                    |

Tabel 1-1. PostScript-fonts

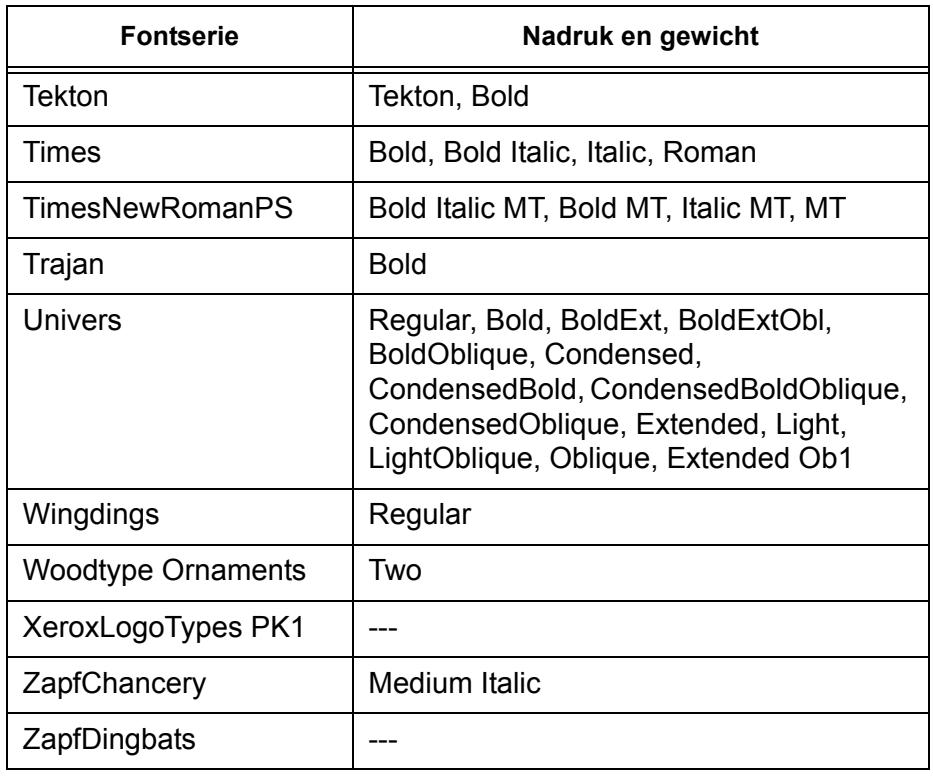

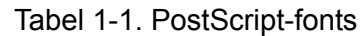

De fonts in Tabel 1-2: *"Optionele Kanji-fonts met licentie"* zijn alleen intern als ze een geldige licentie hebben.

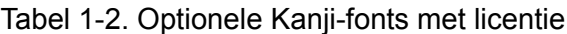

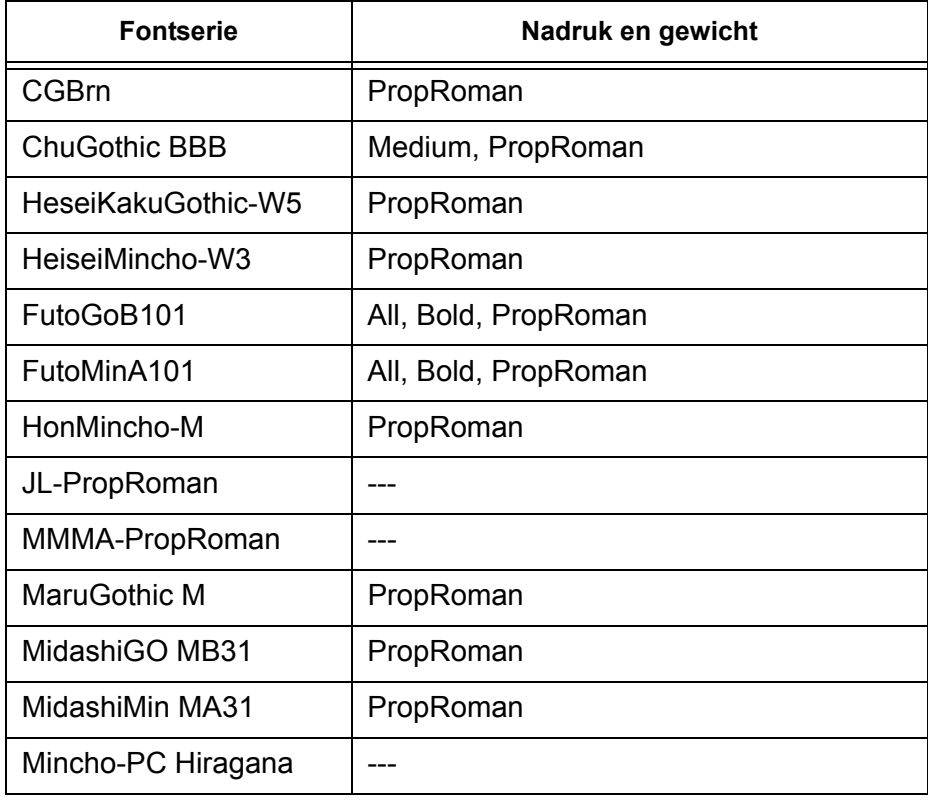

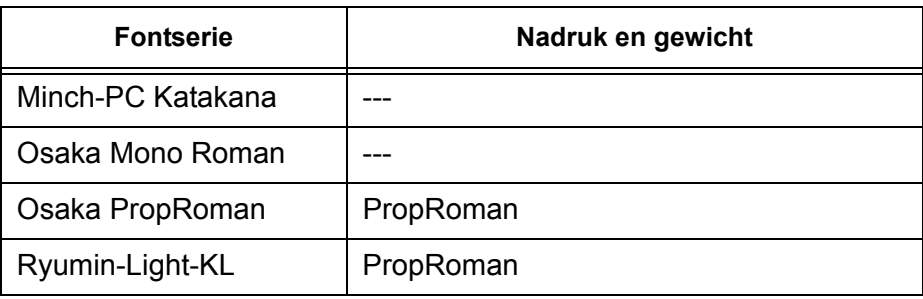

Tabel 1-2. Optionele Kanji-fonts met licentie

#### <span id="page-15-0"></span>**Interne PCL-fonts**

Er zijn drie types interne PCL-5e-fonts die permanent geladen zijn op de Xerox FreeFlow Print Server-controller:

- Schaalbare Intellifont-lettertypen
- LaserJet IV bitmap-lettertypen
- Lettertypen die overeenkomen met de TrueType-fonts zoals getoond in Tabel 1-3: *"Interne, schaalbare PCL-fonts"*.

**OPMERKING:** *Dit zijn dezelfde interne lettertypen die bij de HP LaserJet 4-printer worden geleverd.*

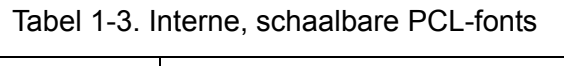

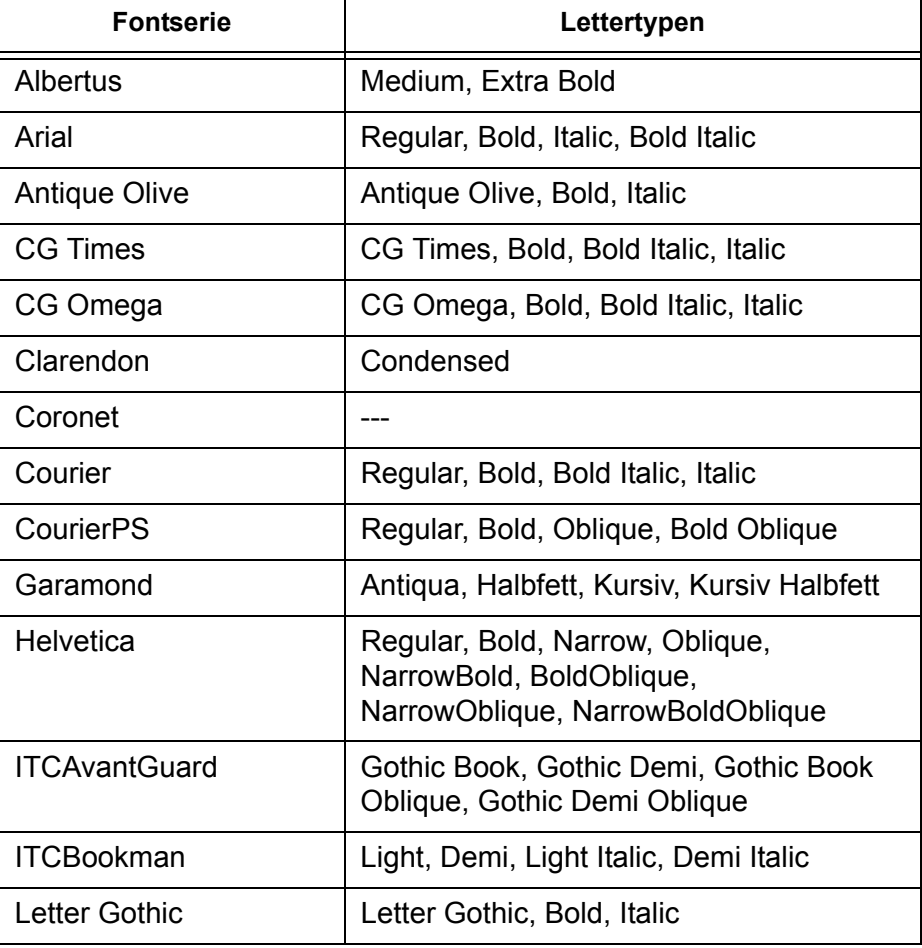

*1-6 Systeemhandleiding*

| <b>Fontserie</b>                 | Lettertypen                                                                                                    |
|----------------------------------|----------------------------------------------------------------------------------------------------|
| <b>LinePrinter</b>               |                                                                                                    |
| Marigold                         |                                                                                                    |
| <b>New Century</b><br>Schoolbook | Roman, Bold, Italic, Bold Italic                                                                                                    |
| Palatino                         | Roman, Bold, Italic, Bold Italic                                                                                                    |
| Symbol                           |                                                                                                    |
| SymbolPS                         |                                                                                                    |
| Times                            | Roman, Bold, Italic, Bold Italic                                                                                                    |
| <b>Times New</b>                 | Regular, Bold, Italic, Bold Italic                                                                                                    |
| <b>Univers</b>                   | Medium, Medium Condensed, Medium<br>Condensed Italic, Medium Italic, Bold,<br>Bold Italic, Bold Condensed, Bold<br><b>Condensed Italic</b> |
| Wingdings                        |                                                                                                    |
| ZapfChancery                     |                                                                                                    |
| ZapfDingbats                     |                                                                                                    |

Tabel 1-3. Interne, schaalbare PCL-fonts

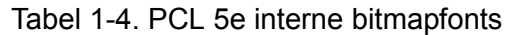

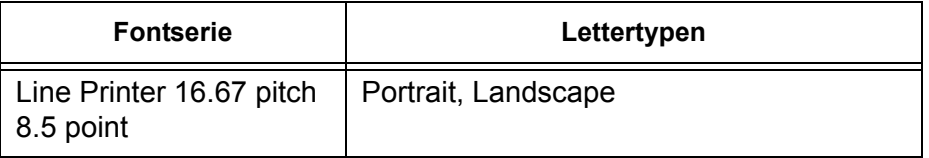

#### <span id="page-17-1"></span><span id="page-17-0"></span>**Niet-interne fonts**

Er zijn mogelijk vele fonts die in uw applicatie beschikbaar zijn, maar die niet intern op de Xerox FreeFlow Print Server-controller aanwezig zijn. Er zijn twee opties voor het gebruik van niet-interne fonts om een document te maken:

#### **Geladen fonts**

Wanneer u denkt een document te maken met fonts die op uw werkstation beschikbaar zijn, maar niet op de Xerox FreeFlow Print Server-controller, kan uw applicatie het font automatisch laden bij het verzenden van de opdracht naar de printer. Fonts die op deze wijze zijn geladen, worden als "tijdelijk" beschouwd en worden van de Xerox FreeFlow Print Server-controller verwijderd zodra de opdracht is afgedrukt.

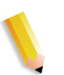

**OPMERKING:** *Voor meer informatie over het laden van fonts in uw document de applicatiedocumentatie raadplegen.*

Wanneer u in uw applicatie een font gebruikt dat dezelfde naam heeft als een intern font, maar een verschillende versie is, dan dient het samen met de opdracht te worden geladen. De Xerox FreeFlow Print Server-controller gebruikt het geladen font in plaats van het interne font.

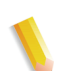

**OPMERKING:** *Een font markeren voor "permanent" laden in uw applicatie wordt niet ondersteund.*

#### <span id="page-17-2"></span>**Optionele fonts (softfonts)**

Wanneer u elke keer dat u afdrukt fonts laadt, wordt het bestand groter, wat resulteert in een langere verzendingstijd. Wanneer uw afdrukopdrachten regelmatig een font vereisen dat niet-intern is, kunt u verzoeken om het op de Xerox FreeFlow Print Servercontroller te laten installeren als een optioneel font. Aan de hand van het fontbeleid van uw afdrukorganisatie kunt u achterhalen welke informatie u nodig heeft om een speciaal font aan te vragen.

#### <span id="page-18-1"></span><span id="page-18-0"></span>**Fontvervanging**

Het is mogelijk dat een document een font vereist dat niet beschikbaar is op de Xerox FreeFlow Print Server-controller en niet samen met het bronbestand is geladen. Wanneer het aangevraagde font niet beschikbaar is, vindt er fontvervanging plaats.

#### **PostScript-fonts**

Voor eventuele fontvereisten waaraan niet in de controller van de printerserver kan worden voldaan, wordt een enkel standaardfont gebruikt dat door de systeembeheerder in de Xerox FreeFlow Print Server-software is ingesteld. Er wordt een bericht afgedrukt ter bevestiging dat er een vervanging heeft plaatsgevonden.

#### <span id="page-18-2"></span>**PCL-5e-fonts**

Voor PCL-fonts treedt er een ander soort vervanging op. Wanneer een aangevraagd PCL-font niet beschikbaar is, bepaalt de Xerox FreeFlow Print Server-controller welk beschikbaar font het meest overeenkomt met het aangevraagde font en voert de vervanging uit. Voor een PCL-stroom waarbij geen enkel font in het bestand is opgegeven wordt het standaardfont geprogrammeerd in het gedeelte "PCL-font" voor de corresponderende wachtrij in Wachtrijbeheer.

### <span id="page-19-0"></span>**Fontbronnen**

Aanvullende informatie over fonts kunt u vinden in:

- Xerox FreeFlow<sup>®</sup> Print Server Using LCDS Print Description Language book
- Xerox FreeFlow® Print Server Security Guide
- Xerox Document Services Platform MICR User Guide

### <span id="page-19-1"></span>**Waarschuwingen voorkeursinstellingen systeem**

Sommige voorkeursinstellingen van het systeem kunnen zodanig worden gecombineerd dat bepaalde klantwerkstromen worden verbeterd. Hieronder volgen een paar voorbeelden:

- Als u afdrukt op transparanten *en* informatiepagina's (zoals een voorblad) afdrukt, gebruikt de FreeFlow Print Server het standaardpapier voor informatiepagina's (en niet het papier voor de documentopdracht) om de informatiepagina's af te drukken.
	- Als Inroosteren op basis van bronnen **is ingeschakeld** (Instelling >Voorkeursinstellingen systeem >Opdrachtverwerking >Inroosteren op basis van bronnen), wordt de opdracht vastgehouden totdat het standaardpapier voor informatiepagina's in de printer is geplaatst.
	- Als Inroosteren op basis van bronnen is **uitgeschakeld**, verschijnt er een bericht waarin de gebruiker wordt gevraagd het vereiste papier te plaatsen.

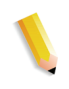

**OPMERKING:** *Als u informatiepagina's (voorbladen, foutpagina's, kenmerkenoverzicht) in een transparantenopdracht afdrukt, zorgt u er dan voor dat het standaardpapier voor informatiepagina's in de printer is geplaatst voordat u de opdracht uitvoert.*

# **2 Opdrachtverzending**

In dit gedeelte vindt u informatie over printerdrivers, verzending via hot folders en van meerdere opdrachten, Externe Print Server en webverzending.

### <span id="page-20-0"></span>**De printerdrivers verkrijgen**

Printerdrivers zijn beschikbaar op de cd met CentreWareprinterdrivers die bij het apparaat is geleverd. U kunt ze ook downloaden vanaf de Xerox-website.

#### <span id="page-20-1"></span>**Cd met CentreWare-printerdrivers**

De installatiebestanden voor de printerdrivers van het Xeroxsysteem zin beschikbaar op de cd met printerdrivers. Voor updates en aanvullende informatie kunt u terecht op de Xeroxwebsite **[www.xerox.com](http://www.xerox.com)**.

#### <span id="page-20-3"></span><span id="page-20-2"></span>**Printerdrivers op de Xerox-website**

Printerdrivers voor het Xerox-systeem kunnen worden gedownload vanaf de Xerox-website **[www.xerox.com](http://www.xerox.com)**. De installatiebestanden voor alle Xerox-systeemmodellen zijn beschikbaar op de website.

#### **Printerdrivers downloaden:**

- **1.** Open een browser en ga naar de Xerox-website.
- **2.** Selecteer [Support & Drivers] boven in het venster.
- **3.** Voer in het zoekveld de gewenste productfamilie in.
	- Er verschijnt een venster dat deze productfamilie ondersteunt.
- **4.** Zoek de gewenste printer en controller op en selecteer [Drivers & Downloads].

Het scherm Drivers & Downloads voor deze printer verschijnt.

**5.** Selecteer uw besturingssysteem (bijvoorbeeld Windows XP of Mac OS) in de lijst Operating System (Besturingssysteem).

- **6.** Selecteer een taal in de lijst Language (Taal).
- **7.** Selecteer de gewenste driverinformatie in de lijst Drivers.

Er wordt *mogelijk* een aanbevolen driver - aangegeven met een vinkje - als eerste in de lijst getoond.

- Als er een aanbevolen driver wordt getoond, moet u deze driver selecteren.
- Als er geen aanbevolen driver met een vinkje wordt aangegeven, selecteert u de driver die het beste past bij uw afdrukvereisten.
- **8.** Er wordt een van de volgende acties uitgevoerd:
	- Het venster "Licentieovereenkomst eindgebruiker" verschijnt, of
	- Het venster File Download (Bestand downloaden) verschijnt.
- **9.** Selecteer de toets [Accept] of [Start] om de gewenste printerdriver te downloaden.
	- U wordt gevraagd of u het bestand wilt opslaan of openen.
- **10.** Selecteer [Opslaan]. Het dialoogvenster Opslaan als verschijnt.
- **11.** Selecteer een locatie voor het downloadbestand.
- **12.** Selecteer [Opslaan]. Het WinZip-bestand wordt op de aangegeven locatie opgeslagen.
- **13.** Sluit de internetbrowser.
- **14.** Open de bestandslocatie waar de printerdriver is opgeslagen. Dubbelklik op het WinZip-bestand. Het venster WinZip verschijnt.
- **15.** Selecteer [Acties] [Alle selecteren] in het WinZip-venster.
- **16.** Selecteer de toets [Uitpakken].
- **17.** Selecteer een bestandslocatie waar u de uitgepakte bestanden wilt opslaan en klik op de toets [Uitpakken].

De bestanden worden uitgepakt en op de aangegeven locatie opgeslagen.

- **18.** Klik op [Sluiten] om het venster WinZip te sluiten.
- **19.** Ga verder bij ["De printerdrivers installeren" op pagina 2-3](#page-22-0) om de printerdrivers te installeren.

### <span id="page-22-0"></span>**De printerdrivers installeren**

#### <span id="page-22-1"></span>**Vanaf de cd met CentreWare-printerdrivers**

Plaats de cd in het schijfstation. Installatie-instructies vindt u op de cd. U kunt ook de CentreWare Handleiding printerdrivers raadplegen.

#### <span id="page-22-2"></span>**Vanuit het gedownloade WinZip-bestand**

Raadpleeg de instructies die in de CentreWare-handleiding voor printerdrivers staan beschreven.

### <span id="page-22-3"></span>**Verzending via Hot Folder**

Hot folders bieden een snelle en handige methode om drukklare opdrachten naar netwerkmappen te verzenden. Met deze functie kunnen gebruikers bestanden slepen en in een willekeurige Xerox FreeFlow Print Server-wachtrij neerzetten om automatisch te worden afgedrukt.

De functie ondersteunt PDL-opdrachten (Page Description Language, paginabeschrijvingstaal) met of zonder XPIF-kaarten (Xerox Printing Instruction Format). De ondersteuning van XPIFkaarten met PDL-bestanden voegt flexibiliteit toe wanneer gebruikers specifieke instellingen voor opdrachten willen gebruiken, in plaats van de standaardinstellingen voor de wachtrij.

Voer de volgende stappen uit om Hot Folders in te schakelen:

- **1.** Klik met de rechtermuisknop op een wachtrij.
- **2.** Selecteer [Hot Folder].
- **3.** Selecteer [Hot Folder inschakelen].

De FreeFlow Print Server maakt een hot folder aan voor de wachtrij en maakt ook een map "Error" aan in de hot folder.

**OPMERKING:** *Hot Folders kan alleen door systeembeheerders worden in- of uitgeschakeld. Zie de on-line Help voor meer informatie.*

### <span id="page-23-0"></span>**Directory Hot Folders**

Alle hot folders die via de gebruikersinterface van de FreeFlow Print Server zijn gemaakt, worden in de directory /var/spool/ XRXnps/hotfolders opgeslagen.

Deze directory kan worden geconfigureerd met behulp van het bestand /opt/XRXnps/configuration/printSvc.config.

#### <span id="page-23-1"></span>**Voorbeeld van werkstroom**

- **1.** De gebruiker schakelt "hot folder" voor de wachtrij in via de gebruikersinterface van FreeFlow Print Server. De gebruiker schakelt bijvoorbeeld een wachtrij met de naam "skywalker\_PRINT" in op het apparaat met de naam "skywalker".
- **2.** De FreeFlow Print Server maakt een hot folder aan voor de wachtrij en maakt een map "Error" aan in de hot folder.
- **3.** De FreeFlow Print Server exporteert de hot folder vervolgens naar het netwerk voor opdrachtverzendingen. In dit voorbeeld ziet de gebruiker een map met de naam "skywalker\_PRINT" met opmerkingen als "skywalker\_PRINT Hot Folder".
- **4.** De gebruiker zet vervolgens diverse opdrachten waaraan geen XPIF-kaart is toegekend of opdrachten waaraan XPIF vooraf is toegekend en die gereed zijn voor afdrukken, in de hot folder neer.

De gebruiker wil een aparte XPIF-kaart gebruiken voor een gegevensbestand en zet het gegevensbestand op een specifieke locatie op de FreeFlow Print Server neer. De gebruiker zet vervolgens de bijbehorende XPIF-kaart in de hot folder neer.

De gebruiker zet bijvoorbeeld het bestand "achtpaginas.pdf" in de map skywalker\_PRINT om te worden afgedrukt.

**5.** De Hot Folder Observer controleert regelmatig (standaard om de vijf seconden) of de hot folder een opdracht bevat.

Wanneer een opdracht wordt aangetroffen, wordt deze naar de FreeFlow Print Server verzonden.

**6.** Als de opdracht is afgedrukt, wordt de opdracht door Hot Folder Observer uit de hot folder verwijderd.

Als de opdracht niet is verzonden, wordt de opdracht door Hot Folder Observer naar de map "Error" verplaatst.

#### <span id="page-24-0"></span>**Ondersteuningsinformatie**

- De waarde van de interval voor pollen is standaard ingesteld op vijf seconden. Deze waarde kan worden gewijzigd in [Systeem] [Voorkeursinstellingen systeem] [Opdrachtverwerking > Hot Folder].
- De toepassing Hot Folder is niet van invloed op het verzenden, verwerken of afdrukken van gewone opdrachten.

#### <span id="page-24-1"></span>**Waarschuwingen**

- De toepassing Hot Folder is mogelijk niet beschikbaar op Mac OS 9 omdat Mac OS 9 SAMBA niet ondersteunt.
- Er is geen toegangsverificatie mogelijk voor Hot Folders Alle hot folders zijn voor iedereen zichtbaar.
- De FreeFlow Print Server weet niet wie de daadwerkelijke verzender van de opdracht is. De naam van de verzender die in de gebruikersinterface verschijnt, is een algemene naam (de naam is "HotFolderClient").

#### <span id="page-24-2"></span>**Problemen met Hot Folder oplossen**

De volgende logbestanden zijn van belang voor het oplossen van problemen. Als de agent niet op de browser reageert, kan een van de volgende acties worden uitgevoerd:

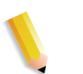

**OPMERKING:** *U moet als root zijn aangemeld om de volgende hulpprogramma's te kunnen gebruiken.*

- # prstat
	- Toont activiteit van de processor en actieve programma's. Dit is vaak te zien, onafhankelijk van het feit of de **hf** observer nog steeds actief is. Het kan zijn dat een van de processen veel verwerkingstijd in beslag neemt, waardoor de hf\_observer niet kan reageren en dus ook geen opdrachten naar de printerserver kan verzenden.
	- Onder normale omstandigheden zal de gebruiker kunnen zien dat de hf\_observer minder dan 1,0% van de CPU-tijd in beslag neemt. De volgende regel toont een verbruik van slechts 0,7% van de CPU-tijd.

1324 root 28M 7096K sleep 59 0 0:00:00 0.0% hf\_observer/4

ps -ef | grep hf\_observer

Als u de volgende regel kunt zien, is de hf observer actief.

root 1324 1275 0 10:28:37 pts/12 0:01 ./hf\_observer

### <span id="page-25-0"></span>**JDF-ondersteuning via de toepassing Hot Folder**

JDF (Job Definition Format, Opdrachtdefinitieformaat) is een specificatietaal voor opdrachtkaarten en werkstromen. JDF biedt een manier om afdrukopdrachten te beschrijven.

De ondersteuning van JDF-opdrachtkaarten met PDFgegevensbestanden voegt flexibiliteit toe wanneer gebruikers specifieke instellingen voor opdrachten willen gebruiken in plaats van de standaardinstellingen voor de wachtrij.

#### <span id="page-25-1"></span>**Technisch overzicht**

JDF-opdrachtkaarten worden verzonden via de toepassing Hot Folders. Wanneer de JDF-gateway (JDFGW) een JDFopdrachtkaart van Hot Folder (HF) Observer heeft ontvangen, gebruikt de JDF-gateway de JDF-toolkit om de kaart te verwerken en om het bijbehorende gegevensbestand naar de FreeFlow Print Server te verzenden om te worden afgedrukt.

Telkens wanneer een opdracht naar de FreeFlow Print Server is verzonden, wordt de JDF-opdrachtkaart door de JDF-gateway bijgewerkt en afgeleverd in een specifieke map of een standaardmap.

#### <span id="page-25-3"></span><span id="page-25-2"></span>**Het JDF-proces**

#### **JDF-opdrachtkaarten ontvangen van Hot Folder**

Wanneer een bestand in de Hot Folder wordt geplaatst, controleert HF Observer of het bestand een JDF-opdrachtkaart is. Als dit het geval is, verzendt HF Observer de kaart naar JDFGW.

#### <span id="page-25-4"></span>**JDF-opdrachtkaarten verwerken**

De JDF-gateway ontleedt (parseert) de kaart en maakt een JDFknooppunt op basis van de kaart. Het JDF-knooppunt wordt vervolgens door de JDF-toolkit omgezet in een CPD-knooppunt (Combined Digital Printing - Gecombineerd digitaal afdrukken).

Nadat een CPF-knooppunt is gemaakt, worden de opdrachtkenmerken geconverteerd naar de algemene CPSSweergave (Common Print Semantics Specification - Algemene Specificaties Afdruksemantiek).

#### <span id="page-26-0"></span>**Gegevensbestanden verzenden naar Xerox FreeFlow Print Server**

De JDF-gateway converteert de CPSS-weergave van opdrachtkenmerken naar de Xerox FreeFlow Print Serverweergave en verzendt gegevensbestanden samen met deze opdrachtkenmerken naar de printerserver om te worden afgedrukt.

#### <span id="page-26-1"></span>**JDF-opdrachtkaarten bijwerken en afleveren**

Na elke opdrachtverzending naar de Xerox FreeFlow Print Server wordt de JDF-opdrachtkaart bijgewerkt door JDF Gateway en afgeleverd in een specifieke map of de standaardmap, afhankelijk van de opdrachtverzendstatus.

De bijgewerkte JDF-opdrachtkaart bevat een relatieve opdrachtstatus en de benodigde verwerkingstijd.

De locatie van een specifieke map wordt in de JDF-opdrachtkaart aangegeven onder "TargetRoute". Een JDF-opdrachtkaart kan bijvoorbeeld de volgende regel bevatten:

….

<NodeInfo TargetRoute="/var/spool/XRXnps/JDF\_Output"/>

…

Dit betekent dat de bijgewerkte JDF-opdrachtkaart na de opdrachtverzending wordt verplaatst naar de directory "/var/spool/ XRXnps/JDF\_Output/".

Als dergelijke informatie niet aanwezig is in een JDFopdrachtkaart, dan zullen de standaardmappen worden gebruikt als bestemming voor de bijgewerkte JDF-opdrachtkaart.

De standaardmap voor fouten heet "error" en is een subdirectory van de Hot Folder directory. De standaardmap voor verzonden opdrachten heet "output" en is een subdirectory van de Hot Folder directory. De namen en locaties van deze standaardmappen kunnen worden geconfigureerd via het eigenschappenbestand "/opt/XRXnps/XRXjdf/WEB-INF/classes/config/ JdfJmfGateway.properties".

#### <span id="page-27-0"></span>**Verwerken van JDF-opdrachtkaarten met een ongeldige syntaxis/waarde**

Als de JDF-opdrachtkaart niet-ondersteunde structurele onderdelen bevat, zoals een JDF-procesknooppunt dat ondergeschikt is aan een productknooppunt, of als de kaart een ondersteund kenmerk bevat waarvan de waarde niet wordt ondersteund of waarvan de syntaxis ongeldig is (d.w.z. waarvoor JDFToolkit de foutmelding "Classification of Product Node failed" weergeeft), kan de opdrachtkaart niet worden geconverteerd naar een geldige afdrukopdracht. In dat geval plaatst JDFGW de ongeldige JDF-opdrachtkaart in de map "Error" van de Hot Folder, en verzendt een (ongeldige) lege gegevensopdracht om de FreeFlow Printer Server-operator op de fout te attenderen.

 Xerox FreeFlow Print Server geeft de volgende foutberichten weer:

• Verwerkingsfout - Deze opdracht kan niet worden uitgevoerd omdat het opdrachtgegevensbestand of de padnaam niet bestaat of de padnaam ongeldig is.

De opdracht annuleren en het opdrachtgegevensbestand of de padnaam controleren alvorens de opdracht opnieuw te verzenden.

• Er is een systeemstoring opgetreden tijdens een poging deze opdracht te verwerken.

De opdracht opnieuw verzenden.

Selecteer Storing wissen om de opdracht te kunnen uitvoeren of

De opdracht annuleren en de verzender vragen deze opnieuw te verzenden.

#### <span id="page-27-1"></span>**Voorbeeld van een JDF-werkstroom**

- **1.** De gebruiker schakelt "hot folder" in voor de wachtrij in de FreeFlow Print Server.
- **2.** De gebruikersinterface van Xerox FreeFlow Print Server maakt een bijbehorende Hot Folder aan voor de wachtrij.
- **3.** De Hot Folder Observer maakt een map met de naam "Error" aan in de Hot Folder als een opdracht niet naar de FreeFlow Print Server kan worden verzonden.
- **4.** Xerox FreeFlow Print Server exporteert de Hot Folder naar het netwerk voor opdrachtverzendingen.
- **5.** De gebruiker plaatst een gegevensbestand in een specifieke locatie op de Xerox FreeFlow Print Server. De verzender plaatst de gekoppelde JDF-opdrachtkaart in de Hot Folder.
- **6.** Hot Folder Observer verzendt de JDF-opdrachtkaart naar de JDF-gateway.
- **7.** De JDF-gateway verwerkt de kaart en verzendt de opdrachtkenmerken samen met het gegevensbestand naar de Xerox FreeFlow Print Server om te worden afgedrukt.
	- **a.** Wanneer het afdrukken van de opdracht is voltooid, werkt JDF-gateway de JDF-opdrachtkaart bij.
	- **b.** Als de JDF-opdrachtkaart ongeldig is of JDFGW de opdracht niet naar de FreeFlow Print Server kan verzenden, schrijft JDFGW de bijgewerkte JDFopdrachtkaart naar de submap "Error".

### <span id="page-28-0"></span>**Overwegingen JDF**

- JDF-gateway biedt geen ondersteuning voor bestanden met verschillende invoer. Een JDF-opdrachtkaart die specificaties bevat voor verschillende invoer (bv. vooromslag, achteromslag en/of hoofdgedeelte document) moeten verwijzen naar één bestand.
- Een JDF-kaart moet een kenmerk "paginabereik" bevatten in de specificaties voor het invoerbestand.
- Als een JDF-kaart meerdere bestandsspecificaties bevat, moet elke specificatie een doorlopend "paginabereik" hebben.
- De opdrachtverzendstatus in de bijgewerkte JDFopdrachtkaart heeft uitsluitend betrekking op de status van de succesvolle verzending naar Xerox FreeFlow Print Server.
- Als een JDF-kaart kenmerken bevat met een ongeldige syntaxis of ongeldige waarden, wordt de kaart naar de map "Error" verplaatst.

#### <span id="page-29-0"></span>**Problemen met JDF oplossen**

De volgende logs zijn belangrijk om problemen op te lossen:

Als er geen respons is van de agent op de browser, kunt u een van de volgende stappen of al deze stappen ondernemen.

**1.** Voer het volgende commando in op een terminal:

ps -ef | grep java

Als u de volgende regel ziet, is de JDF-gateway waarschijnlijk actief.

root 5845 1 0 Sep 07 pts/5 12:08 /opt/XRXnps/XRXweb/ jre/bin/java -Xms128M -Xmx128M -Xmn32M - XX:MaxPermSize=64M -

Aangezien JDFGW één JVM deelt met Internet Services Gateway, is er geen afzonderlijk proces voorbehouden aan JDFGW.

Bekijk bovendien eens het JDFGW-logbestand

- **2.** Logbestanden bevinden zich hier: /var/spool/XRXnps/log/ JdfJmfGateway.log.0
- **3.** Na een herstart van de Xerox FreeFlow Print Server of van JDFGW, geeft het JDFGW-logbestand het volgende weer:

2006.06.06 16:27:07 INFO com.xerox.gateways.jdfjmf.common.JmfGatewayListener init [thread-10] Gateway Running on http://[IP-adres van server wordt weergeven]

Om aan te geven dat JDFGW actief is en gereed is om JDFopdrachtkaarten te verwerken.

- **4.** Standaard is JDFGW zodanig geconfigureerd dat alle berichten in het logbestand worden vermeld. Er zijn diverse niveaus voor het registreren van informatie in het logbestand:
	- SEVERE (hoogste waarde)

**WARNING** 

INFO

**CONFIG** 

FINE

FINER

FINEST (laagste waarde)

Als u een ander niveau wilt instellen, moet u het configuratiebestand /opt/XRXnps/configuration/printSvc.config bewerken:

# Set the default logging level for the root logger

.level = <value>

Met als waarde SEVERE/WARNING/INFO/CONFIG/FINE/ FINER/FINEST

### <span id="page-30-0"></span>**Meerdere opdrachten verzenden**

Er zijn drie menu-opties beschikbaar in de Xerox FreeFlow Printservices-interface (Beheer Opnieuw afdrukken):

- Afdrukken geselecteerd
- Proefafdruk geselecteerd
- Nu afdrukken geselecteerd

Wanneer één van deze afdrukopties wordt gekozen, verschijnt een dialoogvenster waarin de wachtrijopties worden gepresenteerd. Zodra de gebruiker de wachtrij selecteert voor het verzenden van de opdracht, geeft de Xerox FreeFlow Print Server een venster weer waarin de voortgang en voltooiing van elke verzonden opdracht wordt bijgehouden. De toets [OK] wordt ingeschakeld wanneer de opdracht is voltooid.

Opdrachten kunnen tegelijkertijd worden verzonden op basis van de opdrachtgrootte. Er geldt geen harde limiet ten aanzien van de opdrachtverzending. Wanneer honderden opdrachten min of meer tegelijkertijd worden verzonden, kunnen de prestaties echter afnemen.

De gebruiker heeft altijd de mogelijkheid om de bewerking te annuleren nadat deze is gestart. Hoewel daarbij geen opdracht wordt verstoord die op dat moment wordt verwerkt, zullen er geen opdrachten meer naar de printer worden verzonden.

### <span id="page-30-1"></span>**Webverzending**

Met de Internet Services Web Client wordt een browser gebruikt. In de browservensters kunt u een documentbestand selecteren, een opdrachtkaart instellen en de afdrukopdracht naar de printer verzenden. Voor deze manier van opdrachtverzending heeft u geen software nodig.

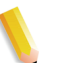

**OPMERKING:** *Als u de Internet Services Web Client wilt gebruiken, heeft u een afdrukklaar bestand nodig (een bestand dat niet hoeft te worden gewijzigd), zoals een PostScript-bestand (.ps), PDF of een PCL-bestand.*

#### <span id="page-31-0"></span>**Afdrukken via de Internet Services Web Client**

Opdrachten verzenden via de Internet Services Web Client:

**1.** Voer in het veld URL van uw ISP het IP-adres van de printer in en selecteer [Uitvoeren].

De interface van de webclient wordt weergegeven.

**2.** Selecteer de toets [Opdrachtverzending].

Het Xerox-venster Opdrachtverzending verschijnt.

**OPMERKING:** *De meeste opties in dit venster zijn automatisch ingesteld op de printerstandaardinstellingen. Als u selecties wilt maken, moet u het selectievakje Printerstandaardinstelling onder elke optie uitschakelen.*

- **3.** Voer in het veld Bestandsnaam het afdrukpad in van het bestand dat u wilt afdrukken of selecteer [Bladeren...] om het bestand op te zoeken.
- **4.** Schakel het selectievakje Printerstandaardinstelling uit onder Opdracht vasthouden. U kunt nu de optie Afdrukken of Opslaan kiezen in het vervolgkeuzemenu [Afdrukopties: <opdrachtbestemming>]
	- Afdrukken: hiermee wordt het opdrachtbestand afgedrukt maar niet opgeslagen. Dit is de standaardinstelling. Als u deze optie selecteert, gaat u verder bij Stap 6.
	- Opslaan: hiermee wordt het afdrukbestand, inclusief de huidige opdrachtkaart, op de printerserver opgeslagen. De opdracht wordt echter niet afgedrukt. Als u deze optie selecteert, gaat u verder bij Stap 5.

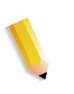

**OPMERKING:** *De manier waarop de afdrukopdracht wordt opgeslagen is afhankelijk van de printer. Voor meer informatie over de manier waarop elke printer de opdracht opslaat kunt u de printerdocumentatie raadplegen.*

- **5.** Als u [Opslaan] heeft geselecteerd in Stap 4:
	- Schakel het selectievakje [Printerstandaardinstelling] onder Opslagindeling uit als u een opslagindeling voor de opdracht wilt selecteren.
	- Schakel het selectievakje [Printerstandaardinstelling] onder Opdrachtopslagplaats uit als u een opslagplaats voor de opdracht wilt selecteren.
	- Schakel het selectievakje [Opdrachtnaam gebruiken] onder Bestand opslaan als uit als u een nieuwe naam voor de opdracht wilt invoeren.
- **6.** Schakel het selectievakje [Printerstandaardinstelling] onder Opdracht vasthouden uit als u zelf wilt kiezen of de opdracht op de printer moet worden vastgehouden of niet. Als u [Nee] selecteert, wordt uw opdracht meteen afgedrukt. Als u [Ja] selecteert, wordt uw opdracht op de printer vastgehouden totdat deze voor afdrukken wordt vrijgegeven.
- **7.** Schakel het selectievakje [Printerstandaardinstelling] onder PDL-type uit als u een PDL-type (page description language, paginabeschrijvingstaal) voor de opdracht wilt selecteren. Als u een ASCII-optie selecteert, moet u het font, de fontgrootte en fontrichting selecteren.
- **8.** Stel in dit gedeelte van het venster Opdrachtverzending de overige parameters voor de opdrachtkaart naar wens in. Dit venster bestaat uit twee gedeelten:
	- Het gedeelte Afdrukken Basis: In dit gedeelte in het bovenste deel van het scherm Opdrachtverzending kunt u basisselecties voor uw opdrachttaak maken.
	- Het gedeelte Afdrukken Basis: In dit gedeelte in het bovenste deel van het scherm Opdrachtverzending kunt u basisselecties voor uw opdrachttaak maken.
	- Het gedeelte Geavanceerde toepassingen: Dit gedeelte bevat velden waar u instellingen voor Beeldaanpassing en Opdrachtaantekeningen kunt selecteren.

**OPMERKING:** *Voer geen opdrachtnaam, naam van verzender of wachtrijnaam in van meer dan 140 tekens.*

- **9.** U kunt desgewenst opdrachtaantekeningen vastleggen in de velden in het gedeelte [Opdrachtinformatie].
- **10.** Selecteer eventueel een van de volgende opties boven in het venster:
	- Mijn standaardopdrachtkaart opslaan: Hiermee worden uw huidige selecties als standaardopdrachtkaart opgeslagen voor andere afdrukopdrachten.
	- Mijn standaardopdrachtkaart herstellen: Hiermee worden de huidige instellingen teruggezet op de instellingen van de standaardopdrachtkaart (als u deze eerder heeft gemaakt).
	- Standaardopdrachtkaart in wachtrij herstellen: Hiermee worden de huidige instellingen teruggezet op de standaardopdrachtkaart in de wachtrij.
- **11.** Selecteer de groene toets [Afdrukken] om het documentbestand naar de printerwachtrij te verzenden.

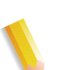

**OPMERKING:** *Selecteer de toets [Administratie] om de status van een opdracht tijdens het afdrukken te controleren.*

### <span id="page-33-0"></span>**Remote Print Server**

#### <span id="page-33-1"></span>**Overzicht**

Met de software van FreeFlow Print Server Remote Print Server (ook wel Remote Workflow genaamd) kan de gebruiker vanaf een externe pc of Sun-werkstation diverse FreeFlow Printer Serverwerkstations bekijken, activeren en de status ervan controleren. De real time status van de printers wordt gecontroleerd. Bovendien kan de gehele gebruikersinterface van de externe printer worden getoond en vanaf de gebruikersinterface worden beheerd. De gebruiker kan wisselen tussen de printers die worden beheerd; er kan echter maar één gebruikersinterface tegelijkertijd worden weergegeven.

U kunt met Remote Print Server ook opdrachtkaarten programmeren en opdrachten beheren. U kunt zowel opdrachten als andere taken verplaatsen, verzenden, voorrang geven en verwijderen.

Remote Print Server verschaft toegang tot bijna alle toepassingen en functies van FreeFlow Print Server vanaf een externe locatie.

#### <span id="page-33-2"></span>**Toepassingen**

De toepassingen van Remote Print Server bestaan onder meer uit:

- De mogelijkheid om vanaf één locatie aansluitingen te beheren op printers die door FreeFlow Print Server worden ondersteund.
- De mogelijkheid om het FreeFlow Print Server-werkstation vanaf de client-pc te manipuleren. Dit omvat:
	- Opdrachtbeheer
	- Wachtrijbeheer
	- Beheer Opnieuw afdrukken
	- Afdrukbeheer
	- **Systeembeheer**
	- Kleurbeheer (alleen kleurenprinters)

#### <span id="page-34-0"></span>**Opmerkingen en waarschuwingen**

Sommige handelingen mogen niet worden uitgevoerd tijdens het gebruik van Remote Print Server. Bovendien zijn er een paar toepassingen die uitgeschakeld zijn wanneer Remote Print Server in gebruik is.

Het lijst van niet-ondersteunde toepassingen en handelingen is als volgt:

- Om een FreeFlow Print Server-controller te gebruiken, moet het tabblad Externe toegang zijn ingeschakeld in [Instelling: Voorkeursinstellingen] en de software van Remote Print Server op een werkstation zijn geïnstalleerd. De installatieinstructies voor de software van Remote Print Server vindt u in de cd-kit voor Remote Print Server.
- De testfunctie is mogelijk niet beschikbaar via Remote Print Server. De items in het menu Test verschijnen niet in het menu Instelling in het hoofdscherm van de gebruikersinterface. Als u de testfunctie op de FreeFlow Print Server-controller start, worden alle Remote Print Server-verbindingen automatisch uitgeschakeld.
- U kunt de taalinstellingen niet wijzigen op het tabblad [Voorkeursinstellingen systeem: Internationaal], dat via het menu Instellingen toegankelijk is. De taalinstellingen verschijnen niet in het venster.
- U heeft geen toegang tot het tabblad [Gebruikersvoorkeuren: Schermfontgrootte].
- Selecteer in geen geval Alle verbindingen uitschakelen op het tabblad [Voorkeursinstellingen systeem: Remote Print Server]. Als u deze optie selecteert, kunt u het systeem pas weer gebruiken als u de instellingen voor de Externe gebruikersinterface weer heeft teruggezet op Ingeschakeld.
- Menu's die u met de rechtermuisknop opent aan de rand van het scherm kunnen van het scherm verdwijnen, waardoor sommige selecties niet zichtbaar zijn. Als u het hoofdvenster verkleint en verplaatst, zijn de menu's wel goed zichtbaar.
- De minimale aanbevolen videoresolutie is 1152 x 864.
- Aanvullende applicaties voor FreeFlow Print Server en applicaties van derden die op de FreeFlow Print Servercontroller zijn geladen, zijn niet extern toegankelijk via de software van Remote Print Server. Terminal-vensters van het besturingssysteem Solaris zijn ook niet extern toegankelijk via Remote Print Server.

### <span id="page-35-0"></span>**FreeFlow digitale werkstroomcollectie**

De FreeFlow digitale werkstroomcollectie is een verzameling software- en hardwareoplossingen ter verbetering van afdrukwerkstromen. Met behulp van deze oplossingen kan de gebruiker kosten besparen, de operationele efficiëntie verhogen, extra inkomsten genereren en een grotere potentiële winst creëren door de integratie van nieuwe technologie en mogelijkheden in de huidige werkstroomomgeving.

De FreeFlow digitale werkstroomcollectie bestaat uit:

- FreeFlow Web Services: voorziet in een webwinkel waarmee gebruikers vanaf vrijwel iedere locatie nieuwe opdrachten kunnen verzenden en bestaande opdrachten opnieuw kunnen bestellen in een beveiligde omgeving.
- FreeFlow Process Manager: hiermee worden herhalende voordrukacties geautomatiseerd, waardoor hoge kwaliteit en consistentie worden gewaarborgd en fouten worden beperkt.
- FreeFlow MakeReady: hiermee worden complexe, arbeidsintensieve toestellingshandelingen eenvoudiger gemaakt met behulp van solide, geavanceerde hulpprogramma's in een WYSIWYG-omgeving.
- FreeFlow Print Manager: biedt geïntegreerd afdrukbeheer, complete aanmaak van opdrachtkaarten en een centraal toegangspunt tot alle printers die door Print Manager worden ondersteund.
- FreeFlow Variable Information Suite: hiermee kan de gebruiker variabele gegevens en beelden omzetten in hoogwaardige documenten met variabele inhoud op de opgegeven afdruksnelheid.
# **3 Afdrukken en wachtrijbeheer**

In dit hoofdstuk wordt beschreven hoe de afdrukwerkstroom kan worden ingesteld. Tevens wordt beschreven welke afdrukhulpprogramma's beschikbaar zijn in de software van Xerox FreeFlow Print Server en hoe de Print Server kan worden gebruikt voor TIFF-bestanden en VIPP-afdrukken.

# **Afdrukken**

## **Opties voor de afdrukwerkstroom**

De twee opties die beschikbaar zijn voor de afdrukwerkstroom zijn First In/First Out (FIFO) en Inroosteren op basis van bronnen (Resource Based Scheduling; RBS).

FIFO (First In/First Out) kan worden ingesteld voor het beperkt inplannen en uitvoeren van afdrukopdrachten of als de standaardafdrukwerkstroom voor de locatie. In beide gevallen biedt FIFO-afdrukken de mogelijkheid om opdrachten af te breken en af te drukken in FIFO-volgorde zonder rekening te houden met de beschikbare papiersoorten en andere variabelen. Typische applicaties zijn onder andere applicaties voor het comprimeren van gesorteerd werk, gepersonaliseerd afdrukken op basis van variabele informatie, directmail en financiële gegevens.

Inroosteren op basis van bronnen is aanvankelijk de standaardoptie, waarbij opdrachten waarvoor bronnen beschikbaar zijn als eerste in de afdrukstroom worden geplaatst. Opdrachten waarvoor extra bronnen nodig zijn, zoals papier, krijgen de status Niet verwerkbaar tot de bronnen beschikbaar zijn. De optie Inroosteren op basis van bronnen zorgt voor een optimaal gebruik van de printer.

## **First In/First Out (FIFO)-afdrukken**

Een werkstroom is gebaseerd op het FIFO-principe wanneer opdrachten worden afgedrukt in dezelfde volgorde als waarin ze werden ontvangen. Voor FIFO-afdrukken dient de status van de wachtrij voor Vrijgeven Ja te zijn.

Voer de volgende stappen uit om FIFO-afdrukken in te schakelen:

- **1.** Selecteer [Instellingen] in het hoofdmenu.
- **2.** Selecteer [Voorkeursinstellingen systeem].
- **3.** Klik onder Planningsmode op FIFO.

**OPMERKING:** *Zie de on-line Help voor gedetailleerde procedures.*

#### **Inroosteren op basis van bronnen**

Inroosteren op basis van bronnen is de standaardinstelling van de Xerox FreeFlow Print Server. Opdrachten worden afgedrukt zodra de benodigde bronnen beschikbaar zijn.

Voer de volgende stappen uit om Inroosteren op basis van bronnen in te schakelen:

- **1.** Selecteer [Instellingen] in het hoofdmenu.
- **2.** Selecteer [Voorkeursinstellingen systeem].
- **3.** Klik onder Planningsmode op Inroosteren op basis van bronnen.

**OPMERKING:** *Zie de on-line Help voor gedetailleerde procedures.*

### **Verwerking in mode Parallel RIP**

De operateur kan de mode Parallel RIP in- of uitschakelen. Als de objectcache voor variabele informatie is ingeschakeld, dan is Parallel RIP automatisch uitgeschakeld. Als Parallel RIP is ingeschakeld, dan is de objectcache voor variabele informatie uitgeschakeld.

De Xerox FreeFlow Print Server verwerkt de werkstroom als volgt:

- **1.** Komt de eerste opdracht in aanmerking voor verwerking in de mode Parallel RIP? Zo ja, dan verwerkt Xerox FreeFlow Print Server de opdracht met alle beschikbare parallelle RIP's en kunnen geen extra opdrachten worden verwerkt.
- **2.** Zo niet, dan leidt Xerox FreeFlow Print Server de eerste opdracht door een enkele RIP.
- **3.** De Xerox FreeFlow Print Server bepaalt of de volgende opdracht in aanmerking komt voor een parallelle RIP.
- **4.** Zo ja, dan verwerkt de Xerox FreeFlow Print Server de opdracht met alle resterende RIP's. Er kan pas een andere opdracht worden verwerkt nadat één van de opdrachten is voltooid.
- **5.** Zo niet, dan leidt de Xerox FreeFlow Print Server de opdracht door het volgende enkelvoudige RIP-pad. De printerserver vervolgt de cyclus.

## **Hulpprogramma's voor ASCII- en PCL-afdrukken**

ASCII-afdrukken binnen diverse omgevingen resulteert in een uitvoer die niet altijd de gewenste opmaak heeft. Helaas is er geen "standaard" methode voor het afdrukken van ASCII-bestanden. ASCII is een tekenset en geen paginabeschrijvingstaal. ASCIIbestanden bevatten derhalve geen opmaakopdrachten. Bovendien bestaat er geen feitelijke standaard voor ASCIIopmaak.

Desalniettemin dienen gebruikers vaak voor hun bestanden een specifieke indeling aan te houden. Met het onderstaande hulpprogramma kan deze indelingsflexibiliteit worden ingeschakeld, samen met de functie in Wachtrijbeheer waarmee het mogelijk is de standaard documentindeling te selecteren.

#### **ASCII en de PS- of PCL-decomposers**

De Xerox FreeFlow Print Server-software laat de tekst in ASCIIbestanden automatisch overlopen naar de volgende regel met een vooringestelde set Postscript-code en stuurt de gegevens via de PostScript-decomposer. Helaas voldoet deze vooringestelde opmaak niet altijd aan de ASCII-afdrukbehoeften van de klant en er zijn geen mogelijkheden om de opmaak in PostScript te wijzigen.

Als alternatief kunnen ASCII-bestanden als PCL worden geïdentificeerd en via de PCL-decomposer worden verstuurd. De PCL-decomposer biedt enkele aanvullende mogelijkheden die gebruikt kunnen worden om ASCII-bestanden naar wens te wijzigen.

U kunt ASCII-bestanden dwingen gebruik te maken van de PCLdecomposer door de bestandsindeling te wijzigen in Opdrachtbeheer. Dit kan ook worden gedaan door de standaard documenteigenschap van de wachtrij te wijzigen van ASCII in PCL.

## **Hulpprogramma setpclcontrol**

Het hulpprogramma setpclcontrol biedt de volgende gebruikersinstellingen:

- Stel de standaardwaarde in voor het regeleinde voor de PCLdecomposer. Door deze opties in te stellen kunnen zowel eigen PCL-bestanden als ASCII-stromen gedwongen door de PCL-decomposer geleid worden, zodat ze kunnen worden geconditioneerd met diverse combinaties van regelterugloop (carriage return; CR), regelinvoer (line feed; LF) en papierinvoer (form feed; FF). Voor mainframe- en UNIXomgevingen is gewoonlijk enige mate van CR/LF/FFaanpassing noodzakelijk.
- Stel een keuzepapierformaat in voor toewijzing aan de PCLuitzonderingsopdracht <esc>&101A (wat staat voor afdrukken op een keuzepapierformaat).

Printers van HP reageren over het algemeen op de opdracht door een gebied van 29,7 x 45 cm (11,7 x 17,7 inch) af te tasten en vervolgens het beeld gecentreerd af te drukken op willekeurig afdrukmateriaal dat door de operateur is geplaatst. Met het hulpprogramma setpclcontrol kunt u een enkel beelden papierformaat opgeven dat overeenkomt met deze uitzonderingsopdrachtreeks.

**OPMERKING:** *Dit hulpprogramma is nu opgenomen in de interface van de Xerox FreeFlow Print Server. Selecteer het tabblad PCL en kies de gewenste opties voor regelbeëindiging.*

#### **Hulpprogramma setlp/lprcopycount**

Met het hulpprogramma setlpcopycount kan de Xerox FreeFlow Print Server-klant de wijze aanpassen waarop de lp/lpr-gateway omgaat met een aantal afdrukken van één. Vanaf DocuSP versie 1.41.06 wordt via de standaardinstelling een aantal afdrukken van één genegeerd, dat voor de opdracht wordt ingesteld door het lp/ lpr-verzendprotocol. Hierdoor krijgt het interne aantal afdrukken dat door PDL is ingesteld voorrang.

Met het volgende hulpprogramma kan een klant het oorspronkelijke gedrag van de printerserver herstellen: een aantal afdrukken van één suggereren wanneer er geen is opgegeven, dan wel een aantal afdrukken van één toestaan als dit via de opdrachtregel is opgegeven. Dit aantal afdrukken van één krijgt voorrang op het aantal afdrukken dat door PDL is ingesteld.

Syntaxis van het hulpprogramma:

setlpcopycount -f option0 - Hiermee geeft u op dat LP een aantal afdrukken van 1 instelt indien ontvangen. 1- Hiermee geeft u op dat LP een aantal afdrukken van 1 negeert indien ontvangen (standaardinstelling).Geen optie toont de huidige instelling.

Voorbeeld:

printserver\_printer% su rootPassword:# cd /opt/XRXnps/bin/#./ setlpcopycount -f 0

## **LP/LPR-compatibiliteit met Xerox FreeFlow Print Server**

Xerox FreeFlow Print Server-systemen kunnen nu ook worden gebruikt door NPS-klanten, die zowel zwart/wit-documenten als documenten met markeringskleuren kunnen afdrukken. De printerserver ondersteunt nu de volgende opties.

#### **NPS lp-o en lpr-c**

De lp/lpr-opties worden ontvangen door de LPR-gateway en toegewezen aan Xerox FreeFlow Print Server-kenmerken.

De volgende NPS lp/lpr-opties worden ondersteund:

- **1.** Algemene opties NPS
	- C"(acct=<text)" (accountinformatie)
	- C"(collated)" (sets)
	- C"(uncollated)" (stapels)
	- C"(copies=<n>)" (aantal kopieën/afdrukken)
	- C"(drilled)" (geperforeerd)
	- C"(format=<pdl>)" (documentindeling)
	- C"(media=<n>x<m>)" (medium)
	- C"(pr=<n>-<m>)" (af te drukken pagina's)
	- C"(size=<n>)" (formaat)
	- C"(xshift)" (horizontale beeldverschuiving)
	- C"(yshift)" (horizontale verschuiving zijde 2)
	- C"(xshiftback=<n>)" (verticale beeldverschuiving)
	- C"(yshiftback=<n>)" (verticale verschuiving zijde 2)
	- C"(<nostich"l nostaple l stich l staple>l
- **2.** Onderdrukken paginavolgorde
	- C"(ton)" (naar n)
	- $C''(nto1")$  (n naar 1)
- **3.** Achtergrondformulieren
	- C"(bf=<br/>background form>") (achtergrondformulier)
	- C"(cf=<n>) (cyclus vanaf startlocatie)
	- C"(disposition=<savemaskG4 llsaveformG4>)"
- **4.** Selecteerbare halftoon (niet volledig kleur)
	- C"(halftone=<defaultHalftone l course lmedium l fine l extrafine>)"
- **5.** Markeringskleur (markeringskleur voor afdrukken)
	- C"(hc=<color>)" (actie bij foute markeringskleur)
	- C"(hcm=<abort l ignore l operator>)" (schema markeringstoewijzingskleur)
	- C"(hrc=<pictorial l presentation l colorToHighlight l automatic)" (markeringstoewijzingskleur)
	- C"(mc= <color>)"
- **6.** Opdracht vasthouden voor handmatig vrijgeven
	- C"(hold)"
- **7.** Selecteerbare resolutie
	- $C''(res=< 130016001)$
- **8.** Overig
- C"(pcl5c)"

# **Markeringskleurprogrammering in ASCII-opdrachtkaart**

De beheerder kan opdrachtprogrammeringsparameters verzenden die bepalen welk algoritme en welke toewijzing wordt gebruikt voor het renderen van volledige kleur naar het afdrukken van markeringskleuren. De gebruiker kan ook opgeven welke actie moet worden ondernomen als er geen overeenkomst is.

Voor zwart/wit afdrukken in grijsschaal wordt zwart geselecteerd als markeringskleur die wordt afgedrukt.

De printerserver ondersteunt de volgende records in de ASCIIopdrachtkaart:

- %XRXhighlightPrintingColor: {blue I red I green}
- %XRXmismatchedHighlightPrinting Color: {Abort l SelectCurrent l Intervene}
- %XRXhighlightMappingAlgorithm: {Automatic l ColorToHighlight l Pictorial l Presentation l Monochrome}
- %XRXhighlightMappingColor. {black l red l green l blue l cyan l magenta l cardinal l royalBlue l ruby l violet l brown l yelllow, loadedColor}

## **Inroosteren op basis van bronnen voor NPS-kleur**

Ter ondersteuning van het gebruik van DSC-instructies bij de optie Inroosteren op basis van bronnen, scant de preprocessor de DSC-instructies en wijst deze toe aan opdrachtkenmerken. De Opdrachtkiezer beoordeelt de kenmerken om te bepalen welke bronnen zijn vereist voor de opdracht.

De volgende tabel bevat een overzicht van de DSC-instructies die worden ondersteund ten aanzien van de markeringskleur.

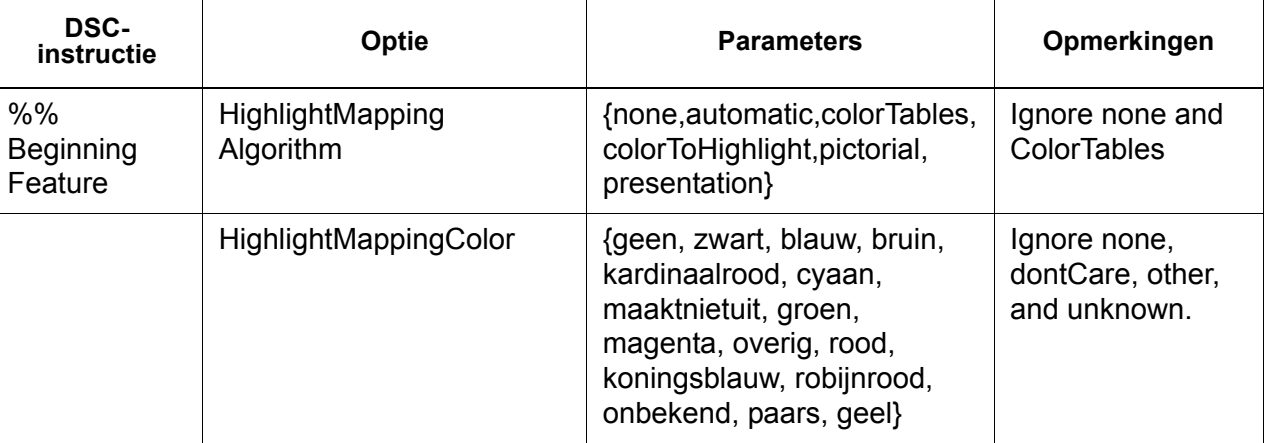

#### **Tabel 3-1 DCS-instructies voor markeringskleur**

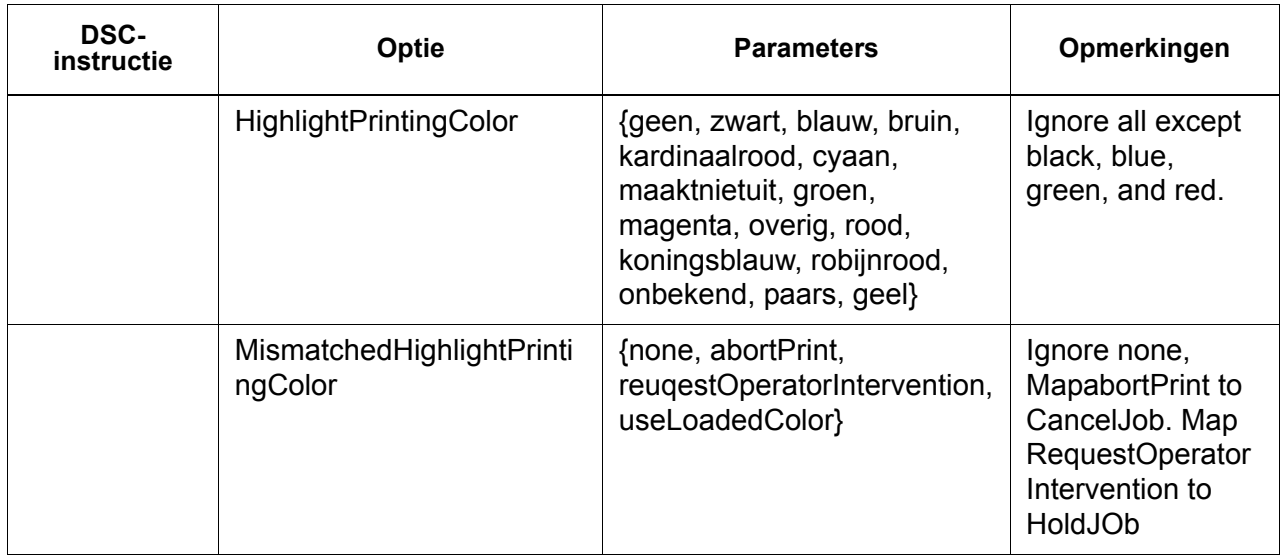

**OPMERKING:** *NPS-opties kunnen worden gespecificeerd met behulp van lp -o en lpr -C vanaf de opdrachtregel.*

## **Hulpprogramma voor configuratie socketgateway: setVPSoption**

(Met dit hulpprogramma kunt u de twee poorten van de Socketgateway configureren door de echo-opdrachten te verwijderen (VPS) of de gegevens ongewijzigd (NONVPS) te laten.

Indien u een klant bent met DT61xx of DT65/75/90 (niet-LCDS), configureert u beide poorten als NONVPS. DP1xxxEPS- en DT 75/90-klanten die LCDS gebruiken dienen te beslissen of ze één poort of beide poorten als VPS configureren. Indien een poort niet wordt gebruikt, wordt aangeraden de poort in te stellen op NONVPS.

Met de Socketgateway kunnen twee poorten in één keer worden geconfigureerd. Ongeacht het poortnummer dat is toegewezen aan het hulpprogramma voor de socketconfiguratie, is de socketpoort die wordt geconfigureerd op de eerste poort altijd Poort 1, en de tweede regel is altijd Poort 2. Beide poorten worden ingesteld als VPS bij de installatie. Syntaxis van het hulpprogramma:

setVPSoption -1<option> -2<option>

- 0 specificeert Poort 1
- 1 specificeert Poort 2

optie -VPS (standaardinstelling) of NONVPS

Dit is een voorbeeld van het hulpprogramma:

printserver\_printer% su root

Toegangscode:

# cd /opt/XRXnps/bin

# ./setVPSoption -1VPS -2NONVPS

Hiermee wordt Poort 1 ingesteld als VPS en Poort 2 als NONVPS)

# ./setVPSoption -1VPS

Hiermee wordt Poort 1 ingesteld als VPS en blijft Poort 2 ongewijzigd.

y# ./setVPSoption -2NONVPS

Hiermee blijft Poort 1 ongewijzigd en wordt Poort 2 ingesteld als NONVPS.

Start de Xerox FreeFlow Print Server-software opnieuw nadat deze optie is ingesteld.

**OPMERKING:** *Raadpleeg de Beveiligingshandleiding voor meer informatie over Secure Socket Layer (SSL).*

## **TIFF-bestanden**

In dit gedeelte worden de TIFF-tags besproken die door de printerserversoftware worden ondersteund, en de richtlijnen waarmee TIFF-bestanden optimaal kunnen worden afgedrukt.

GetTIFF en GetForm

Met de operatoren GetTIFF en GetForm in de printerserversoftware kan de beheerder allerhande externe objecten op de pagina plaatsen die niet worden ondersteund door de PostScript-taal. Deze operatoren ondersteunen TIFFbestanden, PostScript-segmenten, PostScript-bestanden, EPSbestanden en basis-JPEG (JFIF)-bestanden.

De operatoren GetTIFF en GetForm pakken de naam van het bestand dat het externe object bevat en plaatsen met behulp van het standaardcoördinatensysteem de hoek linksonder van het object in de hoek linksonder van de pagina. Vervolgens kan de beheerder het object manipuleren met de standaard PSprocedures.

De operatoren GetTIFF en GetForm zijn ingekapseld en niet van invloed op statusparameters voor afbeeldingen, zoals kleur of font. GetTIFF en GetForm voeren dezelfde reeks opdrachten uit die een rol spelen bij Xerox Formulier-cachegebruik.

Als de opdracht meer dan 200 pagina's omvat en er een VIPPlicentie of demo-licentie van toepassing is, dan zal een foutmelding verschijnen op een standaard VIPPS-foutpagina.

**OPMERKING:** *De optie Cachegebruik inschakelen/Cachegebruik uitschakelen (van Snelformulieren) op het tabblad PostScript/PDF voor de wachtrij wordt niet onderdrukt door het gebruik van GetTIFF of GetForm.*

**OPMERKING:** *Met de optie "Acceleratorcache inschakelen/ uitschakelen" in Voorkeursinstellingen activeert u het cachegebruik voor traditionele PostScript-opdrachten; deze is niet van toepassing op GetTIFF en GetForm.*

## **TIFF-richting**

Met de functie Opslaan van de printerserver worden TIFF-beelden in verschillende richtingen opgeslagen op de DocuTech/DocuPrint 75/90 en de DocuTech 61XX. Dit wordt met opzet gedaan om de productiviteit te optimaliseren en de verschillende afwerkingsvereisten van de afdrukgedeelten die worden aangestuurd door de printerserversoftware mogelijk te maken. De volgende producten hebben deze opties:

DocuTech 61xx -- De DocuTech 61xx werkt de achterrand van de pagina's af en plaatst het beeld op de juiste wijze.

DocuTech/DocuPrint 75/90 -- de DocuTech/DocuPrint 75/90 werkt de invoerrand van de pagina's af en plaatst het beeld op de juiste wijze.

Dit verschil kan ertoe leiden dat PostScript/VIPP-bestanden die TIFF's van de decompositievoorziening aanroepen op het ene platform, niet compatibel zijn met hun equivalenten op andere platforms. De geïmporteerde TIFF's kunnen met een andere richting worden afgedrukt dan het PostScript-beeld.

Voordat Xerox FreeFlow Print Server 3.1 beschikbaar was, maakte de controller gebruik van een conversiehulpprogramma (TIFF naar PostScript) voor het verwerken en afdrukken van TIFFbestanden. Er is nu een eigen TIFF-decomposer voor het rechtstreeks verwerken van af te drukken TIFF-bestanden. Dit verbetert de TIFF-afdrukprestaties voor bepaalde typen bestanden. Er zijn nu ook decomposerniveau-aanpassingen op wachtrijniveau beschikbaar voor de TIFF-decomposer.

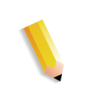

**OPMERKING:** *TIFF-bestanden die uit meer dan één pagina bestaan, worden ondersteund. Afzonderlijke TIFF-bestanden met meer dan 1 TIFF-beeld kunnen worden verwerkt en afgedrukt.*

## **Ondersteunde TIFF-tags**

Hieronder volgt een lijst met TIFF-tags die door de printerserversoftware worden ondersteund.

Compressie

- $-$  Standaard = 1
- De printerserver ondersteunt waarden van 1 (ongecomprimeerd), 2 (CCITT Modified Huffman RLE, 32773 (PackBits), 3 (CCITT Group 3) en 4 (CCITT Group 4).

T4-optie

- $-$  Standaard = 0
- Deze optie wordt gebruikt om één- of tweedimensionaal coderen voor CCITT Group 3 te bepalen.

Fill Order

- $-$  Standaard = 1
- De printerserver ondersteunt waarden van 1 en 2.

Beeldbreedte en -lengte

– Standaard = geen; waarden dienen te worden opgegeven Richting

- $-$  Standaard = 1
- De printerserver ondersteunt waarden van 1, 3, 6 en 8. Waarden van 2, 4, 5 en 7 worden behandeld alsof ze respectievelijk 1, 3, 6 en 8 zijn.

Fotometrische interpretatie

- Standaard = geen; waarde dient te worden opgegeven.
- De printerserver ondersteunt uitsluitend de waarden 0 en 1.

Resolutie-eenheden

- Standaard  $= 2$
- De printerserver ondersteunt waarden van 2 (inches) en 3 (centimeters).

Rijen per strook

- $-$  Standaard = geen
- De printerserver ondersteunt beelden met een enkele strook en beelden met meerdere stroken.

**OPMERKING:** *Binnen hetzelfde TIFF-bestand kunnen stroken en tegels niet worden gemengd.*

Strookbyte-tellingen en strookstaffels

- Standaard = geen; waarden dienen te worden opgegeven wanneer de beeldgegevens in stroken zijn georganiseerd.
- De printerserver ondersteunt beelden met een enkele strook en beelden met meerdere stroken.

X- en Y-resolutie

- Standaard = geen
- Voor afdrukken dienen de waarden te worden opgegeven
- Tegelbreedte, Tegellengte, Tegelstaffels, Tegelbyte-tellingen
- $-$  Standaard = geen
- Waarden dienen te worden opgegeven wanneer de beeldgegevens in tegels zijn georganiseerd.

## **Instellingen voor informatiepagina's**

De printerserver stelt de gebruiker in staat om het afdrukken van informatiepagina's (zoals voorbladen) per wachtrij of opdracht inof uit te schakelen. Hiermee kan men bepalen wanneer en hoe de voorbladen en foutpagina's worden afgedrukt.

De standaardinstelling per wachtrij is 'ingeschakeld'. Het gedrag van de voorbladen en foutpagina's is conform de Xerox FreeFlow Print Server-voorrangsregels, dus rekening houdend met onderdrukkingen, opdrachtniveaus, enzovoort.

#### **Prestatie-overwegingen**

Er kan een optimale prestatie bij het afdrukken van TIFFbestanden worden bereikt door het opvolgen van de onderstaande richtlijnen:

- Gebruik CCITT Group 4-compressie voor snelheid.
- Gebruik een resolutie van 600 dpi zodat het proportioneel aanpassen van het beeld niet meer nodig is.
- Gebruik een TIFF-richtingstagwaarde van 8 om het beeld niet te hoeven draaien.
- Gebruik enkelstrook-beeldgegevens om extra bewerkingen van beeldgegevens te elimineren.
- Gebruik een waarde van 1 voor Fill Order, zodat extra bewerkingen van beeldgegevens niet meer nodig zijn.

## **VIPP gebruiken**

Om een opdracht als een VIPP-opdracht te specificeren is een startstring vereist. De vereiste startstring kan met de functionaliteit van de Xerox FreeFlow Print Server automatisch worden toegevoegd. Dit kan worden gedaan met behulp van de Opdrachtregelclient, Wachtrijbeheer en Opdrachteigenschappen.

Voer de volgende instructies uit om de VIPP Start-functie toe te passen:

**1.** Kopieer het VIPP-startbestand naar /var/spool/XRXnps/vipp en start vervolgens de printerserver opnieuw. Het bestand dient in deze directory aanwezig te zijn en het kan niet worden gewijzigd. U kunt echter een symbolische koppeling naar andere locaties instellen.

- **OPMERKING:** *De naam van het startbestand dient te eindigen met de extensie .ini (geen hoofdletters).*
- **2.** Maak in Wachtrijbeheer een afdrukwachtrij met de naam VIPP. Wijzig de standaarddocumentindeling van ASCII in PostScript. Als dat niet gebeurt, worden alle VIPP-opdrachten uitgevoerd als ASCII, tenzij het gegevensbestand begint met %!.
- **3.** Selecteer het tabblad PDF/PostScript en selecteer [Start File] ([Bestand starten]). Ga naar het startbestand en selecteer dit bestand.

Met de opdracht CACHE slaat u een formulier op in één VIPPopdracht, zodat alleen het eerste exemplaar een normale RIP is. Na de eerste RIP wordt het formulier in de opdracht aangeroepen en wordt het van de harde schijf opgehaald in een indeling die door de printer zelf kan worden verwerkt. VIPP CACHE is alleen beschikbaar voor kleurenproducten.

## **Opslagplaatsbeheer**

De printerserver biedt een aantal opties voor het opslaan van opdrachten in de opslagbibliotheek. Opdrachten kunnen uitsluitend worden opgeslagen in de lokale directory of op een cd-rw. Opdrachten kunnen niet worden opgeslagen op een netwerkstation.

Op basis van het type invoer gelden er nog een paar extra beperkingen voor het opslaan van opdrachten.

#### **Opties voor het opslaan van opdrachten**

Onder Systeemvoorkeuren staan drie opties die kunnen worden gebruikt als standaardinstelling voor het opslaan. Kies de optie die het best aansluit bij de algemene werkstroom:

- Naam van opdracht wijzigen. Wanneer deze optie wordt gekozen, wordt automatisch een versienummer aan de opdracht toegevoegd en wordt de opdracht opgeslagen in de opslagplaats. De nieuwe opdracht heeft een versienummer in an.nnn-indeling.
- Opdracht overschrijven. Wanneer deze optie wordt gekozen, wordt de oude versie van de opdracht vervangen.
- Opdracht afbreken. Wanneer deze optie wordt gekozen, wordt het opslaan afgebroken.

Als de nieuwe opdrachtnaam gelijk is aan die van een oudere opdracht, gaat het systeem verder op grond van de keuze van de gebruiker. De opdrachtindeling, PDF, TIFF of een andere bestandsindeling, wordt niet meegenomen in naamvergelijkingen.

Indien het bestand dezelfde naam heeft, wordt het beschouwd als een duplicaat. Een nieuwe naam volgt de TIFF-indeling bij het aanmaken van het versienummer. Bijvoorbeeld:

Mijnopdracht.ps.frf

Mijnopdracht.ps.001.frf

Wanneer een opdracht wordt vervangen worden alle overblijfselen van de vorige opdracht gewist. Wanneer een opdracht eenmaal is vervangen, is het onmogelijk om die opdracht te herstellen.

In het systeemlogbestand wordt vermeld wanneer een opdracht is vervangen en wanneer nieuwe versies zijn gemaakt.

De optie voor het overschrijven van een wordt ondersteund voor de volgende bestandsindelingen:

- Voor scannen: PDF, single- page TIFF, multi-page TIFF (met opdrachtkaart)
- Voor kopiëren: Multi-page TIFF (met opdrachtkaart)
- Voor RIP-conversie: PDF, single-page TIFF, multi-page TIFF (met opdrachtkaart), FRF.

Voor het afdrukken met een markeringskleur wordt de indeling single-page TIFF met twee beelden per pagina (zwart en markeringskleur) ondersteund.

#### **Scannen naar digitale invoer op Nuvera 1xx**

Alleen Nuvera 1xx-producten hebben de mogelijkheid om de scaninterface te gebruiken en een bestand op te slaan. Met deze functie kan de operateur een bestand scannen, naar een locatie bladeren om de opdracht op te slaan en een naam opgeven voor het opgeslagen bestand. Bij het opslaan heeft de operateur slechts de keuze uit deze bestandsindelingen:

- PDF
- Single-page TIFF
- Multi-page TIFF

#### **Gekopieerde invoer voor TIFF-bestanden die uit meerdere pagina's bestaan**

In de gebruikersinterface van het scangedeelte kan de operateur selecteren of pagina's in TIFF-indeling moeten worden opgeslagen, afgedrukt of beide. De afdrukopdracht wordt opgeslagen of uitgevoerd al naar gelang de keuze van de operateur.

Indien wordt gekozen voor opslaan, roept de opslagfaciliteit de opslagbibliotheek op, zodat opdracht in TIFF-indeling kan worden opgeslagen.

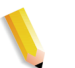

**OPMERKING:** *Als het product dat wordt gebruikt een scanner ondersteunt, wordt elk beeld van de opdracht opgeslagen zonder de beeldmanipulatie die werd geprogrammeerd voor de opdrachtverzending. De instructies worden echter opgeslagen in de opgeslagen opdrachtkaart die zal worden gebruikt in de opdrachtprogrammering wanneer opnieuw wordt afgedrukt.*

### **RIP-invoer**

Bij het opslaan heeft de operateur slechts de keuze uit deze bestandsindelingen:

- PDF
- Multi-page TIFF
- Single-page TIFF

Vanuit het RIP-invoerpad heeft de operateur de keuze uit Opslaan, Afdrukken en Afdrukken & opslaan. De invoerfaciliteiten (CDF of Scanfaciliteit) roepen de gemeenschappelijke buffermanager aan om opgeslagen en afdrukklare beelden te genereren voor een kleuren- of zwart/wit-printer.

De afdrukklare beelden worden verstuurd naar de Phoenixbeeldschijf, terwijl de opgeslagen beelden worden verstuurd naar de opslagfaciliteit om te worden gebruikt.

#### **Opgeslagen opdrachten kopiëren/verplaatsen/verwijderen**

Voor opdrachten die zijn opgeslagen op een lokaal schijfstation kan de beheerder bestanden met de volgende bestandsindelingen kopiëren, verplaatsen of verwijderen zodra het opdrachtkaartbestand is aangemaakt:

- FRF
- Multi-page TIFF
- PDF

De printerserver activeert de opslagfaciliteit, welke vervolgens de opslagbibliotheek aanroept om het verzoek te verwerken.

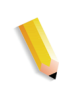

**OPMERKING:** *De functies kopiëren/verplaatsen/verwijderen gelden enkel voor bestanden met een opdrachtkaart en een geschikte bestandsindeling op het printerserversysteem. Deze functies kunnen uitsluitend worden uitgevoerd op de lokale schijf met de opdrachtkaart.*

De gebruikersinterface activeert de benodigde scripts om de gevraagde bewerking te voltooien.

## **Opdrachten naar cd kopiëren en opslaan**

Voor opdrachten die worden opgeslagen op een cd-r/w, roept de opslagfaciliteit de PM-bibliotheek op om de opdrachten te kopiëren of op te slaan. Het verplaatsen van opdrachten wordt echter niet ondersteund.

De gebruiker kan cd-rw opgeven als opslagbestemming in de wachtrij- of opdrachteigenschappen. De gebruiker bladert vervolgens naar de gewenste directory om het bestand op te slaan. Om de prestaties te verbeteren worden de beelden van een opdracht eerst op een tijdelijke locatie opgeslagen en vervolgens naar de cd weggeschreven, zodra de laatste pagina is verwerkt.

Voor systemen met een scanner kan de gebruiker ook de cd selecteren als opslaglocatie.

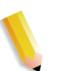

**OPMERKING:** *Het is niet mogelijk om een bestand van de cd te verwijderen; een gebruiker kan slechts alle sessies of de laatste sessie verwijderen. Verwijderde sessies kunnen niet worden hersteld om opnieuw te worden gebruikt.*

**OPMERKING:** *Voor het wegschrijven naar een cd moeten de gegevens met een constante snelheid worden aangeleverd. Het wordt derhalve aanbevolen om tijdens het wegschrijven van gegevens naar een cd zo weinig mogelijk andere activiteiten uit te voeren.* 

#### **Aangepaste sjablonen opslaan**

De operateur kan een aangepaste sjabloon maken en willekeurige combinaties van opmaakinstellingen programmeren en opslaan onder een unieke naam als een door de gebruiker gedefinieerd siabloon.

De sjabloon zal later worden vermeld in de keuzelijst Opmaakstijl. Wanneer deze wordt geselecteerd, worden alle eerder geprogrammeerde instellingen gebruikt. Deze kunnen indien gewenst worden gewijzigd. De sjabloon kan ook altijd worden verwijderd.

## **Opdrachtvoorbeelden bekijken en opdrachten bewerken**

De printerserver is voorzien van verschillende bewerkingsfuncties voor opgeslagen opdrachten.

#### **Miniatuurafbeeldingen bewerken**

Voor de DT100/120-productserie biedt de printerserver de gebruiker de mogelijkheid om een voorbeeld van opgeslagen opdrachten in PDF-, TIFF-, PS- of FRF-indeling te bekijken. Met de functie Opdrachtvoorbeeld kan de gebruiker zowel een miniatuurafbeelding (Thumbnail Resolution Image; TRI) als een volledige weergave van het opgeslagen beeld (Display Resolution Image; DRI) bekijken.

De functie Opdrachtvoorbeeld biedt een menu dat de gebruiker toegang verschaft tot een aantal toepassingen:

- Het beeld op de pagina passen
- Het beeld roteren
- Het beeld schalen
- Het beeld op hoogte en breedte passend maken
- De pagina selecteren
- Naar de volgende pagina gaan
- Naar de vorige pagina gaan
- Naar het einde van de pagina gaan
- Naar de eerste pagina gaan

De functie Opdrachtvoorbeeld kan worden geactiveerd door met de rechtermuisknop te klikken op de opdracht in Afdrukbeheer of Opdrachtbeheer.

### **De PDF-editor gebruiken**

Met de PDF-editor kan de gebruiker FRF-bestanden bewerken voor kleurensystemen en zwart/wit-systemen. De PDF-editor is een paginagrote editor waarmee de gebruiker pagina's kan samenvoegen, mits deze dezelfde bestandsindeling hebben.

De PDF-editor biedt de gebruiker de volgende functies:

- Pagina invoegen
- Pagina verwijderen
- Functies voor Ongedaan maken voor opgeslagen opdracht
- Pagina's importeren voor andere opgeslagen opdrachten

## **Afdruktips**

Indien u de resolutie van een ingesloten bitmap-object verlaagt op applicatieniveau, kunt u kleinere PDF-bestanden produceren. Hierdoor kan uw opdracht sneller over het netwerk worden verzonden, heeft deze minder spool-/schijfruimte op de printerserver nodig en zal deze wellicht sneller worden verwerkt.

# **Wachtrijbeheer**

Het venster Wachtrijbeheer toont alle wachtrijen die beschikbaar zijn op de printer. Iedere wachtrij is als het ware een virtuele printer met unieke kenmerken die worden gedefinieerd wanneer de wachtrij wordt gemaakt. In de lijst met wachtrijen staan de naam, prioriteit, opdrachtacceptatie en status van alle wachtrijen die op het systeem beschikbaar zijn.

Wachtrijbeheer omvat het aanmaken van wachtrijen die opdrachten kunnen ontvangen, zodat de opdrachtenstroom door het afdruksysteem heen beheerd kan worden. Met behulp van wachtrijen kunt u opdrachten als volgt beheren:

- U bepaalt wanneer opdrachten vanaf het netwerk of de host worden geaccepteerd.
- U bepaalt wanneer opdrachten worden vrijgegeven.
- U definieert standaardparameters (zoals 1- of 2-zijdig) voor opdrachten.
- U kunt opdrachtparameters onderdrukken.
- U kunt papier vanuit een specifieke lade laten invoeren in plaats van een bepaalde papiersoort op te geven (wordt meestal gebruikt voor LCDS-opdrachten).

Open Wachtrijbeheer door de menu-optie [Wachtrij Wachtrijbeheer…] te selecteren of het pictogram Wachtrijbeheer op de snelkoppelingsbalk.

Raadpleeg de FreeFlow Print Server Help voor meer informatie over wachtrijbeheer.

# **Transactionele gegevens afdrukken**

FreeFlow Print Server verwerkt transactionele gegevens zoals Xerox LCDS en IBM IPDS. In dit gedeelte wordt beknopt aangegeven waar u op moet letten bij deze soorten gegevensstromen. Ook vindt u hier referenties voor aanvullende informatie.

# **IPDS (Intelligent Printer Data Stream)**

Intelligent Printer Data Stream (IPDS) is een printergegevensstroom die door IBM is gedefinieerd.

IPDS is een optionele toepassing van FreeFlow Print Server en wordt ingeschakeld met één enkele licentie, IPDS Interpreter License. Als uw systeem niet over de IPDS-licentie beschikt, zult u de dialoogvensters van FreeFlow Print Server IPDS niet zien en verschijnt het menu FreeFlow Print Server IPS Manager niet op het systeem.

Intelligent Print Data Stream (IPDS) is informatie die in een bepaalde volgorde door een IBM-hostcomputer wordt verstuurd, aangestuurd door een host-afdrukapplicatie, zoals Print Service Facility (PSF). Naast het leveren van afdrukinformatie voert de IPDS-gegevensstroom ook printerstuurfuncties uit en deelt de gegevensstroom informatie over de opdrachtstatus.

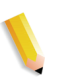

**OPMERKING:** *PSF is een IBM-softwareproduct waarmee IPDSprinters worden beheerd en AFP-gegevens (Advanced Function Presentation) naar de printers worden verzonden in de IPDS-taal die door IPDS-printers wordt gebruikt.*

FreeFlow Print Server IPDS ondersteunt de TCP/IP- en online kanaalinterfaces.

Met FreeFlow Print Server IPDS kunt u:

- De standaard IBM IPDS-gegevensstroom afdrukken.
- Een correct beeld maken van alle door IPDS vereiste afdrukbronnen en fonts.
- Afdruksystemen en invoer-/afleveringsapparaten voor FreeFlow Print Server ondersteunen.
- Alle ondersteunde IPDS-opdrachten vanaf het IBM-kanaal en AFP-software herkennen en verwerken.

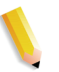

**OPMERKING:** *AFP (Advanced Function Presentation) is een verzameling programma's waarmee documenten kunnen worden ingedeeld en afgedrukt door de exacte plaatsing van bronnen op een printerpagina te definiëren.*

## **Licentie IPDS-interpreter**

FreeFlow Print Server-ondersteuning voor IPDS wordt ingeschakeld met een optionele licentie voor IPDS. Als deze licentie actief is, zijn de volgende toepassingen beschikbaar op de controller:

- IPDS-interpreter
- Een IPS-menuselectie in de gebruikersinterface van het systeem. Hiermee kan IPDS worden geactiveerd.
- Een grafische gebruikersinterface van IPDS om instellingen toe te passen.
- Een TCP/IP-socket voor de verbinding met het hostsysteem waarop de IPDS-afdrukopdrachten worden bewaard.
- Een kanaal-bus-and-tag of een kanaalkaart.

#### **IPS Manager**

Met de selectie IPS Manager in de gebruikersinterface van FreeFlow Print Server System kan een operateur beheerfuncties gebruiken voor het configureren van PDS-opties die gewoonlijk niet beschikbaar zijn op de controller. De belangrijkste IPSonderdelen zijn:

- Vervolgkeuzemenu Bestand hiermee kan een operateur een bestaande opdrachtinstelling selecteren en gebruiken, een nieuwe opdrachtinstelling maken en opslaan en een opdrachtinstelling verwijderen.
- Vervolgkeuzemenu Systeem hiermee kan een operateur online of offline gaan, een opdracht stopzetten of hervatten, systeemconfiguraties uitvoeren, interne fonts beheren en een IPDS-testresultaat vastleggen of afspelen.
- Tabblad Opdrachtinstellingen hiermee kan een operateur de volgende opties instellen voor een specifieke opdracht of een groep opdrachten: Bronresolutie, GOCA-beeldresolutie, Einde-setcriterium, Uitvoerwachtrij, Kopiëren & snijden, Uitgebreide fontondersteuning en Doorlopende formulieren emuleren.
- Tabblad Lade-/opvangbak-toewijzingen hiermee kan een operateur de fysieke laden van FreeFlow Print Server toewijzen aan virtuele IPDS-laden. De inhoud van de virtuele IPDS-laden wordt aan de host doorgegeven. De operateur kan papierkenmerken bekijken en wijzigen, zodat deze voldoen aan de eisen van de IPDS-afdrukopdrachten.

• Operateuropdrachten - van toepassing op zowel het tabblad Opdrachtinstellingen als het tabblad Lade-/opvangbaktoewijzingen. Met deze opdrachten kan een operateur online of offline gaan, de ontvangst van IPDS-gegevens van de host stopzetten of hervatten en een inkomende IPDS-opdracht annuleren.

## **IPDS met AFP**

IBM's AFP (Advanced Function Presentation) is een verzameling programma's waarmee documenten onafhankelijk van de printerhardware kunnen worden ingedeeld en beheerd. Met AFP kunnen gebruikers documenten indelen, de aflevering bepalen, documenten afdrukken of online bekijken, en documenten op meerdere besturingssystemen opslaan. AFP is in diverse besturingssystemen geïmplementeerd met behulp van PSFsoftware (Print Service Facility). Deze software genereert de apparaat-afhankelijke IPDS. Sommige IBM-systemen zoals AIX maken gebruik van InfoPrint Manager in plaats van PSF voor deze omzetting. FreeFlow Print Server ondersteunt IPDS die door PSF- of InfoPrint Manager-software zijn verzonden.

Om IPDS-opdrachten te kunnen afdrukken, moet het hostsysteem de afdrukopdrachtgegevens omzetten in IPDS-rastergegevens en beheergegevens overeenkomstig de IBM-publicatie S544-3417 Intelligent Printer Data Stream Reference. In het geval van hostbesturingssystemen die AFP ondersteunen, zoals Z/OS (MVS) en OS/400, ontleedt de host de AFP-opdrachten in toepasselijke IPDS-opdrachten en -gegevens. Sommige hostsystemen van andere fabrikanten dan IBM verzenden IPDSgegevens rechtstreeks, zonder AFP als tussenindeling te gebruiken.

IPDS-printers worden centraal beheerd vanaf het hostsysteem. Bronnen, zoals fonts, zijn meestal intern op de host aanwezig en worden waar nodig op de printer gebruikt. Ze worden niet permanent op de printer opgeslagen.

## **LCDS (Line Conditioned Data Stream)**

LCDS-opdrachten (Line Conditioned Data Stream) worden geaccepteerd als ze afkomstig zijn van een op een kanaal aangesloten mainframe, op het netwerk aangesloten werkstations en een tapeclient.

#### **Het afdrukken van een LCDS-opdracht**

Voordat LCDS-gegevens naar een de printer kunnen worden verzonden, moet de printeroperateur eerst de volgende taken uitvoeren:

• Alle bronnen op de printer laden. Dergelijke bronnen omvatten fonts, beelden, formulieren en afdrukinstructies.

Voor elke LCDS-opdracht zijn bronnen vereist, zoals fonts, beelden, formulieren, logo's en een JSL. Deze bronnen moeten op het werkstation zijn geladen voordat de opdracht kan worden uitgevoerd. U kunt een lijst met LCDS-bronnen op het systeem bekijken en afdrukken.

- De laden instellen
- De wachtrij activeren
- Het papier plaatsen zodat de opdracht juist wordt afgedrukt

Wanneer de printerinstellingen voldoen aan de eisen van een opdracht, kan de hostoperateur de opdrachtgegevens gaan verzenden. Als de opdracht is afgedrukt, moet de printeroperateur procedures uitvoeren om de gegevensoverdracht te beëindigen. Dit kan automatisch worden gedaan met een timer of via een opdracht in de gegevensstroom.

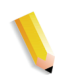

**OPMERKING:** *Soms zijn LCDS-opdrachten zo groot dat de harde schijf van het systeem (te) vol raakt. Met de toepassing Opdracht/ segment kan de capaciteit van de interne schijf door het systeem worden beheerd. Selecteer [Instellingen: Voorkeursinstellingen systeem] en selecteer het tabblad Opdrachtbeleid om partitieselecties te maken.*

## **LCDS-bronnen bekijken**

- **1.** Selecteer de menu-optie [Administratie > LCDS-bronnen…]. Het venster LCDS-bronnen verschijnt.
- **2.** Zoek de locatie van de bronnen op en selecteer een bron uit de vervolgkeuzelijst Bron:
	- **Systeem**
	- Unix-bestandssysteem
	- Cd-rom
- **3.** Selecteer de toets [Typen...] om de systeembrontypen te bekijken. Selecteer een van de volgende opties:
	- Door gebruiker gespecificeerd
	- Bibliotheek
- **4.** Klik met de rechtermuisknop op een willekeurige bron en selecteer de menu-optie [Eigenschappen] om de eigenschappen van die bron te bekijken.

### **LCDS-voorbeeldbronnen afdrukken**

LCDS-bronnen afdrukken:

- **1.** Klik met de rechtermuisknop op een bron en selecteer de menu-optie [Voorbeeldbron]. In het venster Voorbeeldbronnen kunt u aangeven hoe u de voorbeeldbron wilt afdrukken.
- **2.** Selecteer bijvoorbeeld:
	- Een wachtrij
	- **Beeldafdruk**
	- Schalen
	- Documentopties
	- Aantal

### **De LCDS-bronnenlijst afdrukken**

De LCDS-bronnenlijst afdrukken:

- **1.** Klik met de rechtermuisknop in het veld LCDS-bronnen en selecteer [Lijst afdrukken] om een lijst met LCDS-bronnen op het systeem af te drukken.
- **2.** Geef aan hoe u de lijst wilt afdrukken. Selecteer bijvoorbeeld:
	- Een wachtrij
	- Type opdracht
	- Aantal
- **3.** Selecteer de opdrachttoets [Afdrukken].

## **LCDS-wachtrij-informatie**

Als u wachtrijen voor LCDS-opdrachten wilt instellen, houdt u dan rekening met het volgende:

- De eigenschap Opslagbestemming wordt niet gebruikt voor LCDS-opdrachten.
- Als u een wachtrij voor LCDS-opdrachten instelt, moet u definiëren of de opdracht in spooling-mode of in streamingmode wordt afgedrukt:
	- Selecteer Streaming als u opdrachten wilt afdrukken terwijl ze naar de printer worden gestuurd. Dit is zinvol voor grote opdrachten. Blokken gegevens worden afgedrukt zodra ze zijn ontvangen. De printer wacht niet totdat de hele opdracht is ontvangen, waardoor er minder kans is dat de schijf vol raakt.

In het algemeen dient u voor online-afdrukken en grote opdrachten een wachtrij te gebruiken die is ingesteld op streaming-mode.

Wanneer een opdracht in streaming-mode naar de printer is verzonden, moet END worden geselecteerd in de Online Manager voordat de opdracht kan worden verwerkt.

- Selecteer Spooling alleen als u opdrachten wilt afdrukken nadat de gehele gegevensstroom op de printer is aangekomen. Dit houdt in dat u de opdracht Leegmaken moet invoeren om iedere opdracht te voltooien.
- Gebruik het tabblad LCDS om de initiële JDL, JDE en andere eigenschappen van de LCDS-opdracht in te stellen.

**OPMERKING:** *Sommige LCDS-opdrachten zijn erg groot, waardoor het uren of zelfs dagen kan duren voordat ze zijn voltooid. Als u een andere opdracht wilt afdrukken voordat een grote LCDS-opdracht is voltooid, kunt u de functie Opdracht tijdelijk stopzetten/onderbreken gebruiken. Hiermee wordt de huidige opdracht tijdelijk stopgezet, zodat u de andere opdracht kunt afdrukken. U kunt daarna de onderbroken opdracht weer hervatten.*

## **LCDS-wachtrij-opties**

Voordat u een opdracht start, dient u de initiële JDL (Job Descriptor Library) en JDE (Job Descriptor Entry) aan te geven die moeten worden gebruikt voor de opdracht en voor alle overzichten binnen de opdracht die op dat moment wordt afgedrukt. De JDL en JDE bepalen het uiterlijk van de uitgevoerde opdracht. Deze opdrachtopties kunnen worden geselecteerd in Wachtrijbeheer.

LCDS-wachtrij-opties selecteren:

- **1.** Open Wachtrijbeheer door de menu-optie [Wachtrij> Wachtrijbeheer…] te selecteren of het pictogram Wachtrijbeheer op de snelkoppelingsbalk.
- **2.** Klik met de rechtermuisknop op een wachtrij en selecteer de menu-optie [Eigenschappen...].
- **3.** Selecteer het tabblad [Wachtrij-eigenschappen: PDLinstellingen]
- **4.** Selecteer de functietoegangstoets [LCDS].

## **Referentiebronnen voor IPDS en LCDS**

Voor meer informatie over IPDS en LCDS zijn de volgende bronnen beschikbaar:

- Xerox FreeFlow Print Server IBM IPDS User Guide
- Xerox FreeFlow Print Server Using LCDS Print Description Language
- Print Description Language for Xerox FreeFlow Print Server Users (neem contact op met de analist voor informatie over deze handleiding)

U kunt ook contact opnemen met de Xerox-systeemanalist voor meer informatie over IPDS en LCDS.

# **4 Afwerking**

Het volgende hoofdstuk bevat informatie over de wijze waarop subset-afwerking en gemengd stapelen op een afdrukopdracht kan worden toegepast.

De afwerkingsinformatie hieronder is niet van toepassing op systemen met continu-invoer (CF, continuous feed). Voor dergelijke systemen wordt de afwerkingsconfiguratie gedefinieerd op de CF (STAMPA)-controller. CF-opmaakbestanden worden gebruikt om documenten voor afdrukken op te maken in combinatie met specifieke CF-afwerkingsconfiguraties.

## **Subset-afwerking**

Subset-afwerking is de mogelijkheid om verschillende typen afwerking (of geen afwerking) binnen dezelfde opdracht te gebruiken. De mogelijkheid om subsets onafhankelijk te kunnen afwerken is een essentieel kenmerk van veel variabele gegevenstoepassingen.

Met dit product is binnen een afzonderlijke PostScript-opdracht meer dan één type afwerking mogelijk. De ondersteunde afwerkingsopties en de afleveringslocaties die kunnen worden gebruikt zijn afhankelijk van het printertype. De afwerkingsopties en afleveringslocaties zijn als volgt:

- Hecht portret
- Hecht landschap
- Dubbele hecht
- Hecht portret rechts
- Hecht landschap rechts
- Dubbele hecht rechts
- Inbinden
- Rechts inbinden

**OPMERKING:** *Bij de DT 61xx-printers is KKE-invoer alleen mogelijk in papierlade 3, 4 en 5. De korte kanten van het afdrukmateriaal lopen uiteen van circa 254 mm tot 300 mm (10 tot 14 inch).*

## **Opdrachten maken om subset-afwerking te gebruiken**

Het is belangrijk dat opdrachten die dienen te worden uitgevoerd met behulp van subset-afwerking voorzien zijn van het volgende:

- PostScript-code (met behulp van de operator "setpagedevice")
- Variable Data Intelligent PostScript PrintWare (VIPP) versie 2.0 of hoger.

**OPMERKING:** *Subset-afwerking kan ook worden uitgevoerd op het FreeFlow-werkstation door de toepassing Document Scan and Make Ready (Document scannen en gereed maken).*

## **Subset-staffelen (jog op paginaniveau)**

De printer beschikt over de mogelijkheid om op een paginaniveau te staffelen. Met deze ondersteuning kan VIPP worden gebruikt voor applicaties van het staffeltype. Daardoor is het mogelijk om opdrachten als een groter bestand te versturen met staffelopdrachten op paginaniveau.

De term "Jog" wordt gebruikt om staffelgedrag te starten.

- setpagedevice jog 0 (de staffelopdracht is "OFF" (UIT))
- setpagedevice jog 3 (de staffelopdracht is "ON (AAN)")

Een opdracht met een aantal afdrukken groter dan één met een "jog 3" dient staffels te forceren tussen elke set. Een opdracht met een aantal afdrukken van 1 kan "jog 0" of "jog 3" per pagina bevatten. Het systeem wisselt het staffelen tussen elke opdracht jog 3 en jog 0.

De volgende informatie dient in acht te worden genomen wanneer de opdracht "Jog" wordt gebruikt:

- De eerste opdracht jog op een pagina wordt erkend en alle andere genegeerd.
- Twee of meer gevallen van jog 3 zonder corresponderende jog 0 worden genegeerd.
- De staffelinstelling "ON" of "OFF" van Afdrukbeheer hoort niet van invloed te zijn op de werking van de jog-opdrachten op PDL-niveau. Als de staffeling van Afdrukbeheer is ingesteld op "OFF" en een opdracht heeft een jog 3, dan dienen de sets onderling te worden gestaffeld.
- Bij de DT/DP 75/90 zijn subset-staffels in de bovenste opvangbak toegestaan. De 61xx is mechanisch gezien echter niet in staat tot een jog naar de bovenste opvangbak.

## **Opdracht staffelen/scheiding/subsetafwerking bij PCL**

Het gebruik van de PCL-scheidingsopdracht <ESC>&l1T in combinatie met standaardinstellingen voor Xerox FreeFlow® Print Server-wachtrij biedt de mogelijkheid tot subset-afwerking voor PCL-opdrachten. De PCL-scheidingsopdracht definieert de staffelsegmenten van een opdracht. PCL ondersteunt doorgaans geen afwerking. Het gebruik van de PCL-scheidingsopdracht biedt echter de mogelijkheid staffelsegmenten van een opdracht af te werken op basis van de standaardinstelling voor afwerking die is gekozen voor de wachtrij. Wanneer bijvoorbeeld de standaardinstelling voor de wachtrij portrethecht is, worden alle segmenten van een opdracht waarbij de PCL-scheidingsopdracht is gebruikt gehecht.

De plaatsingsrichtlijnen zijn als volgt:

- Huidige paginastaffeling: Wanneer de huidige pagina dient te worden gestaffeld ten opzichte van de vorige pagina, dient de PCL-scheidingsopdracht op de huidige pagina te worden geplaatst voordat eventuele beeldgegevens worden geplaatst. De opdracht dient te worden geplaatst in het gedeelte opdracht-/paginabesturing of daarvoor.
- Volgende pagina staffelen: Wanneer de volgende pagina in het document dient te worden gestaffeld ten opzichte van de huidige pagina, dient de PCL-scheidingsopdracht aan het einde van de huidige pagina na eventuele beeldgegevens te worden geplaatst.

## **PCL-staffelen**

De optie Staffelen is te vinden door Afdrukbeheer te openen, het tabblad Stapelen te selecteren en vervolgens [Staffelen].

Om staffelen te kiezen voor opdrachten in sets of stapels het keuzevakje Inschakelen selecteren. De toetsen bevinden zich onder de vakken staffelen in sets respectievelijk staffelen in stapels.

# **PCL-scheidingsopdracht gebruiken**

De volgende informatie dient in acht te worden genomen wanneer de PCL-scheidingsopdracht wordt gebruikt:

- De staffeloptie in Afdrukbeheer in de Xerox FreeFlow Print Server-software dient te zijn ingesteld op ON. Wanneer de staffeloptie is ingesteld op OFF en er wordt een opdracht met het PCL-scheidingsopdracht ontvangen, dan worden sets niet gestaffeld bij het uitvoeren van de opdracht.
- Meervoudig gebruik van de PCL-scheidingsopdracht binnen één opdracht wordt erkend.
- Meervoudig gebruik van de PCL-scheidingsopdracht op één pagina wordt genegeerd.
- Alle afwerkingsbeperkingen bij de printer zijn van toepassing op een subsetsegment.

# **Opdracht PCL-papierbron**

Gebruik de opdracht PCL-papierbron <esc & 1 # H> om een PCLafdrukopdracht zo te programmeren dat daarvoor specifiek papier wordt gebruikt. De PCL-decomposer op de Xerox FreeFlow Print Server-controller leest de papierbronopdracht en wijst met behulp van de optie PCL-papierbron in Eigenschappen wachtrij de opdracht toe aan het juiste papier. De nummercode komt overeen met de volgende PCL-papierbron geprogrammeerd in Eigenschappen wachtrij.

Voor het programmeren van de PCL-papierbron de volgende richtlijnen aanhouden:

**Standaard:** <ESC>&11H **Handmatige papierinvoer:** <ESC>&13H **Handmatige enveloppeninvoer:** <ESC>&13H **Onderste:** <ESC>&14H **Grote papierlade:** <ESC>&15H **Enveloppeninvoer:** <ESC>&16H

# **Ladeprogrammering**

## **Ladebevestiging**

Met de selecties in Ladebevestiging wordt het volgende aangepast:

- of er een bevestigingspopup-venster op het scherm verschijnt nadat een lade is geopend en gesloten
- welke kenmerken aan die lade zijn toegewezen
- of de actie automatisch wordt uitgevoerd of de gebruiker actie moet ondernemen om de programmeringswijziging te bevestigen

Voer de volgende stappen uit om ladeprogrammeringsopties in te schakelen:

- **1.** Selecteer [Instelling] in het hoofdmenu.
- **2.** Selecteer [Voorkeursinstellingen systeem].
- **3.** Selecteer het tabblad [Papier en laden].

De instellingen gelden voor het hele systeem en worden direct toegepast. De Xerox FreeFlow Print Server-software hoeft niet opnieuw te worden gestart.

Ladebevestigingsopties:

- **Geen** Er verschijnt geen ladebevestigingsscherm. Het systeem gaat er vanuit dat de lade is bijgevuld, maar als de ladekenmerken veranderen, treedt er een storing in de lade op. Als u deze storing wilt oplossen, past u de programmering op de lade aan. Daarnaast moet de optie "Er is nieuw papier geplaatst" worden geselecteerd.
- **Wanneer lade-instellingen veranderen** Elke keer dat er een papierkenmerk verandert, verschijnt er een ladebevestigingspopup-venster.
- **Na iedere ladecyclus** Elke keer dat er een lade wordt geopend of gesloten, of als de printer een nieuw papierkenmerk meldt, dan verschijnt er een ladebevestigingspopup-venster.
- **Gewijzigde instellingen automatisch accepteren** In deze modus wordt de ladeprogrammering op de Xerox FreeFlow Print Server automatisch aangepast op wat er door de printer is gemeld. Deze optie is niet beschikbaar op Nuvera C/P.

**OPMERKING:** *Ladebevestigingsopties kunnen alleen door systeembeheerders worden ingesteld.*

**OPMERKING:** *Ladebevestiging is niet beschikbaar op iGen3 met Xerox FreeFlow Print Server.*

# **Toewijzing lade**

Met Xerox FreeFlow Print Server kan de operateur ladetoewijzingen opslaan en selecteren voor regelmatig terugkerende opdrachten of voor opdrachten die dezelfde toewijzing vereisen.

De operateur selecteert in de grafische gebruikersinterface van de printer [Toewijzing opslaan]. In het dialoogvenster [Instellingen opslaan] kan de gebruiker een toewijzing selecteren of maken door een naam toe te kennen en een beschrijving in te voeren in het invoergebied Opmerkingen. De operateur kan ook toewijzingen verwijderen.

De operateur kan de opgeslagen toewijzing toepassen op andere afdrukopdrachten door het dialoogvenster [Instellingen opslaan] te openen en de gewenste instelling te selecteren en ten slotte [OK] te selecteren. Met deze handeling worden alle laden opnieuw geprogrammeerd en worden de eerder opgeslagen waarden hersteld.

## **Laden toewijzen aan media**

Op de Xerox FreeFlow Print Server-printer worden de mediabronnen voor iedere wachtrij ingesteld op de printerinterface. De gebruiker kan laden toewijzen aan media in de XPIF-opdrachtkaart en vervolgens de toewijzing gebruiken met de ingebouwde PCL-papierbronopdrachten in de gegevensstroom.

Wanneer de afdrukopdracht eenmaal is verzonden, kan de gebruiker de mediabronnen niet meer wijzigen. De toewijzing mediabron aan lade voor de XPIF-opdrachtkaart kan echter voor alle laden op de wachtrij worden onderdrukt.

Er zijn twee manieren waarop een operateur de toewijzing PCLlade aan media kan opgeven:

- **1.** XPIF-opdrachtkaart. Deze kaart moet vooraf aan de opdracht zijn toegevoegd.
- **2.** IPP-kenmerken. De informatie in de XPIF-kaart en de IPPkenmerken worden een onderdeel van de opdrachtkenmerken die naar het systeem worden verzonden.

# **Stapelvolgorde**

De gebruiker kan de stapelvolgorde van afgeleverde set bepalen met de combinatie van Afleveringsvolgorde (1-N of N-1) en Aflevering (beeldzijde omhoog/omlaag).

Deze opties kunnen worden ingesteld op het niveau Wachtrijeigenschappen of op het niveau Opdrachteigenschappen als onderdeel van de uitvoeroptie Opdrachtkaart.

# **Gemengd stapelen**

Met gemengd opstapelen is het mogelijk alle voltooide opdrachten met een verschillende afwerking te verzamelen in de afdrukkenopvangbak totdat deze vol is of totdat de operateur deze leegt.

De afwerkingstypes die kunnen worden gemengd, omvatten hechten, binden en geen afwerking. De gemengde stapel kan tevens voorbladen bevatten. De afdrukkenopvangbak biedt plaats aan 12 tot 18 subsets met verschillende afwerkingstypes en dient bij een hoger aantal te worden geleegd.

Gemengd stapelen wordt tijdens de installatie ingeschakeld, maar kan naar wens worden uitgeschakeld. Wanneer u de toepassing op een later tijdstip ingeschakeld wilt hebben, dient een Xeroxtechnicus u daarbij te assisteren.

# **Aanvullende afwerkingsinformatie**

De Xerox FreeFlow Print Server kan afdrukmateriaal met 3 gaten niet dubbel nieten. Indien dubbel nieten is geselecteerd bij gebruik van voorgeboord papier, vindt er een onjuiste registratie plaats. Selecteer enkelvoudig nieten voor de opdracht of druk af op nietvoorgeboord afdrukmateriaal en perforeer zelf het afdrukmateriaal nadat afwerking met dubbel nieten is voltooid.

# **5 Gateway- en netwerkconfiguratie**

Gateway- en netwerkconfiguratie is een set toepassingen waarmee beheerders Xerox FreeFlow Print Server met behulp van een gemeenschappelijke gebruikersinterface kan integreren en laten samenwerken met een verscheidenheid aan protocollen en gateways. De Xerox FreeFlow Print Server-gateway- en netwerkconfiguratie biedt systeembeheerders ook de mogelijkheid om alle netwerkconfiguratie-instellingen te selecteren zonder te hoeven werken in het UNIX-besturingssysteem.

Beheerders kunnen diverse netwerkopties configureren via de Xerox FreeFlow Print Server. Zo kunnen onder andere de IPinstellingen, netwerksnelheid en naamdienst gemakkelijk en snel worden aangepast.

In dit gedeelte van de handleiding wordt beschreven hoe u de Xerox FreeFlow Print Server-interface gebruikt voor de volgende gateways:

- Simple Network Management Protocol (SNMP)
- AppleTalk
- Novell NetWare
- LPD

Tevens wordt informatie verschaft over de Xerox FreeFlow Print Server-ondersteuning voor de volgende netwerkconfiguratieinstellingen:

- Hostnaam
- Opties internetprotocol
- IP-adres
	- IPv4
	- IPv6
- (IPv4) Naamdiensten
	- WINS
	- DNS
	- NIS/NIS+
- Dynamic DNS Updates (DDNS)
- Opslagconfiguratie SMB
- Opslagconfiguratie FTP/SFTP
- Dynamische (DHCP) en statische configuratie
- Ethernet-snelheid
- Netwerkstandaardinstellingen herstellen

## **Gateways**

## **Configuratie van de SNMP-gateway**

Via SNMP kan de status van netwerkapparaten worden weergegeven. Door gebruik te maken van het tabblad SNMP in Xerox FreeFlow Print Server Gateways kan de beheerder verschillende functies en instellingen voor SNMP kiezen.

**OPMERKING:** *Voor SNMP is een standaardlicentie vereist. De systeembeheerder dient SNMP te activeren in Licentiebeheer.*

Xerox beveelt de volgende SNMP-softwarebeheerprogramma's van derden aan:

- IBM Network Printer Manager (XP)
- TNG Unicenter (XP)
- HP OpenView (UNIX, XP)
- Xerox CentreWare (UNIX, XP)

**OPMERKING:** *Het SNMP-beheerprogramma (bijvoorbeeld HP OpenView) kan verschillende informatieverzoeken verzenden naar de Xerox FreeFlow Print Server. De gevraagde informatie maakt mogelijk geen deel uit van de datasets die door de printerserver worden ondersteund. In dat geval zal de SNMPclient of het SNMP-beheerprogramma aangeven dat er geen waarde beschikbaar is (of een soortgelijke melding geven).*

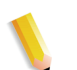

**OPMERKING:** *U kunt meer dan één SNMP-beheerprogramma tegelijkertijd uitvoeren.*

#### **Extra toepassingen die worden ondersteund door SNMP**

SNMP-ondersteuning voor de volgende toepassingen is productafhankelijk:

- Mogelijkheid tot het instellen van kenmerken met de opdracht 'SET'.
- Mogelijkheid om tekst en maateenheden aan te passen.
- Mogelijkheid om meerdere MIB's te ondersteunen voor afwerken en afdrukken.
- Mogelijkheid om automatisch tellers af te lezen.

In de volgende tabel wordt vermeld welke Xerox-producten deze extra SNMP-toepassingen ondersteunen:
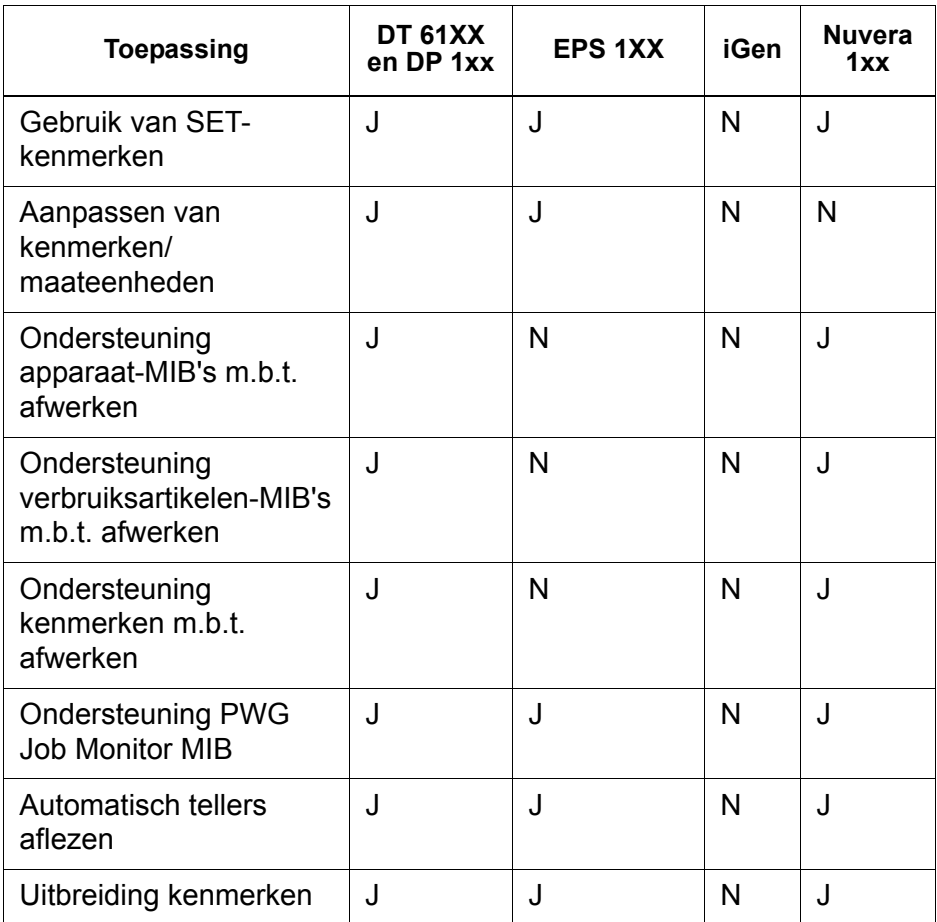

#### **Tabel 5-1 Ondersteunde SNMP-toepassingen per product**

## **Ondersteuning voor wijzigen van kenmerken**

De volgende kenmerken kunnen worden gewijzigd via 'SET':

- prtGeneralServicePerson
- prtAuxillarySheetStartupPage
- prtGeneralPrinterName
- hrFSLastFullBackupDate
- hrFSLastPartialBackupDate
- sysContact
- sysLocalization

Raadpleeg Apparaatprofielen voor meer informatie over kenmerken, MIB's en aanpassing.

## **Ondersteuning voor MIB's in SNMP**

Xerox FreeFlow Print Server SNMP MIB-bestanden maken gebruik van versie 4.0 van de Xerox Common Management Interface (XCMI). De volgende lijst geeft een overzicht van de MIB-bestanden die worden meegeleverd bij deze versie van de printerserversoftware:

- rfc1213 RFC1213-MIB (MIB-II) specifiek systeem, if-nummers, at, ip, tcp, icmp, udp, snmp
- rfc2790/rfc1514 HOST-RESOURCES-MIB (XCMI rev 000817) - rfc2790 is een latere versie van rfc1514. Specifiek hrDeviceTable en hrPrinter Table: hrSystem, hrStorage, hrDeviceTable, hrPrinterTable, hrDiskStorageTable, hrPartitionTable
- rfc2790t HOST-RESOURCES-TYPES (XCMI rev 000815) zie punt 2.
- rfc1759 Printer-MIB (XCMI rev 000818) behalve fin tables
- 06gentc XEROX-GENERAL-TC
- 07gen XEROX-GENERAL-MIB
- 10 hosttc XEROX-HOST-RESOURCES-EXT- TC zie punt 2
- 11hostx XEROX-HOST-RESOURCES-EXT-MIB zie punt 2
- 15prtrxtc XEROX-PRINTER-EXT- TC
- 16prtx XEROX-PRINTER-EXT-MIB
- rfc1215 SNMP traps versie 1

Ook worden de volgende MIB-bestanden ondersteund:

- RFC 1213 MIB-bestand
	- De groep System
	- De groep Interface
	- De groep ip
	- De groep icmp
	- De groep tcp
	- De groep udp
	- De groep snmp
- Host Resource MIB-bestand
	- De groep System
	- De groep Storage
	- De groep Device
- Printer MIB-bestand
	- De groep General Printer
	- De groep Input
- De groep Extended Input
- De groep Input Media
- De groep Output
- De groep Extended Output
- De groep Output Features
- De groep Marker
- De groep Marker Supplies
- De groep Marker Colorant
- De groep Media Path
- De groep Interpreters
- De groep Channels
- De groep Console
- De groep Alerts
- MIB voor afwerken
	- Groep Finisher Device
	- Groep Finisher Supply
	- Groep Finisher Supply, Media Input
	- Groep Finisher Device Attribute
- PWG Job Monitor MIB
	- De groep General
	- De groep Job ID
	- De groep Job
	- De groep Attribute
- XCMI-hostuitbreidingen
	- Groep Device Information
	- Groep Device Detail
- XCMI Service Monitoring MIB, Service Group voor afdrukken, kopiëren en scannen
- Xerox General MIB-bestand (maakt uitsluitend gebruik van de 06 gentc- en 07gen-bestanden)
- De groep xcmGen Base

**OPMERKING:** *De andere bestanden in Xerox General MIB worden niet ondersteund.*

## **Ondersteuning voor AMR (automatische telleraflezing)**

Automatische telleraflezing (Automatic Meter Reading; AMR) is een functie die van pas komt bij het verwerken van de account- en tellerregistratie. De toepassing kan worden ondersteund met behulp van:

- xcmHrDevDetailIndex
- xcmHrDevDetailValue Integer
- xcmHrDevDetailValueString

#### **Aanpassing van tekst en maateenheden**

Met Xerox FreeFlow Print Server kunnen SNMP-tekst en maateenheden onafhankelijk van de locatie van het apparaat worden geselecteerd als onderdeel van de lokale gebruikersinterface.

Hoewel de standaardinstelling zo is dat de locatie en maateenheid voor SNMP overeenkomen met die van de lokale gebruikersinterface, kan de beheerder dankzij de nieuwe toepassing nu ook een andere locatie of maateenheid selecteren voor de SNMP-gateway.

Externe SNMP-clients **kunnen** de aanpassing regelen van tekstobjecten met de syntaxis

LocalizedDescriptionStringTC door het volgende MIB-object in te stellen:

prtGeneralCurrentLocalization

Toegang wordt veranderd van alleen-lezen in lezen/schrijven.

Externe SNMP-clients kunnen echter **niet** de maateenheden van numerieke MIB-objecten regelen. De aanpassing van deze objecten kan alleen worden ingesteld via de lokale gebruikersinterface.

## **Variabelen voor SNMP-configuratie**

Van de vele parameters die beschikbaar zijn voor SNMPconfiguratie, worden alleen de parameters die van algemeen belang zijn voor Xerox-klanten in de onderstaande tabel getoond:

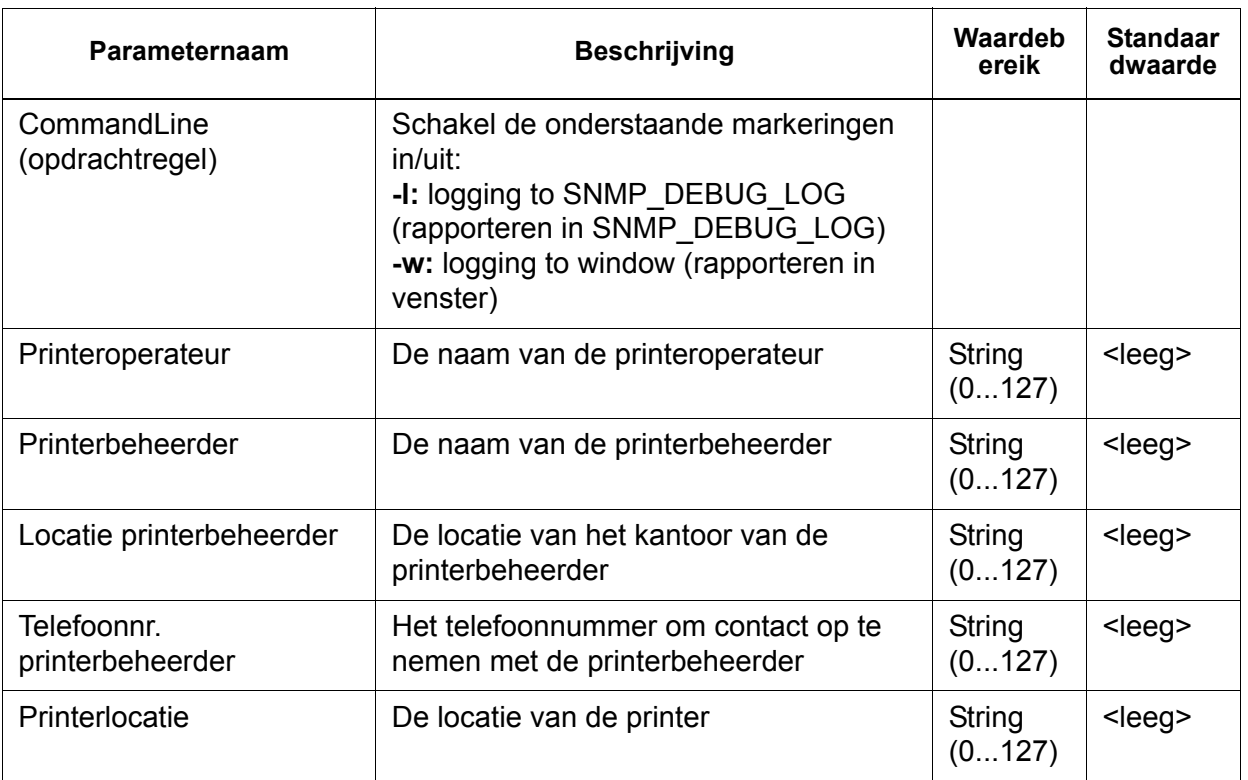

#### **Tabel 5-2 Configuratievariabelen**

## **Koppeling lokale gebruikersinterface en MIB**

De volgende tabel geeft een overzicht van de koppeling tussen de lokale gebruikersinterface en MIB:

#### **Tabel 5-3 Koppeling lokale gebruikerinterface en MIB**

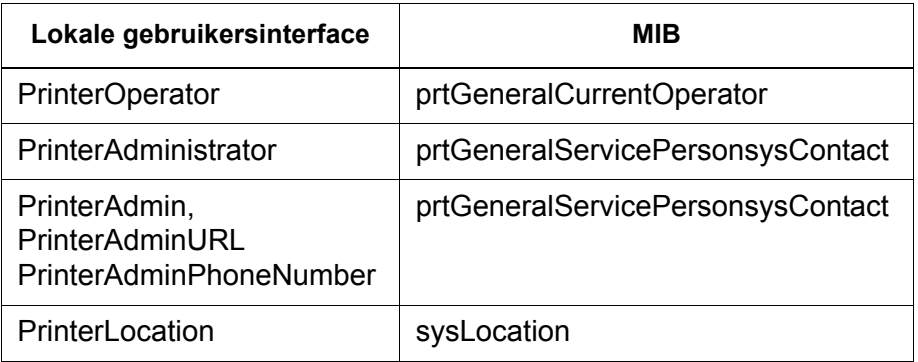

#### **Printer- en opdrachtberichten**

SNMP kan berichten over de printer en de opdrachten op het systeem rondzenden. Via de printerberichten kan worden gemeld dat de printer inactief is, bezig is met afdrukken of geen papier meer heeft. Met opdrachtberichten wordt gemeld dat opdrachten zich in de wachtrij bevinden, worden verwerkt of zijn voltooid. Overige informatie die gerelateerd is aan opdrachten kan de naam van de eigenaar van de opdracht betreffen, de omvang van de opdracht, de identificatiecode van de opdracht enz.

De informatie die bij een SNMP-beheerprogramma wordt weergegeven, geeft niet altijd de exacte status van een opdracht of een printer op de Xerox FreeFlow Print Server-controller weer. De beheerprogramma's die het laden van Management Information Bases (MIB's) niet ondersteunen, geven alleen de printer- en opdrachtinformatie weer die ze ondersteunen.

**OPMERKING:** *"Doorsturen" is geen opdrachtstatus die door de controller wordt rondgezonden. Informatie over het doorsturen van opdrachten wordt derhalve niet door de SNMPopdrachtbeheerprogramma's weergegeven.*

## **Configuratie van de AppleTalk-gateway**

In Gateways kan de beheerder op het tabblad AppleTalk het protocol in- of uitschakelen. De beheerder kan het fasetype en de tijdzone opgeven op het tabblad AppleTalk.

Raadpleeg altijd de online help in de grafische gebruikersinterface voor meer informatie.

## **Configuratie van de NetWare-gateway**

In Gateways kan de beheerder op het tabblad NetWare het NetWare-netwerk automatisch of handmatig configureren. Als de mode Automatisch is geselecteerd, worden het Ethernetframetype en het Novell netwerknummer automatisch geconfigureerd.

Als de mode Handmatig is geselecteerd, kunnen het Ethernetframetype en het Novell netwerknummer handmatig worden ingevoerd in de interface.

Raadpleeg altijd de online help in de grafische gebruikersinterface voor meer informatie.

## **Opties Wachtrijserver**

In Gateways kan de beheerder op het tabblad Wachtrijserver NetWare in- of uitschakelen en een naam voor de voorkeursserver opgeven. Met dit veld kan de beheerder gemakkelijk rechtstreeks verwijzen naar een replica of NDS -servernaam.

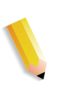

**OPMERKING:** *Het wordt aanbevolen om dit in te stellen na de eerste verbindingspoging, aangezien de naam van de voorkeursserver onder normale omstandigheden automatisch beschikbaar zou moeten zijn.*

Raadpleeg altijd de online help in de grafische gebruikersinterface voor meer informatie.

## **Configuratie van de LPD-gateway**

In Gateways kan de beheerder op het tabblad LPD (Line Printer Daemon) het LPD-protocol in- of uitschakelen, de standaardwachtrij instellen en de LPD-poort opgeven. De standaardpoort is 515, de meest gebruikte poort.

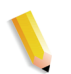

**OPMERKING:** *Houd rekening met het volgende bij het gebruik van een standaardwachtrij:*

- *Als LPD-standaardwachtrij is ingeschakeld en er is geen wachtrij opgegeven voor de verzonden opdracht, gaat de opdracht naar de standaardwachtrij.*
- *Als LPD-standaardwachtrij echter is uitgeschakeld en er is geen wachtrij opgegeven voor de verzonden opdracht, wordt de opdracht afgewezen.*

Raadpleeg altijd de online help in de grafische gebruikersinterface voor meer informatie.

# **Netwerkconfiguratie-instellingen**

In het onderdeel Systeembeheer in de gebruikersinterface bevinden zich de opties voor de netwerkconfiguratie.

Raadpleeg altijd de online help in de grafische gebruikersinterface voor meer informatie.

## **Hostnaam**

De beheerder kan in Netwerkconfiguratie de hostnaam-ID wijzigen.

## **Opties internetprotocol**

De beheerder kan in Netwerkconfiguratie de internetprotocolinstelling wijzigen door één van de volgende keuzeopties te selecteren:

- IPv4 Enabled (IPv4 ingeschakeld)
- IPv6 Enabled (IPv6 ingeschakeld)
- Dual Protocol; IPv4 Preferred Twee protocollen; voorkeur voor IPv4 (fabrieksinstelling)
- Dual Protocol; IPv6 Preferred Twee protocollen; voorkeur voor IPv6
- Network Disabled Netwerk uitgeschakeld

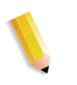

**OPMERKING:** *Als IPv4 is ingeschakeld, zijn alle tabbladen beschikbaar behalve het tabblad IPv6. Als IPv6 is ingeschakeld, zijn alle tabbladen beschikbaar behalve het tabblad IPv4. Als de optie "Netwerk uitgeschakeld" is geselecteerd, wordt het systeem zonder netwerkopties geconfigureerd. Alle tabbladen voor netwerkconfiguratie zijn onbeschikbaar. FFPS kan geen gegevens via een netwerkverbinding verzenden of ontvangen.*

## **IP-configuratie**

In Netwerkconfiguratie kan de beheerder op de tabbladen IPv4 en IPv6-adres de volgende instellingen aanpassen of wijzigen:

- IPv4
	- IP-configuratiemethode
		- Statisch de gebruiker kan de IP-informatie opgeven
		- Automatisch het IP-adres wordt automatisch gegenereerd
	- IP-adres
	- Standaardgateway
	- Subnetmasker of -voorvoegsel
- IPv6
	- IP-configuratiemethode
		- Statisch de gebruiker kan de IP-informatie opgeven
		- Automatisch het IP-adres wordt automatisch gegenereerd
	- IP-adres
	- Standaardgateways

**OPMERKING:** *Deze informatie wordt door de systeembeheerder verstrekt.*

**OPMERKING:** *Er wordt een bericht weergegeven wanneer het systeem opnieuw moet worden gestart.*

## **Naamdiensten**

De volgende IPv4-naamdiensten worden ondersteund door de Xerox FreeFlow Print Server-software.

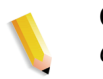

**OPMERKING:** *IPv6 wordt niet door de naamdiensten ondersteund.*

## **Windows Internet Name Service (WINS)**

Met deze netwerkconfiguratie-optie kan de beheerder de WINSdienst in- of uitschakelen. Als de optie Primaire WINS-server wordt leeggelaten, maakt samba gebruik van het systeemcache of rondzenden om een NetBIOS-naam te vinden. Samba kan ook host of lmhosts gebruiken als het in smb.conf is geconfigureerd, afhankelijk van de volgorde van de diensten die in dit bestand zijn geconfigureerd.

## **Domain Name Service (DNS)**

De DNS-dienst houdt de koppeling van hostnamen aan IPv4 adressen bij. DNS is tevens een directorydienst die willekeurige objecten opslaat die niet noodzakelijkerwijs verband houden met informatie over de omzetting van een naam naar een IPv4-adres.

In Network Configuration (Netwerkconfiguratie) kan de beheerder op het tabblad DNS DNS in- of uitschakelen. Als DNS is ingeschakeld, moet de gebruiker de "domeinnaam" en de "DNSserverlijst" in de daartoe bestemde vensters invoeren. De "domeinzoeklijst" is optioneel.

## **Dynamic Domain Name Service (DDNS)**

Het DNS-protocol is ook uitgebreid met de mogelijkheid van dynamisch bijwerken van DNS-informatie. Deze uitbreiding wordt Dynamic Domain Name Service (DDNS) genoemd. Om deze dienst te kunnen gebruiken, moet de beheerder deze inschakelen op het tabblad DNS.

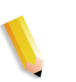

**OPMERKING:** *Raadpleeg voor specifieke procedures de on-line Help.*

## **Network Information Services (NIS/NIS+)**

NIS en NIS+ zijn netwerkopzoekdiensten die informatie verschaffen die bekend moet zijn binnen het gehele netwerk en bij alle apparaten in het netwerk.

De beheerder kan zowel de NIS- als de NIS+-dienst in- of uitschakelen. Als één dienst is ingeschakeld of beide diensten zijn ingeschakeld, moet de beheerder de gevraagde informatie invullen in de tekstvelden of "NIS+ server zoeken" kiezen om de betreffende informatie op te vragen.

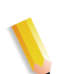

**OPMERKING:** *De NIS/NIS+-server accepteert standaard de rondgezonden verzoeken in het subnet. Er is geen specifieke configuratie op de server vereist. Selecteer "NIS/NIS+ server zoeken", NIS/NIS+ client(docusp-systeem) om een rondzendbericht te verzenden en zodoende de NIS/NIS+ server(s) die in hetzelfde subnet zijn geconfigureerd, op te zoeken. Als een dergelijke server worden gevonden, zal deze server antwoorden en zal DocuSP de juiste informatie configureren.* 

In Netwerkconfiguratie kan de beheerder op het tabblad "Opties" ADS, SMNP/FTP en Verbindingen configureren.

## **Active Directory Service (ADS)**

De Xerox FreeFlow Print Server-interface voorziet in een wizard waarmee de beheerder ADS-domeinen kan toevoegen en Xerox FreeFlow Print Server kan worden geïntegreerd in ADSnetwerken onder Windows.

## **Configuratie van netwerkopslag via SMB/FTP**

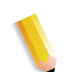

**OPMERKING:** *SMB is standaard uitgeschakeld in Solaris 10 Update 4 - AR 86008. In tegenstelling tot eerdere revisies van het besturingssysteem Solaris 10, is de SMB-dienst standaard uitgeschakeld in update 4. Hierdoor zijn alle toepassingen die afhankelijk zijn van SMB, niet beschikbaar. Schakel SMB in via de opdrachtregel "svcadm" enable samba wins"*

In Netwerkconfiguratie, Opties kan de beheerder op het tabblad SMB/FTP de opslagfunctie in- of uitschakelen. Voor het opslaan wordt gebruik gemaakt van één van de volgende drie technologievarianten:

- **1.** SMB, het protocol achter WINS.
- **2.** FTP, File Transfer Protocol.
- **3.** SFTP, Secure File Transfer Protocol met versleuteling.

## **Netwerkopslag via SMB of FTP/SFTP**

De systeembeheerder kan de aanmeldingsgegevens voor de SMB- of FTP/SFTP-server programmeren die nodig zijn om toegang te krijgen tot netwerkbestanden. Als deze gegevens niet zijn geprogrammeerd door de systeembeheerder, doet u het volgende:

- **1.** Voer indien nodig uw gebruikersnaam en toegangscode in.
- **2.** Typ de domeinnaam of selecteer [Browse] (Bladeren) om de domeinnaam te zoeken en selecteer vervolgens [OK].
- **3.** Typ de servernaam of selecteer [Browse] (Bladeren) om de servernaam te zoeken en selecteer vervolgens [OK].
- **4.** Typ indien nodig het sharepad of selecteer [Browse] (Bladeren) om het sharepad te zoeken en selecteer vervolgens [OK].
- **5.** Selecteer na het invoeren van alle vereiste gegevens [OK] om het dialoogvenster Opslaglocatie af te sluiten.
	- Het dialoogvenster Netwerkcontrole wordt geopend als het langer dan twee seconden duurt om de netwerkverbindingsgegevens te controleren.
	- Klik op [OK] als de controle is gelukt. Volg de weergegeven instructies of neem contact op met de systeembeheerder als de controle niet is gelukt.

## **SMB/FTP instellen**

Als u opdrachten wilt opslaan op een SMB/FTP-locatie, moet deze optie zijn ingeschakeld op het systeem.

- **1.** Meld u aan als systeembeheerder.
- **2.** Selecteer [Network Configuration...] (Netwerkconfiguratie) in het menu Setup (Instellingen).
- **3.** Selecteer het tabblad SMB/FTP.
- **4.** Selecteer een van de volgende opties:
	- Enable SMB Filing (SMB-opslag inschakelen)
	- Enable FTP Filing (FTP-opslag inschakelen)
	- Enable SFTP Filing (SFTP-opslag inschakelen)
	- Enter a NetBIOS name (Een NetBIOS-naam invoeren)
- **5.** Selecteer [OK].

## **LP/LPR-compatibiliteit met Xerox FreeFlow Print Server**

Xerox FreeFlow Print Server-systemen kunnen nu ook worden gebruikt door NPS-klanten, die zowel zwart/wit-documenten als documenten met markeringskleuren kunnen afdrukken. De printerserver ondersteunt nu de volgende opties.

#### **NPS lp-o en lpr-c**

Er is ondersteuning voor de NPS-opties lp-o en lpr-c; de lp/lpropties worden ontvangen door de LPR-gateway en gekoppeld aan Xerox FreeFlow Print Server-kenmerken.

De volgende NPS lp/lpr-opties worden ondersteund:

- **1.** Algemene opties NPS
	- C"(acct=<text)" (accountinformatie)
	- C"(collated)" (sets)
	- C"(uncollated)" (stapels)
	- C"(copies=<n>)" (aantal kopieën/afdrukken)
	- C"(drilled)" (geperforeerd)
	- C"(format=<pdl>)" (documentindeling)
	- C"(media=<n>x<m>)" (medium)
	- C"(pr=<n>-<m>)" (af te drukken pagina's)
	- C"(size=<n>)" (formaat)
	- C"(xshift)" (horizontale beeldverschuiving)
	- C"(yshift)" (horizontale verschuiving zijde 2)
	- C"(xshiftback=<n>)" (verticale beeldverschuiving)
	- C"(yshiftback=<n>)" (verticale verschuiving zijde 2)
	- C"(<nostich"l nostaple l stich l staple>l
- **2.** Onderdrukken paginavolgorde
	- C"(ton)" (naar n)
	- $C''(nto1)''$  (n naar 1)
- **3.** Achtergrondformulieren
	- C"(bf=<br/>background form>)" (achtergrondformulier)
	- C"(cf=<n>)" (cyclus vanaf startlocatie)
	- C"(disposition=<savemaskG4 llsaveformG4>)"
- **4.** Selecteerbare halftoon (niet vier kleuren)
	- C"(halftone=<defaultHalftone l course l medium l fine l extrafine>)"
- **5.** Markeringskleur (markeringskleur voor afdrukken)
	- C"(hc=<color>)" (actie bij foute markeringskleur)
	- C"(hcm=<abort l ignore l operator>)" (schema markeringstoewijzingskleur)
	- C"(hrc=<pictorial l presentation l colorToHighlight l automatic)" (markeringstoewijzingskleur)
	- C"(mc=<color>)"
- **6.** Opdracht vasthouden voor handmatig vrijgeven
	- C"(hold)"
- **7.** Selecteerbare resolutie
	- $C''(res=<130016001>)$
- **8.** Overig
	- C"(pcl5c)"

**OPMERKING:** *Zie Afdrukken in deze handleiding voor nadere informatie over markeringskleuropties.*

## **Snelheid van de Ethernet-verbinding**

In Netwerkconfiguratie, Opties kan de beheerder op het tabblad Verbindingen de Ethernet-snelheid selecteren. De standaardinstelling is "automatisch", zodat de software/ netwerkkaart automatisch de hoogst mogelijke snelheid detecteert en gebruikt voor de gegevensoverdracht. De interface biedt echter ook 10 mb/sec, 100 mb/sec en 1000 mb/sec als opties aan, welke kunnen worden gekozen voor de betreffende situatie.

Het kan bijvoorbeeld nodig zijn om een specifieke snelheid in te stellen als een switch op een bepaalde snelheid is ingesteld en niet over een 'auto-negotiation'-functie beschikt. In deze omstandigheden dient de Xerox FreeFlow Print Server-controller mogelijk te worden ingesteld op dezelfde snelheid als de switch.

## **Fabrieksinstellingen voor het netwerk herstellen**

Na het toevoegen van verschillende interface-opties en gebruikersinstellingen kan de beheerder het wenselijk vinden om de fabrieksinstellingen te herstellen. In Netwerkconfiguratie bevindt zich de toets [Standaardinstellingen herstellen], waarmee de beheerder voor alle instellingen of voor enkele specifieke protocollen de standaardinstellingen kan herstellen.

# **Overige bronnen**

De **FreeFlow Print Server Security Guide** is een goede bron voor gedetailleerde informatie over gateways en netwerkconfiguratie.

# **6 Account- en tellerregistratie**

In het volgende gedeelte krijgt u uitleg over de verschillende accountregistratieversies die beschikbaar zijn voor systemen die uitgerust zijn met functies voor account- en tellerregistratie. Hier vindt u tevens een lijst met tellerregistraties voor elke regio en een uitleg over elke teller.

## **Accountregistratie**

Met de toepassing Accountregistratie in de Xerox FreeFlow® Print Server-software krijgt de beheerder een aantal overzichten waarmee hij klanten nauwkeurige rekeningen kan voorleggen.

## **Automatisch accountlog exporteren**

De functie Accountregistratie exporteert automatisch de accountgegevens wanneer de database een capaciteit van 80% bereikt. Zo wordt voorkomen dat gegevens worden overschreven wanneer er onvoldoende ruimte voor het logbestand is. De export wordt automatisch uitgevoerd en het bestand wordt automatisch opgeslagen in een daartoe aangewezen directory. De standaarddirectory waar het accountlog is opgeslagen is: /export/home/xrusr/accountingexportfiles.

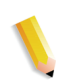

**OPMERKING:** *Het accountlog wordt leeggemaakt en de oudste vermelding wordt als eerste verwijderd.*

## **Geëxporteerde waarden van Accountregistratie**

Met de toepassing Accountregistratie worden alle verwerkte en uitgevoerde opdrachten geregistreerd, zodat het gebruik van de Xerox-printers kan worden doorberekend aan de gebruikers.

Er zijn verschillende versies van het accountlog die worden ondersteund door de Xerox FreeFlow Print Server voor exporteren. In de volgende lijst wordt elke versie beschreven. Raadpleeg de on-line Help voor meer informatie.

- Versie 2: Dit is de meest gebruikelijke versie die wordt ondersteund voor het Xerox FreeFlow Print Serverafdruksysteem. Indien deze versie wordt geselecteerd voor export, bevat deze geen nieuwe accountingvermeldingen.
- Versie 3: Met deze versie exporteert u alle vermeldingen die nieuw en oud zijn, met de waarden nul en niet nul. Daarnaast worden vermeldingen geëxporteerd die niet kunnen worden weergegeven in de gebruikersinterface. Deze vermeldingen zijn: Lengte inactieve periode kanaal, Eerste JDL, Eerste JDE, Aantal gelezen DJDE-records en Afgedrukte regels.
- Versie 3.1: Deze versie is vergelijkbaar met versie 3 en bevat dezelfde geëxporteerde waarden als versie 3, dat wil zeggen alle vermeldingen die nieuw en oud zijn en de waarden die nul zijn en niet nul zijn. Versie 3.1 bevat echter de volgende velden:
	- Status Onderbroken: Opties zijn Onderbreken en Onderbroken.
	- Oorsprong opdracht: Geeft de gateway aan waarmee de opdracht is verzonden.
	- Onderbreking RIP-verwerking: Geeft weer hoe lang de opdracht opgeschort was in de status Wordt verwerkt in RIP wanneer de opdracht onderbroken was door een opdracht "Nu afdrukken".
- Versie 4.0: Deze versie is vergelijkbaar met versie 3.1 en bevat dezelfde waarden als versie 3.1. Deze bevat echter tevens de geëxporteerde waarde voor Overlapping. Het weergegeven getal is het totaal aantal pagina's dat binnen een opdracht overlapt.
- Versie 5.x: Deze versie exporteert alle items, waaronder die voor kleurkenmerken.
- Versie 6.x: Deze versie bevat account-ID, gebruikers-ID en extra opdrachtgegevens om te kunnen bepalen wie bepaalde opdrachten heeft uitgevoerd en aan welke account gebruikers zijn toegewezen.
- Versie 8.x: Deze versie bevat LCDS-informatie over onder andere Laatste JDL en Laatste JDE.

## **Velden van het accountregistratiebestand**

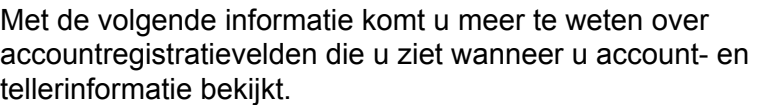

- **Opdracht-ID** Door het systeem toegewezen ID-nummer. Wanneer een opdracht wordt verzonden om te worden uitgevoerd of opgeslagen, krijgt deze een opdracht-ID waarmee het systeem de opdracht kan volgen. De nummers van de Job-ID's worden in oplopende volgorde gegenereerd, maar deze nummers kunnen opnieuw worden ingesteld.
- **Container-ID** Door het systeem toegewezen ID-nummer. De Container-ID heeft altijd hetzelfde nummer als de opdracht-ID.
- **Overzicht-ID** Overzicht-ID voor de opdracht.
- **Hostopdrachtnummer** Een door de host verstrekt opdrachtnummer, verkregen uit de gegevensstroom.
	- **Recordstatus** Dit veld heeft een van de volgende waarden:
		- Voltooid.
		- De weergegeven aantallen kunnen lager zijn dan de werkelijke.
		- Dit wordt doorgaans veroorzaakt door het verlies van markeergegevens in de accountingstructuur. Bijvoorbeeld Aantal gedrukte exemplaren, Totaalaantal gedrukte kleurenpagina's etc.
		- Beschrijvende gegevens zijn verloren gegaan. De weergegeven aantallen zijn correct.

Dit wordt doorgaans veroorzaakt door het verlies van opdrachtspecifieke gegevens in de accountingstructuur die later zijn hersteld. Bijvoorbeeld Opdrachtnummer, Opdrachtstatus etc.

Beschrijvende gegevens zijn verloren gegaan. De weergegeven aantallen kunnen lager zijn dan de werkelijke.

Dit wordt doorgaans veroorzaakt door het verlies van opdrachtspecifieke gegevens in de accountingstructuur die niet konden worden hersteld. Bijvoorbeeld Opdrachtnummer, Opdrachtstatus etc.

- **Documentnaam** De naam van het document of de set die dient te worden gemaakt.
- **Datum document** De datum van het document of van de set die dient te worden gemaakt.

## *Account- en tellerregistratie*

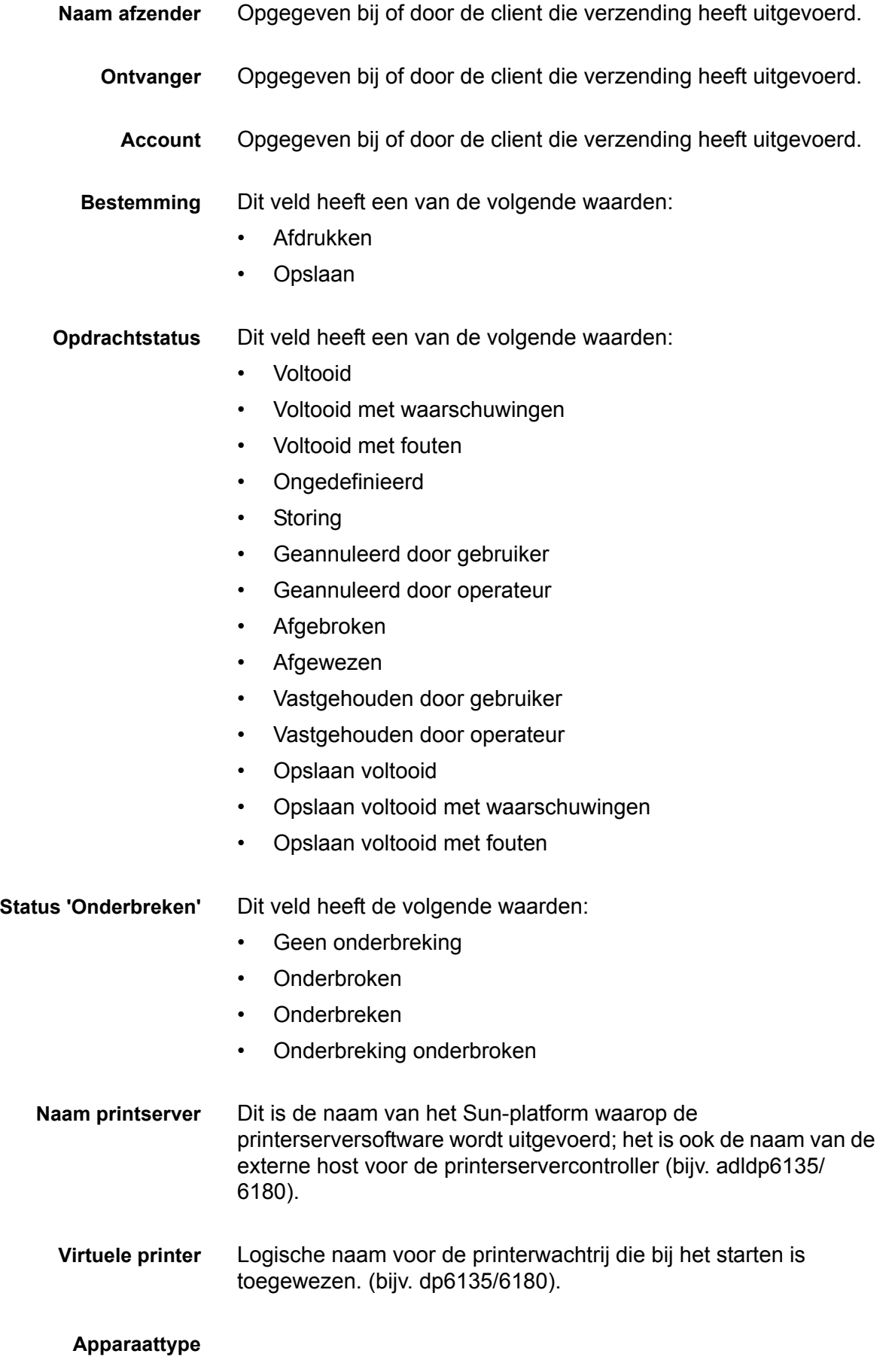

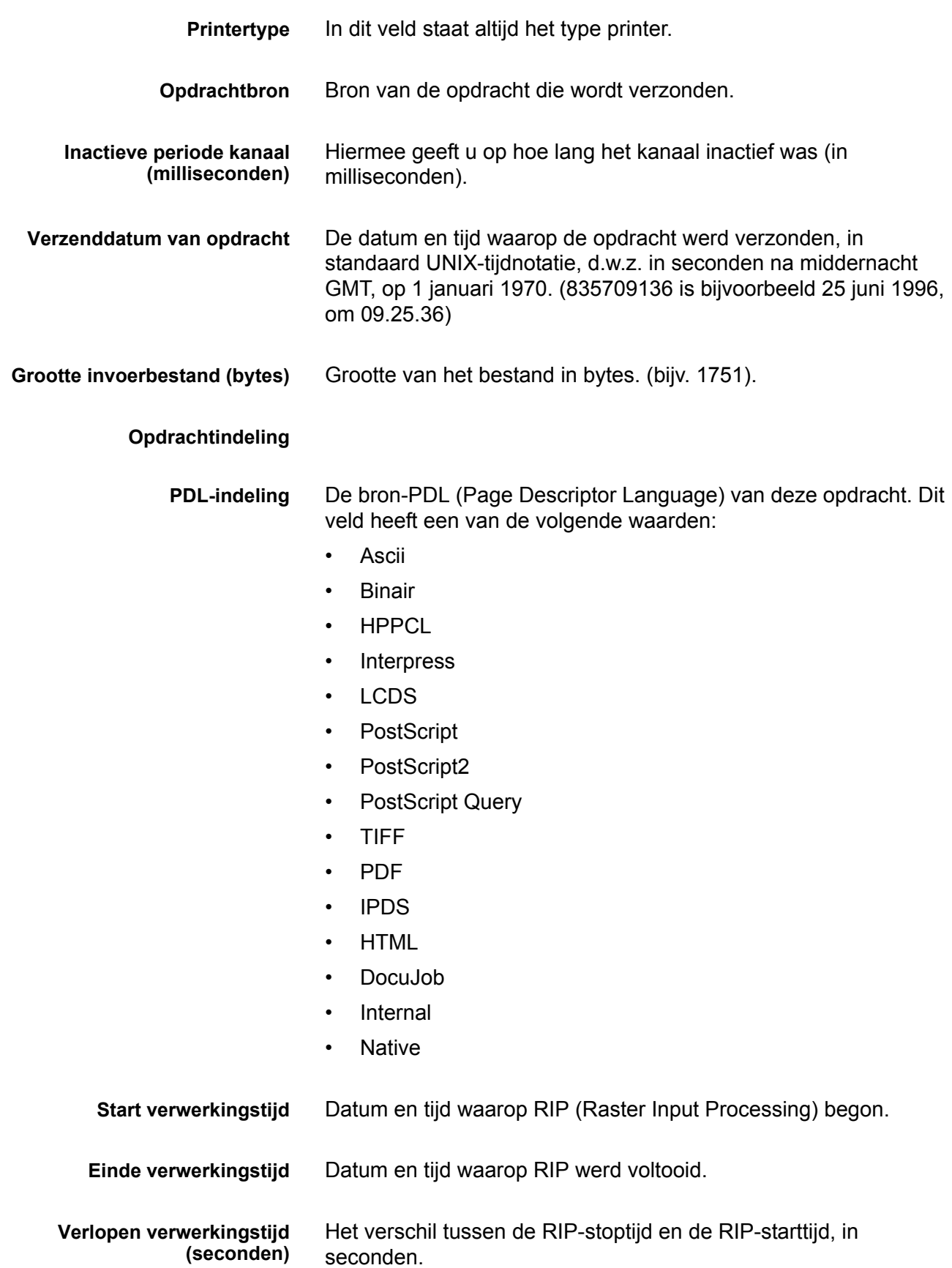

#### **Account-ID**

**Gebruikers-ID**

**Extra opdrachtgegevens**

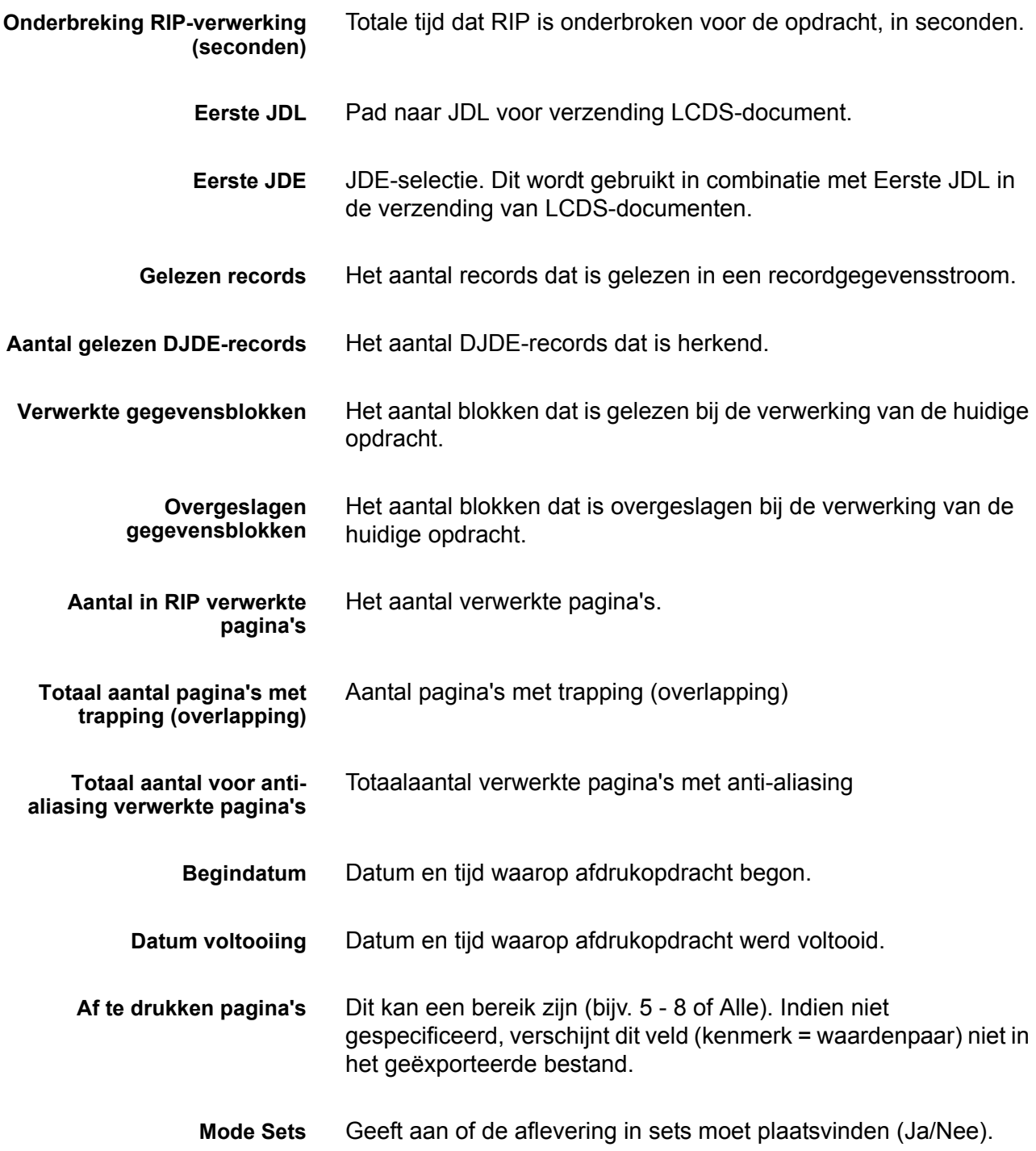

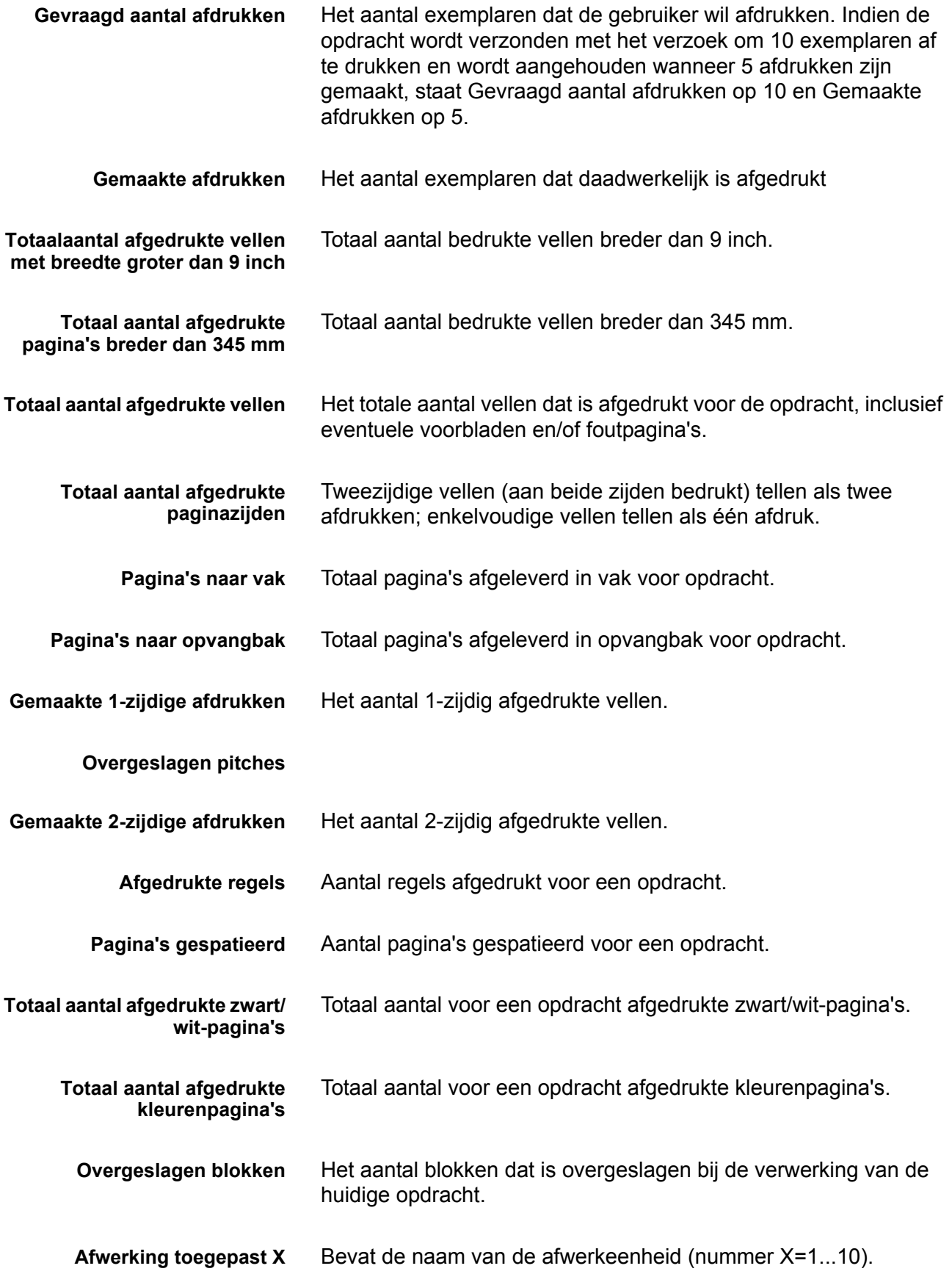

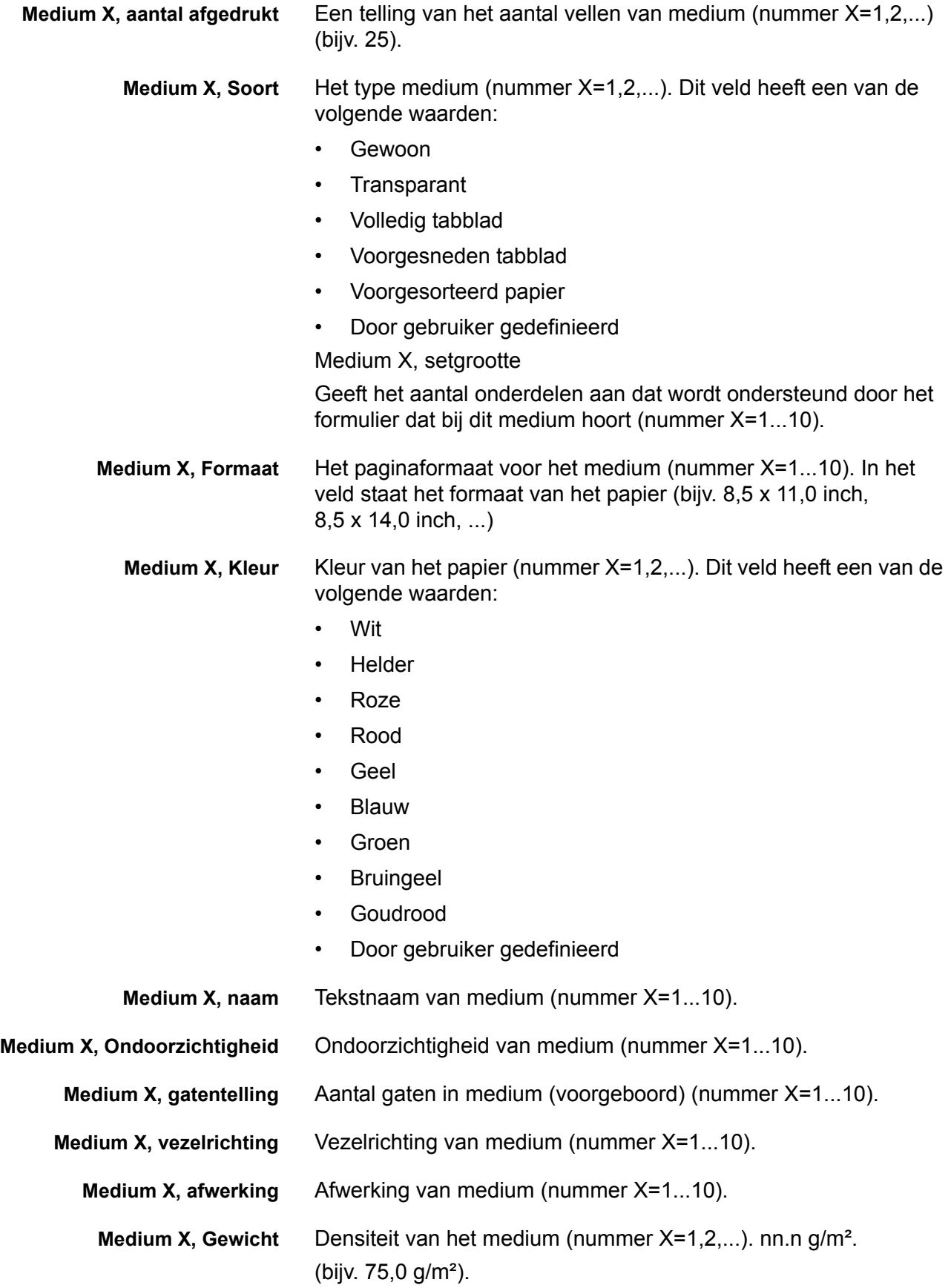

# **Venster Opdrachtaantekeningen**

In het venster Opdrachtaantekeningen worden zowel accountgegevens als gebruikersgegevens weergegeven. De volgende account- en gebruikersvelden zijn toegevoegd en worden weergegeven, geëxporteerd en afgedrukt als onderdeel van het accountlog.

- Accountinformatie
- Account-ID.
- Gebruikers-ID.
- Aanvullende accountinformatie: In dit veld kunt u maximaal 255 tekens gebruiken.

**OPMERKING:** *Deze kenmerken worden ondersteund door IPP, Reprint, LP, LPR en XPIF.*

# **Facturering**

De Xerox FreeFlow Print Server houdt een teller bij voor een aantal activiteiten die in rekening worden gebracht voor systemen die zijn uitgerust met functies voor tellerregistratie. Met een teller wordt het aantal te factureren gebeurtenissen gemeten. Een factureerbare gebeurtenis is een transactie die op uw printer is uitgevoerd en waarvoor Xerox kosten in rekening brengt. Systeembeheerders en operateurs kunnen het telleroverzicht bekijken en afdrukken.

Specifieke klantinformatie wordt bewaard bij het opnieuw opstarten van het systeem. De volgende informatie wordt bewaard:

- Wachtrijnaam voor afdrukken van telleroverzicht
- Klant-ID (klantnaam)
- Apparaat-ID (serienummer printer)

In het venster Tellerregistratie wordt de volgende informatie weergegeven:

- De datum en het tijdstip waarop de tellers werden afgelezen
- **Tellerbeschrijvingen**
- Waarde-informatie voor de tellers

Klanten drukken het telleroverzicht af en sturen het op naar Xerox. Xerox genereert vervolgens een factuur gebaseerd op het gebruik van de printer door de klant. Dit kan automatisch worden gedaan met behulp van de toepassing Externe diensten.

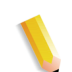

**OPMERKING:** *De namen van tellers en wat deze tellers precies meten kan per regio verschillen. Raadpleeg het gedeelte Kostentellers in deze handleiding.*

## **Telleroverzicht bekijken en afdrukken**

Ga als volgt te werk om het telleroverzicht te bekijken:

- 1. Selecteer [Systeembeheer: Tellerregistratie...]
- 2. Selecteer de toets [Afdrukken...]
- 3. Selecteer een wachtrij in de keuzelijst Wachtrij
- 4. Voer de klant-ID en apparaat-ID in
- 5. Selecteer [Sluiten] wanneer u klaar bent

## **Activiteiten die in rekening worden gebracht**

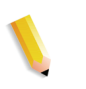

**OPMERKING:** *Voor CF-systemen worden tellers bijgehouden via het afdrukgedeelte. Voor meer informatie contact opnemen met een Xerox-technicus.*

## **Door Xerox in rekening te brengen activiteiten en objecten zijn onder andere:**

- Afvalvellen die naar een uitlegtafel worden verzonden als onderdeel van het proces voor het oplossen van een probleem in het systeem.
- Afvalvellen die handmatig uit een uitlegtafel worden gehaald.
- Elke afdruk of afgedrukte zijde van een vel.
- Beheerpagina's, zoals voorbladen of foutpagina's.
- Interne overzichten zoals factureringsoverzichten of accountoverzichten.
- Alle voltooide sets en stapels.
- Proefafdrukken.
- Gedeeltelijke sets die worden gegenereerd door een programmeringsconflict, een fout in de PDL, of wanneer een opdracht wordt geannuleerd door de operateur terwijl deze wordt uitgevoerd.

Beheerpagina's en proefafdrukken worden in rekening gebracht als 1-zijdig bedrukte vellen.

## **Tot de activiteiten die Xerox in rekening brengt behoren niet:**

- Lege pagina's die door het systeem worden ingevoegd; bijvoorbeeld de laatste pagina van een opdracht met een oneven aantal tweezijdig bedrukte pagina's.
- Gedeeltelijke sets die zijn gegenereerd toen het systeem bij een fout tijdens het afdrukken de gebruiker dwong de opdracht te annuleren of op te slaan.
- Tussenschietvellen.
- Blanco vellen.
- Lege pagina's die worden gebruikt als onderdeel van de opdracht.
- Fuserreinigingsvellen.
- Afvalvellen die handmatig uit de invoerladen en het afdrukgedeelte worden gehaald.
- Vellen die door het systeem zijn verwijderd vanwege fouten of voor afdrukkwaliteitverbetering.

## **Kostentellers**

In het venster Xerox-factureringsteller wordt de tijd en de datum bijgehouden van de laatste aflezing van de teller en de volgende opties voor Telleroverzicht afdrukken worden bewaard tussen twee opeenvolgende nieuwe starts:

- Wachtrijnaam voor afdrukken van telleroverzicht
- Klant-ID (klantnaam)
- Apparaat-ID (serienummer).

De afdrukgegevens zijn al geladen en hoeven slechts een keer in het systeem te worden ingevoerd. De medewerker van Xerox vult de overige velden in en drukt het telleroverzicht af. Hiermee worden de waarden opgeslagen. Maar als de waarden op de een of andere manier fout zijn, kunnen ze worden bewerkt.

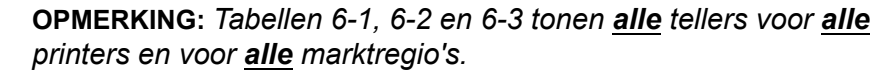

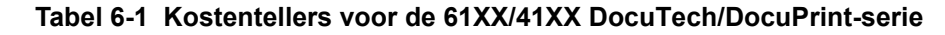

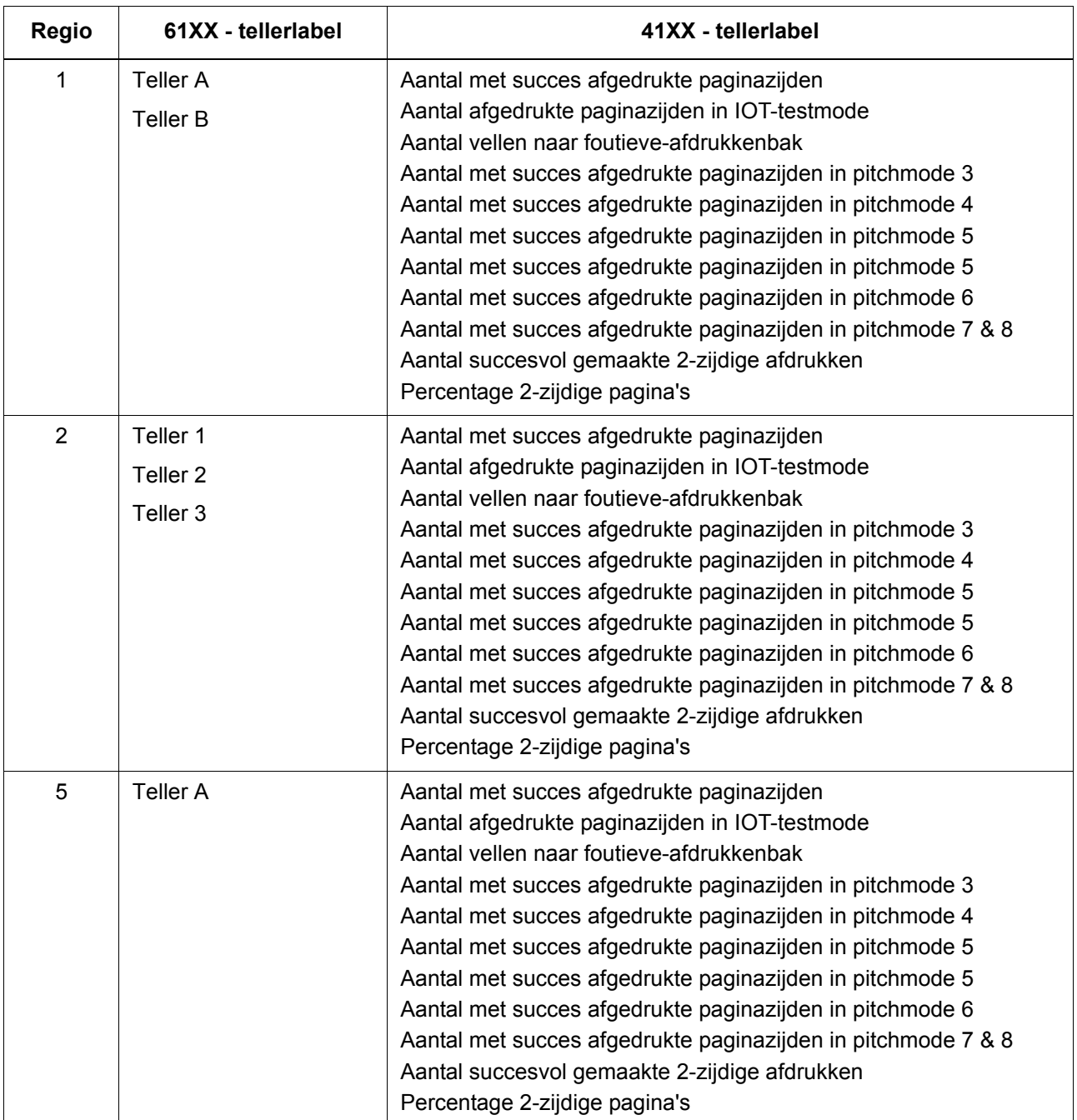

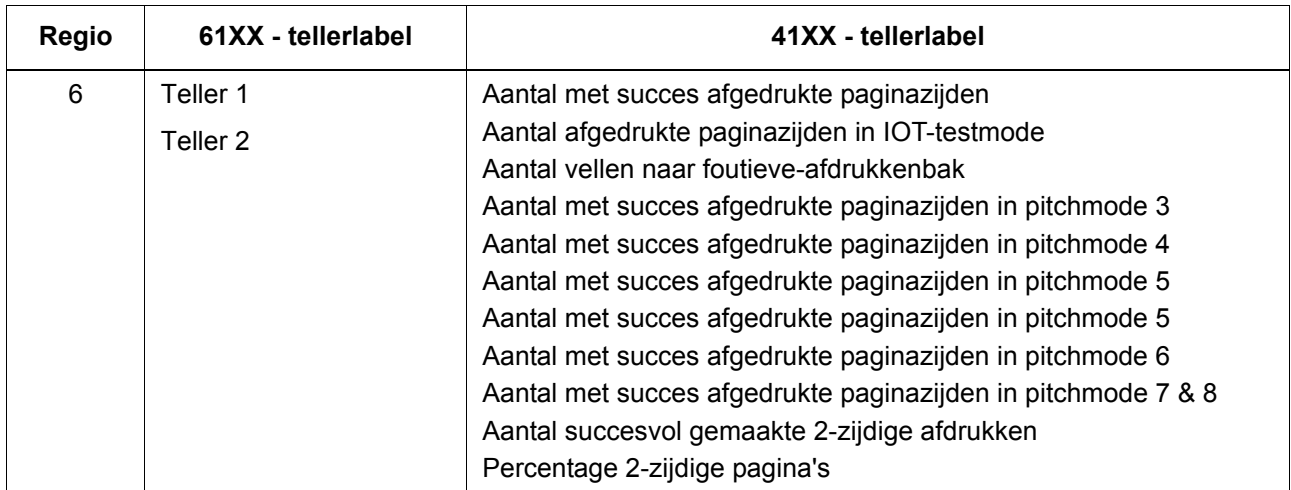

#### **Tabel 6-2 Tellers voor Nuvera**

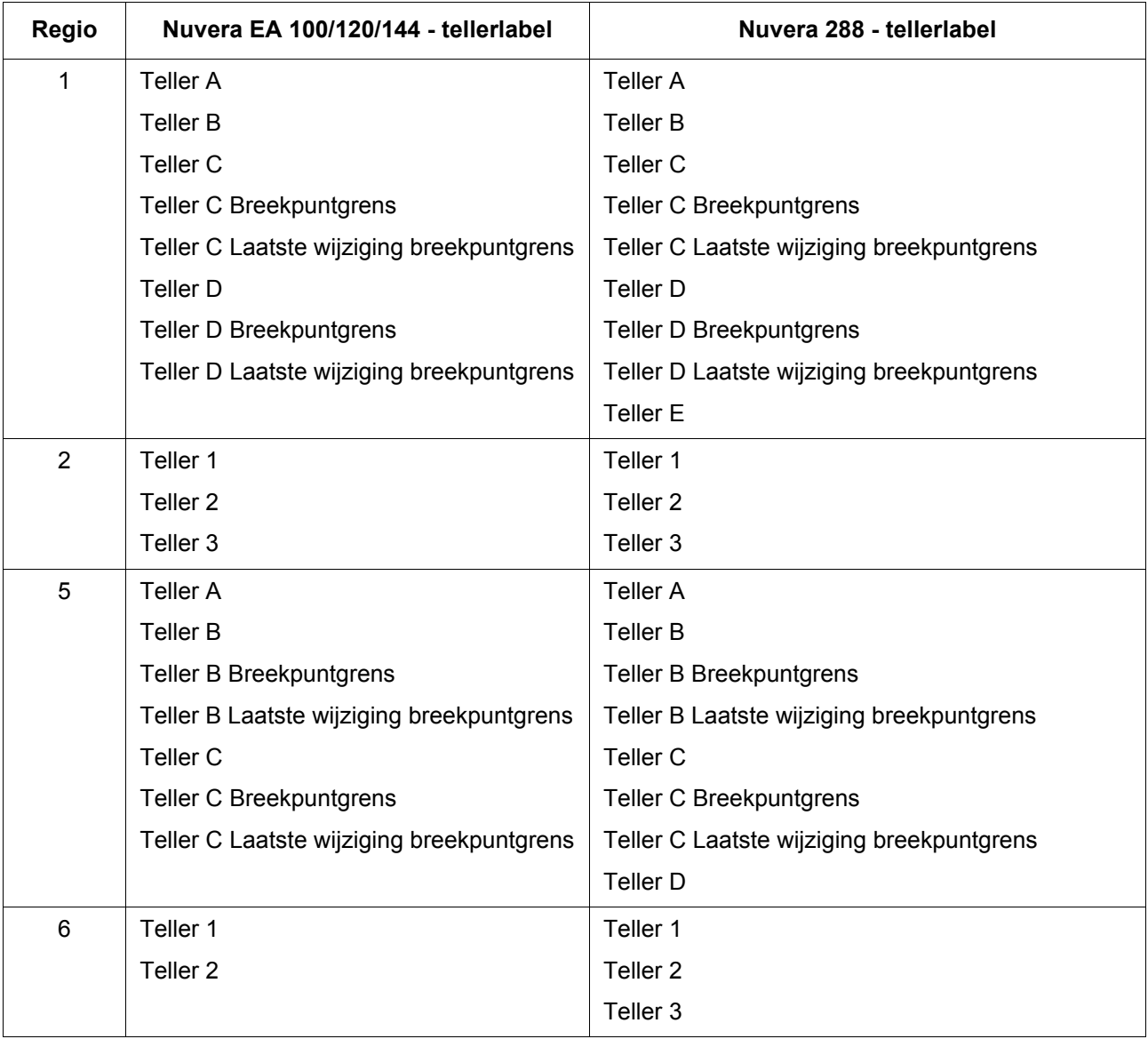

#### **Tabel 6-3 Kostentellers voor DocuColor 240/250/260**

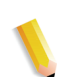

**OPMERKING:** *Deze tellers verschijnen niet in de grafische gebruikersinterface van FreeFlow Print Server. Ze verschijnen alleen via Externe diensten.*

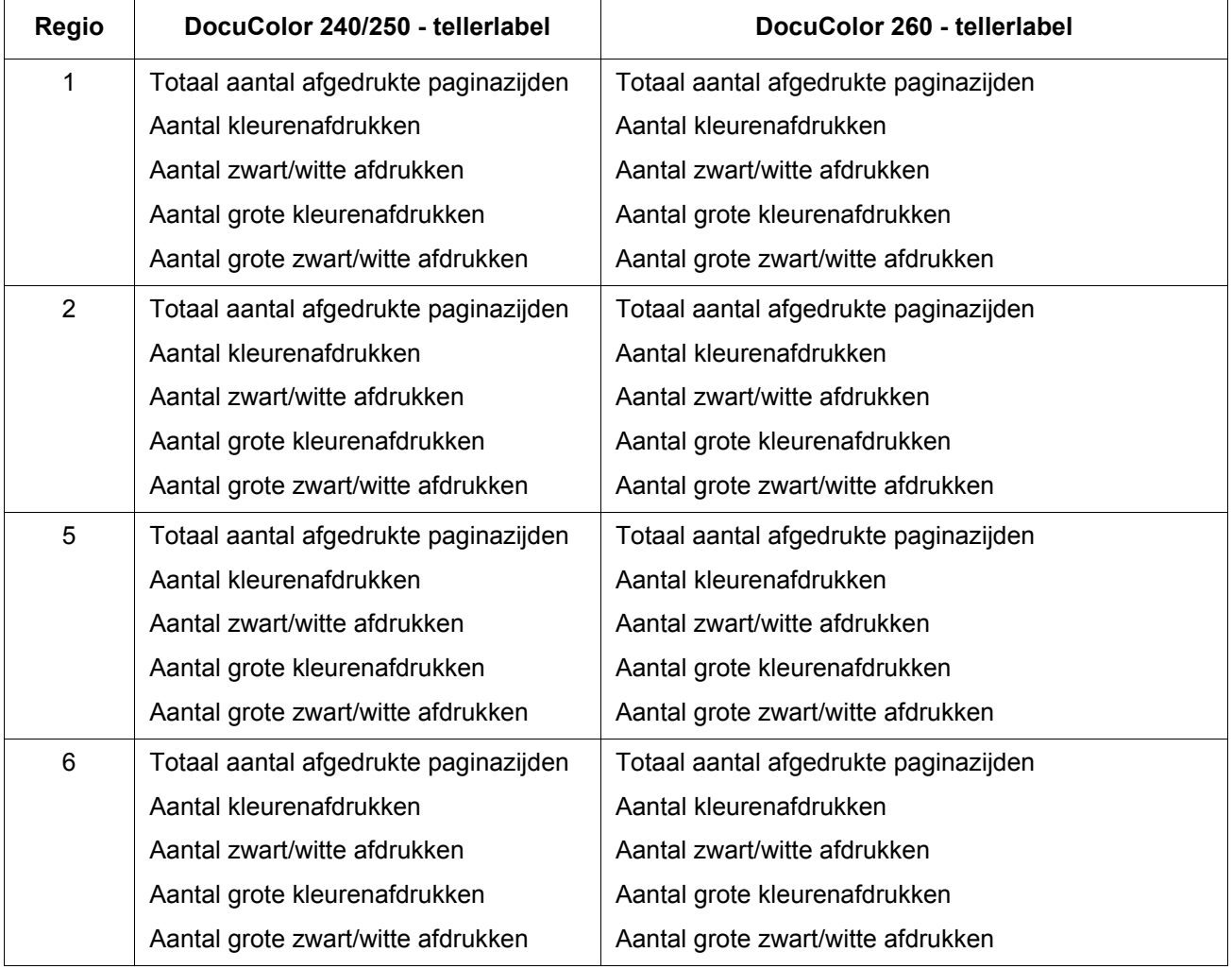

# **7 Backup en herstel**

Om een soepele migratie naar hogere softwareversies van Xerox FreeFlow® Print Server en een correct functioneren van het Xerox FreeFlow Print Server-systeem op de lange termijn te garanderen, dienen regelmatig backups te worden gemaakt van systeem- en configuratie-informatie, zodat deze wanneer dat nodig is, kan worden hersteld.

Dit gedeelte van de handleiding gaat over de backup- en herstelmogelijkheden van de Xerox FreeFlow Print Servercontroller. Raadpleeg de documentatie bij uw systeem voor instructies die specifiek betrekking hebben op uw product.

De mogelijkheden zijn:

- Back-up (kopie) maken van het gehele systeem en het systeem herstellen
- Back-up (kopie) maken van configuratie-informatie van gebruikers en deze gegevens herstellen

# **Back-up (kopie) maken van het systeem en het systeem herstellen**

Het wordt aanbevolen om regelmatig een backup te maken van de 'image' van het systeem. Wanneer u over een recent exemplaar van een systeem-image beschikt, kan het systeem gemakkelijk worden hersteld wanneer zich een systeemstoring voordoet of de harde schijf het begeeft.

- Met Backup van systeem wordt een 'image' (kopie) gemaakt van de harde schijf en op een beveiligde partitie op de harde schijf van het Xerox FreeFlow Print Server-systeem, een SCSI-tapestation of een Unix-bestandssysteem geplaatst. Met Backup van systeem wordt alles gekopieerd naar de schijven die worden ondersteund.
	- Met Back-up systeem beschikt u over een snelle en doeltreffende manier om het systeem in de staat van een bekende en functionerende installatie terug te brengen.
	- Systemen moeten minimaal beschikken over 36 GB schijfruimte.

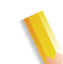

**OPMERKING:** *Er wordt geen kopie gemaakt van extra partities/ stations die door de door de klant zijn geïnstalleerd. Er moet op vaste tijden of voordat de Xerox FreeFlow Print Server-controller wordt gewijzigd, een backup worden gemaakt van deze partities/ schijven.*

- Bij systeemherstel wordt de kopie van de hele schijf teruggezet, met inbegrip van het besturingssysteem, de Xerox FreeFlow Print Server-software en de gebruikersinstellingen. Er wordt maar één versie tegelijk van een backupsysteem ondersteund.
	- Voor nieuwe Xerox FreeFlow Print Server-systemen of systemen die opnieuw zijn geïnstalleerd, is de mogelijkheid van backup en herstel van het systeem beschikbaar via de interface van de printerserver.

## **Wanneer een backup van een systeem moet worden gemaakt en het hersteld moet worden**

Hieronder wordt beschreven wanneer het raadzaam is om een systeembackup te maken en het systeem te herstellen.

Het wordt aanbevolen om de procedure voor het maken van een systeembackup uit te voeren wanneer het systeem ongeveer twee weken in productie is.

De systeembackup dient in elk geval één keer per maand te worden uitgevoerd, en wel op een tijdstip waarop de printer niet in gebruik is, bijvoorbeeld 's nachts.

## **Systeem herstellen**

- Voor het herstellen van de kopie van de systeemschijf nadat zich een onherstelbare fout van geïnstalleerde software of het besturingssysteem heeft voorgedaan.
- Voor het herstellen van het systeem wanneer Xerox FreeFlow Print Server of het besturingssysteem ontregeld is door een storm of is beschadigd ten gevolge van een stroompiek.
- Om een 'image' van het volledige systeem te herstellen.
- Gebruik de functie **niet** nadat zich een storing van de harde schijf heeft voorgedaan.

Systeem herstellen wordt uitgevoerd met de System Restore Disk in de Xerox FreeFlow Print Server-softwaresets. Voordat wordt getracht het systeem te herstellen moet een eerdere backup zijn voltooid.

**1.** Meld u als beheerder aan op de FreeFlow Print Serverinterface.

- **2.** Pak de System Restore Disk (schijf Systeem herstellen) uit de softwareset en plaats de cd in het cd-rom-station. De cd-rom bevat een bootable besturingssysteem en pointers naar de map /XRXbackup. Het bevat geen gebruikersgegevens.
- **3.** Als de backup op een tape staat, controleer dan of het tapestation is ingeschakeld en plaats de tape in het tapestation.
- **4.** Selecteer in het menu Systeem [Shutdown] (Uitschakelen).
- **5.** Druk op de toets Interrupt (Onderbreken).
- **6.** Wacht tot de printerserver is uitgeschakeld en druk daarna op de toets Aan/uit om de printerserver weer in te schakelen.
- **7.** Als het bericht Gathering Restore Information (Herstelgegevens worden verzameld) verschijnt, selecteert u [Continue] (Doorgaan).
- **8.** Selecteer in het venster Select a Restore Location (Herstellocatie selecteren) of [UFS (local drive)] of [TG (Tape Drive)] en selecteer [Continue] (Doorgaan).
- **9.** Selecteer in het venster Select a Restore Dump (Hersteldump selecteren) het gewenste dumpbestand en selecteer [Continue] (Doorgaan).
- **10.** Als het bericht Performing System Restore verschijnt (Systeem wordt hersteld), selecteert u [Continue] (Doorgaan). Wacht totdat de herstelactie is voltooid. Bestanden worden automatisch gekopieerd naar de partities van de hoofdmap.
- **11.** Als het bericht Restore Completed (Herstel voltooid0 verschijnt, selecteert u [Exit] (Afsluiten).
- **12.** Als de server is uitgeschakeld, drukt u op de toets Aan/uit om de server weer in te schakelen.
- **13.** Druk meteen op de toets Uitwerpen en verwijder de cd System Restore (systeem herstellen). Bewaar de cd op een veilige plek.
- **14.** Wacht 30 seconden en schakel daarna de printerserver in.

**OPMERKING:** *Raadpleeg de installatie- of upgrade-handleiding van het product voor meer gedetailleerde instructies.*

# **Backup en herstel van configuratie**

Met de optie Backup van configuratie kan de beheerder sommige of alle door de gebruiker instelbare opties op de Xerox FreeFlow Print Server opslaan. Met Configuratie herstellen kan de beheerder alle categorieën instelbare opties (of een deelset hiervan) die hersteld kunnen worden vanuit uit een configuratiearchief selecteren.

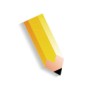

**OPMERKING:** *De optie Backup is ALLEEN bedoeld voor backupdoeleinden en NIET voor herstellen. De beheerder moet een aparte optie voor herstellen gebruiken*

Via de backup van de configuratie kunnen gebruikersinstellingen snel en doelmatig worden opgeslagen. XEROX raadt u aan in de volgende situaties een backup te maken van de configuratie:

- Als de initiële configuratie is voltooid
- Als door de gebruiker instelbare eigenschappen, zoals wachtrij- of printereigenschappen, zijn gewijzigd

Met de optie Backup van configuratie kunt u een selectie maken uit de volgende categorieën:

- Wachtrijen
- Gebruikersaccounts
- Netwerkinstellingen
- Papierdatabase/Ladetoewijzing
- Instellingen uitlegtafel/afwerkeenheid
- LCDS-bronnen
- ICC-profielen/Gebruikers-TRC's

Idealiter wordt er wekelijks een backup gemaakt van de configuratie. Er kan met de toepassing Afdrukken van bestand een backup worden gemaakt van opdrachten.

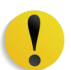

**VOORZICHTIG:** *De FreeFlow Print Server behoudt opdrachtkaartinformatie en kleurinformatie voor elke opdracht.*

**OPMERKING:** *Zie de on-line Help voor gedetailleerde procedures.*

## **Wanneer een backup van een configuratie moet worden gemaakt en deze hersteld moet worden**

Xerox raadt u aan een backup te maken van de door de gebruiker instelbare configuratie-opties. U dient dit wekelijks of maandelijks te doen, of op een moment dat de FreeFlow Print Server niet in gebruik is. U kunt een configuratie-bestand eventueel opslaan op een opslagapparaat dat toegankelijk is voor de server.

## **Configuratie herstellen**

De optie Configuratie herstellen

- Voor het herstellen van gebruikersinstellingen na een hardwarestoring of het uitvallen van de harde schijf.
- Voor herstel na het installeren van software, waarbij ook het besturingssysteem opnieuw moest worden geïnstalleerd.
- Wanneer u enkel individuele items wilt terugzetten, zoals wachtrij-instellingen, aangepaste beveiligingsprofielen, netwerk- en gateway-instellingen, papiertoewijzingen of ladetoewijzingen.

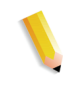

**OPMERKING 1:** *Wanneer er uitsluitend een software-upgrade uitgevoerd is op de Xerox FreeFlow Print Server, zullen de systeemconfiguratiegegevens gewoonlijk behouden blijven.*

## **DocuSP 5.x naar FreeFlow Print Server 6.x of hoger**

Voor een upgrade van DocuSP 5.x naar FreeFlow Print Server 6.x of hoger moet het complete besturingssysteem opnieuw worden geladen. Het volgende proces wordt aanbevolen:

- Voer in 5.x een Backup van configuratie uit (alle opties)
- Laad de complete software van het besturingssysteem en Xerox FreeFlow Print Server
- Herstel de configuratie van DocuSP 5.x op de Xerox FreeFlow Print Server 6.x-versie. Onderdelen die niet kunnen worden hersteld op belangrijke nieuwe versies, zijn niet beschikbaar voor de herstelfunctie.
- Maak verscheidene afdrukken

**OPMERKING:** *Zie de on-line Help voor gedetailleerde procedures voor Configuratie herstellen.*

## **Vaak gestelde vragen**

## **Back-up (kopie) maken van het systeem en het systeem herstellen**

#### **Wat is het doel van het maken en herstellen van een systeembackup?**

Het maken en herstellen van een systeembackup heeft ten doel een momentopname te maken van de hele Solaris- en Xerox FreeFlow Print Server-schijf om het systeem later, op een moment dat dit nodig is, te herstellen. Zo kan het systeem gemakkelijk en snel worden hersteld wanneer de software beschadigd is geraakt.

## **Wat wordt er precies opgeslagen bij een systeembackup?**

Bij een systeembackup wordt een 'image' (momentopname) gemaakt van de hele schijf, met inbegrip van het besturingssysteem en de Xerox FreeFlow Print Server-software. De momentopname wordt opgeslagen op een speciale beveiligde/ niet-ingestelde partitie, /XRXBackup, op de harde schijf van het Xerox FreeFlow Print Server-systeem, een SCSI-tapestation of een Unix-bestandssysteem.

## **Hoe groot zijn de bestanden?**

De partitie Systeembackup varieert afhankelijk van de grootte van de harde schijf. U kunt de partitie uitsluiten van de installatie. De grootte wordt automatisch geselecteerd op basis van de grootte van de harde schijf.

## **Waar worden de bestanden opgeslagen?**

Systeembestanden kunnen alleen worden opgeslagen op de partitie /XRXBackup op de harde schijf van het Xerox FreeFlow Print Server-systeem.

## **Hoe lang duurt de backupprocedure?**

Het maken van een systeembackup kan meer dan één uur in beslag nemen.

## **Hoe vaak moet ik een backup maken?**

Het wordt aangeraden om eens in de twee weken of per maand een backup te maken van systeeminformatie. Er kan slechts één versie van de systeem-image tegelijkertijd worden bewaard.
# **Backup en herstel van configuratie**

## **Wat is het doel van het maken en herstellen van een configuratiebackup?**

Het maken en herstellen van een configuratiebackup heeft ten doel gebruikersinstellingen op te slaan en terug te zetten nadat het besturingssysteem opnieuw is geïnstalleerd. Het is bijvoorbeeld handig om gebruikersconfiguraties te herstellen na een schone Solaris/Xerox FreeFlow Print Server-installatie of na een storing van de harde schijf.

## **Wat wordt er precies opgeslagen bij een configuratiebackup?**

Bij een configuratiebackup worden alleen instellingen opgeslagen die door de gebruiker zijn gedefinieerd. Er wordt geen backup gemaakt van het besturingssysteem of van Xerox FreeFlow Print Server-software. Het is geen oplossing voor storingen die het gevolg zijn van softwarefouten of -beschadigingen.

## **Hoe groot zijn de bestanden?**

Configuratiegegevens kunnen erg klein zijn, afhankelijk van de opties die zijn geselecteerd tijdens de backup. Er wordt een schatting gemaakt van de grootte voordat de backup wordt uitgevoerd.

## **Waar worden de bestanden opgeslagen?**

Configuratiegegevens kunnen worden opgeslagen op elke willekeurige beschikbare Xerox FreeFlow Print Server-locatie, waaronder een lokale harde schijf of een gedeeld netwerkstation.

## **Hoe lang duurt de backupprocedure?**

De tijdsduur voor een backup van de configuratie kan zeer verschillend zijn. Dit is afhankelijk van het aantal onderdelen dat moet worden opgeslagen en de grootte van deze onderdelen.

## **Hoe vaak moet ik een backup maken?**

Het wordt aangeraden om wekelijks, of indien nodig vaker, een backup te maken van configuratie-informatie. Meerdere versies van de bestanden kunnen worden bewaard voor toekomstig gebruik. Door enkel de meest belangrijke items op te slaan, kunt u de procedure versnellen.

# **Problemen oplossen met backups van het systeem**

# **Activiteitenregistratie**

In het bestand **backup.log** worden de backupactiviteiten geregistreerd. Het wordt opgeslagen in de directory**/export/home/ xrxusr**. De eerste regel van het backuplog bevat de systeemnaam en de tijd en datum waarop de backup werd gestart.

Om te voorkomen dat het logbestand wordt overschreven bij een volgende backup, kunt u het logbestand een andere naam geven. U moet het bestand een naam geven die verwijst naar de datum waarop de backup werd gemaakt (bijvoorbeeld **backup040402.log**).

Voer de volgende stappen uit om de naam van het logbestand te wijzigen:

- **1.** Open een terminal-venster en meld u aan als "root"-gebruiker
- **2.** Voer **pwd** in om te controleren of**/export/home/xrxusr** de huidige directory is.

Zo niet, voer dan **cd /export/home/xrxusr** in om naar de gewenste directory te gaan.

- **3.** Voer **ls** in om de inhoud van de directory weer te geven. Een van de bestanden in de lijst moet het bestand **backup.log** zijn.
- **4.** Verander de naam van het logbestand in de gewenste naam door de volgende opdracht in te voeren:

#### **mv backup.log lognaam**

waarbij "lognaam" de nieuwe naam voor het logbestand is.

# **8 Problemen oplossen**

In dit gedeelte vindt u een overzicht van de diverse problemen die kunnen optreden tijdens het gebruik van Xerox FreeFlow Print Server. Gemelde storingen zijn storingen waarvoor een bericht wordt weergegeven. Niet gemelde storingen betreffen problemen die u kunt tegenkomen waarvoor geen bericht of zichtbare aanwijzing op de gebruikersinterface wordt weergegeven.

# **Xerox Welcome Centre bellen voor service**

Voordat u het Xerox Welcome Centre belt, dient u deze informatie te hebben gelezen en de hier beschreven corrigerende maatregelen te hebben genomen. Indien het probleem aanhoudt, de benodigde informatie verzamelen en het toepasselijke nummer voor het Xerox Welcome Centre bellen. De vertegenwoordiger voor uw locatie kan u het telefoonnummer geven van het Xerox Welcome Centre in uw regio.

Het telefoonnummer van het Xerox Welcome Centre is in Nederland 020 - 6563620 en in België 02 - 7131453. Het telefoonnummer van het Xerox Welcome Centre is in Nederland 020 - 6563620 en in België 02 - 7131453.

Voordat u het Xerox Welcome Centre belt, dient u het volgende te noteren:

- Afdruk/opdrachtfoutberichten die op de systeemcontroller worden weergegeven.
- Statusberichten die op de bedieningsconsole van de printer worden weergegeven.
- Indicatielampjes die wel of niet branden.
- Statuscodes die in het berichtenscherm van het bedieningspaneel van het tapestation worden weergegeven, indien dit aanwezig is.

U wordt te woord gestaan door een medewerker die u het serienummer van uw apparaat vraagt. Ervoor zorgen dat u dit nummer bij de hand heeft wanneer u belt.

# **Gemelde storingen**

Gemelde storingen die u op uw systeem kunt tegenkomen worden onderverdeeld in printerstoringen en opdrachtstoringen.

# **Printerstoring**

Er verschijnt een aanwijzing op de gebruikersinterface van de Xerox FreeFlow Print Server wanneer er een printerstoring optreedt en het venster Printerstoringen wordt weergegeven. In het venster Printerstoringen worden alle printerstoringen weergegeven. Wanneer u een storing uit de lijst selecteert, wordt het venster Storing wissen geopend. Wis de storing door de instructies in het venster Printerstoringsoplossing te volgen.

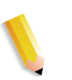

**OPMERKING:** *Met het sluiten van het venster Printerstoringsoplossing wordt de storing niet opgelost.*

## **Schijfgebruik - voorbeeld van een gemelde storing**

Als er op een apparaat te veel schijfruimte wordt gebruikt, wordt een storing Schijfgebruik gemeld door de Xerox FreeFlow Print Server. De gebruiker wordt gevraagd op het schijfgebruikspictogram te klikken in de hoofdmenubalk.

De systeembeheerder kan schijfruimte vrij maken door gegevens naar een andere partitie te verplaatsen en systeembronnen en -middelen te beheren.

Via het schijfgebruikspictogram kunnen gebruikers navigeren naar:

- Eigenschappen systeemschijf voor informatie over iedere partitie zoals schijfgrootte, gebruikte ruimte, vrije ruimte, normaal schijfgebruik etc.
- Met de schijfopruimingsbewerking worden de schijfpartities binnen het waarschuwings- en foutbereik opgeruimd. Bij het opruimen worden overbodige bestanden verwijderd die zijn gemaakt toen het systeem vastliep.

# **Opdrachtstoring**

Een opdrachtstoring treedt op wanneer niet aan een vereiste van de opdracht kan worden voldaan. Alle opdrachten met een storing worden weergegeven in het venster Foutieve opdrachten. Met de selectie van Opdrachtfouten wordt het venster Wissen van opdrachtfouten weergegeven. De instructies in het venster opvolgen om de opdrachtfout op te lossen. Om de gebruikelijke opdrachtfouten te vermijden kunt u ervoor zorgen dat het papier dat voor de opdracht is geprogrammeerd beschikbaar is en dat de geprogrammeerde afwerking acceptabel en beschikbaar is.

# **Niet-gemelde storingen**

In de onderstaande lijst worden mogelijke niet gemelde storingen beschreven die u kunt tegenkomen:

- Clientproblemen: Clientproblemen omvatten problemen met de opdrachtverzending waarbij geen bericht verschijnt op het clientwerkstation.
- Problemen met de grafische gebruikersinterface (GUI): UI-pictogrammen of vensters verschijnen niet correct, functioneren niet naar behoren of verdwijnen plotseling.
- Afdrukkwaliteit: De afdrukken van de printer bevatten beeldafwijkingen zoals verwijderingen, problemen met lijnen, ontbrekende beelden, vlekken, schaduwen of tekstproblemen.
- Fontproblemen: De afdrukken van de printer bevatten fontafwijkingen zoals onjuiste tekenafstand, gekartelde tekens, tekst die van de pagina afloopt of zinnen die door elkaar lopen.
- Onbedienbaar systeem: Een systeem is onbedienbaar geworden als het een onherstelbare softwarefout heeft ondervonden als gevolg van een opdracht of handeling van de gebruiker.
- Opdrachtstroom: Opdrachten die zijn verzonden vanaf de client worden niet ontvangen door de printerwachtrij.
- Integriteit van opdracht: De afdrukken van de printer zijn niet zoals verwacht, er zijn bijvoorbeeld ontbrekende pagina's of gegevens, de paginarichting is onjuist, sets zijn niet juist gesorteerd of er zijn inconsistenties in de opdrachtkenmerken.
- Probleem met PDL: Teneinde deze problemen nauwer af te bakenen kan de systeembeheerder de opdrachtverzenders vragen wanneer zij problemen ondervinden met afdrukken.
- Verwerkingsproblemen: Een proces is onjuist of per ongeluk uitgevoerd.
- Productiviteit en prestaties: De opdracht heeft een buitensporig lange tijd nodig voor de voltooiing.
- Opslagproblemen: Een opdracht is vanaf een client verzonden met een opslagbestemming, maar de opdracht is niet opgeslagen.

# **Problemen met SNMP**

Als er geen respons is van de agent op de browser, kunt u een van de volgende stappen of al deze stappen ondernemen:

- **1.** Meld uzelf aan als root-gebruiker.
- **2.** # prstat

Dit geeft aan of de agent actief is of niet. Het kan zijn dat allerlei processen tijd van de processor in beslag nemen. Normaal dient de agent minder dan 1% in beslag te nemen.

**3.** ps -ef | grep agent

Dit geeft aan dat de agent leeft. Het nummer 9252 is van belang voor de opdracht pstack hieronder (het nummer varieert).

root **9252** 9221 0 16:36:00 consoler 0:08 /opt/XRX/XRX/snmp/ agent

**4.** pstack **9252**

U dient het bovenstaande te zien daar de agent het grootste deel van de tijd inactief hoort te zijn. Als u iets anders ziet dan het bovenstaande, werkt de agent niet naar behoren. U kunt dan een outload nemen of het Xerox Welcome Centre bellen voor service.

# **Clientproblemen**

Clientproblemen worden op verschillende manieren opgelost, afhankelijk van het gebruikte clientplatform.

#### **Problemen met Windows**

Een opdracht wordt verzonden vanaf een Windows-client en niet ontvangen door de printerwachtrij.

Indien de applicatie Xerox Client voor Documentverzending niet naar behoren functioneert of de opdracht niet naar de wachtrij kan worden verzonden, het volgende uitvoeren:

De gebruiker dient de applicatie Xerox Client voor Documentverzending en andere Windows-applicaties af te sluiten.

Controleren of de gebruiker is aangemeld bij de juiste bestandsserver.

De Xerox Client voor Documentverzending opnieuw starten op het clientwerkstation.

#### **Problemen bij de Macintosh**

Een opdracht wordt verzonden vanaf een Macintosh-client en de printerwachtrijen kunnen niet worden bekeken.

Indien de Macintosh-client geen van de printerwachtrijen kan bekijken vanuit de Kiezer, het volgende uitvoeren:

- **1.** Controleren of het AppleTalk-netwerk functioneert en er tenminste één router op het netwerk is.
- **2.** Indien er geen router op het AppleTalk-netwerk is, kunnen er geen opdrachten worden verzonden via de AppleTalkgateway. Wanneer een router beschikbaar wordt, de controller opnieuw starten om opdrachten te verzenden via de AppleTalk-gateway.
- **3.** Wanneer er een router op het AppleTalk-netwerk is, verwijder dan het bestand /opt/XRXnps/bin/atports" op de controller en start opnieuw op.

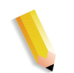

**OPMERKING:** *U dient te zijn aangemeld als root-gebruiker om dit bestand te kunnen verwijderen.*

## **FreeFlow-problemen**

Een opdracht wordt verzonden vanaf een FreeFlow-client, maar wordt niet uitgevoerd.

Als het bericht **"Waarschuwing: kan bestand xdms/ <bestandsnaam>.gf/<bestandsnaam>.tif niet openen. Selecteer OK om door te gaan of Annuleren om de afdrukopdracht te stoppen."** wordt weergegeven, doe dan het volgende:

- **1.** De wachtrij waarnaar de DigiPath-opdrachten worden verzonden, op vasthouden zetten. Dit kunt u doen door de acceptatiestatus te wijzigen in "no".
- **2.** Wachten tot alle opdrachten volledig zijn uitgevoerd.
- **3.** Maak de directory /var/spool/XRXnps/var/spool/ data/xdms leeg.

#### **Problemen met de GUI**

Wanneer één van de modules van de Xerox FreeFlow Print Server niet functioneert of u Afsluiten niet kunt gebruiken om het systeem opnieuw te starten, kunt u het volgende uitvoeren:

- Xerox FreeFlow Print Server-pictogrammen verdwijnen of reageren niet.
- Wanneer de GUI wordt geopend met een zwarte lege achtergrond en de labelnamen van de modules verschijnen niet op de juiste manier, het volgende uitvoeren:
- **1.** Stel vast of de directory **/opt/XRXnps/XRXservui/data/locale/ <locale\*>/resources** bestaat.
- **2.** Stel vast of het bestand **/opt/XRXnps/XRXservui/data/ ui.mn.config** bestaat.
- **3.** Wanneer de bovenstaande bestanden niet bestaan, kunt u de omgevingsvariabele XAPPLRESDIR instellen door het volgende in te voeren:

setenv XAPPLRESDIR/opt/XRXnps/XRXservui/data/locale/ <locale>resources

**OPMERKING:** *De variabele "Locale" is de locatie van uw server.*

- **en\_US** voor Amerikaans Engels
- **en\_UK** voor Brits Engels
- **fr** voor Frans
- **es** voor Spaans
- **de** voor Duits
- **it** voor Italiaans
- **ja** voor Japans

## **Tapeclientproblemen**

Controleer of het proces tcmrpcsvc wordt uitgevoerd:

ps -ef | grep tecmrpcsvc

Baken het probleem af door de activiteiten van het proces tcmrpcsvc te volgen met de volgende procedure:

- **1.** Meld uzelf aan als root-gebruiker.
- **2.** Beëindig het proces tcmrpcsvc
- **3.** Start het proces tcmrpcsvc opnieuw met

/opt/XRXnps/XRXtpclnt/bin/tcmrpcsvc

vanuit een terminalvenster om het uitvoerbericht te volgen.

**4.** Start de gebruikersinterface van Tape Client in de mode standalone met

opt/XRXnps/XRXtpclnt/bin/tapeclient

vanuit een terminalvenster om het uitvoerbericht te volgen.

## **Afdrukkwaliteitproblemen**

Een probleem met de afdrukkwaliteit bestaat wanneer een opdracht met succes is verzonden, maar niet op de juiste wijze wordt uitgevoerd.

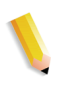

**OPMERKING:** *Indien de kenmerken voor Afdrukkwaliteit zijn gewijzigd, dient de Xerox FreeFlow Print Server-software opnieuw te worden gestart om de wijzigingen in te laten gaan.*

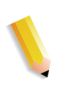

**OPMERKING:** *De standaardinstellingen voor Afdrukkwaliteit zijn geoptimaliseerd voor de printer. Indien er wijzigingen zijn aangebracht, kunnen de standaard fabrieksinstellingen worden hersteld door [Standaardinstellingen] te selecteren. Door [Herstellen] te selecteren worden de parameters voor afdrukkwaliteit ingesteld op de meest recent toegepaste instelling.*

Om het probleem met de afdrukkwaliteit te bepalen en mogelijk op te lossen het volgende uitvoeren:

- **1.** De foutpagina ophalen wanneer er één is afgedrukt.
- **2.** De opdracht verzenden naar een concept-PostScript-printer, indien beschikbaar, om vast te stellen of de master geldig is.
- **3.** Controleren of opdrachten naar de juiste wachtrij worden verzonden.
- **4.** Controleren of er een geldige PDL wordt gebruikt.
- **5.** Wanneer het probleem nog steeds bestaat, de opdracht opnieuw maken met een andere printerdriver en de opdracht opnieuw verzenden naar de printer.

## **Fontproblemen**

Er bestaat een fontprobleem wanneer onjuist afgedrukte tekst afwijkingen vertoont, zoals onjuiste tekenafstand, gekartelde tekens, tekst die van de pagina afloopt of zinnen die door elkaar lopen.

Om het fontprobleem te bepalen en op te lossen kunt u het volgende uitvoeren:

**1.** Controleer of het font samen met de opdracht wordt gedownload (geladen).

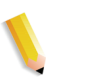

**OPMERKING:** *Indien een geladen font niet wordt gevonden, treedt er fontvervanging op en wordt er een foutpagina afgedrukt.*

- **2.** Indien het font niet samen met de opdracht wordt geladen, controleren of het font op de server is geladen door de Fontsmodule van de Xerox FreeFlow Print Server te bekijken.
- **3.** Wanneer er gekartelde tekens optreden, controleren of er een schaalbare optie beschikbaar is voor dit font en of de gebruiker deze optie ook heeft geselecteerd.
- **4.** Controleer voor onjuiste tekens of tekst die van de pagina afloopt of het document is gemaakt met een bepaalde driver en afgedrukt met een andere.
- **5.** Wanneer u afdrukken van een conceptprinter vergelijkt, controleren of hetzelfde PDL-bestand is gebruikt voor het maken van afdrukken op beide printers.
- **6.** Indien kleine fonts gekarteld worden afgedrukt, wijzig dan de standaardfontrenderer in Afdrukbeheer van "Adobe Type Manager" in "Font Solution".

#### **Problemen door een onbedienbaar systeem**

Bepalen welke partitie vol is door een terminalvenster te openen en het volgende uit te voeren:

- **1.** Ga met Telnet via een ander systeem de controller binnen en gebruik de opdracht su om de root-gebruiker te worden.
- **2.** Typ bij de prompt # :**sync; sync; halt** en druk op <Enter>.
- **3.** Typ bij de prompt ok **boot**.

**OPMERKING:** *Wanneer <Stoppen> en <A> wordt ingedrukt, kan verlies van gegevens optreden wanneer er op dat moment een opdracht wordt ontvangen door het systeem. De opdrachten dienen opnieuw te worden verzonden.*

## **Opdrachtstroomproblemen**

Wanneer een opdracht is verzonden naar de printer maar niet wordt afgevoerd, is dat een opdrachtstroomprobleem.

De status van de printer en de wachtrij bepalen en controleren of de wachtrij is ingesteld voor het vrijgeven van opdrachten.

Bepalen welke partitie vol is door een terminalvenster te openen en het volgende in te voeren:

- df -k
- Indien de partitie /var/spool/XRXnps/outQ/ vol is, naar de gebruikersinterface van de Xerox FreeFlow Print Server gaan. [Voorkeuren] openen en vervolgens [Opdrachtbeleid]. Het systeem instellen op kleine partities of grote partities voor het vermijden van verzadiging van de uitvoerwachtrij.
- Wanneer de partitie /opt vol is, overbodige bestanden verwijderen en alle kernbestanden in de directory /opt/ XRXnps/corefiles comprimeren en verplaatsen.
- Wanneer de partitie /var/spool vol is, de grootte van de directory /var/spool/XRXnps/inQ vaststellen. Indien de opdracht groter is dan de helft van de grootte van de directory, de opdracht verwijderen en de Xerox-software opnieuw starten.

Wanneer de opdracht klein is, deze op een server opslaan en de opdracht opnieuw verzenden vanaf de client.

Alle foutieve, niet-verwerkbare of vastgehouden opdrachten die niet meer nodig zijn verwijderen. Tevens alle voltooide opdrachten in de directory /opt/XRXnps/log/errorLogs verwijderen.

- Indien een andere partitie vol is, kunt u ruimte op deze partitie vrijmaken door alle overbodige bestanden te verwijderen.
- Indien er slechts één opdracht in de printerwachtrij is, deze opdracht annuleren en opnieuw verzenden als kleinere bestanden.

Indien de opdracht een PostScript-, ASCII- of TIFF-indeling heeft en de opdrachtstatus "Bezig met verwerken" luidt, dan voert u het volgende uit:

- **1.** De opdracht vasthouden.
- **2.** De opdracht opnieuw verzenden naar een concept-PostScriptprinter om vast te stellen of de master beschadigd is. Indien de opdracht zonder problemen wordt uitgevoerd, het Xerox Welcome Centre bellen.

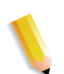

**OPMERKING:** *Indien een opdracht waarvan bekend is dat deze foutloos is en is verzonden, maar niet wordt uitgevoerd, de Xerox FreeFlow Print Server-software afsluiten en opnieuw starten.*

Als een opdracht een status heeft van "Bezig met afdrukken" of "Wachten op de printer" en niet wordt uitgevoerd en er worden geen fouten of berichten weergegeven, voer dan het volgende uit:

- **1.** De printerdeur openen. Indien er een bericht verschijnt in het venster voor berichten en storingen, wordt er nog met de printer gecommuniceerd.
- **2.** De Xerox FreeFlow Print Server-software opnieuw opstarten. Indien het probleem blijft bestaan, het Xerox Welcome Centre bellen.

## **Problemen met opdrachtintegriteit**

Indien de opdracht niet naar behoren wordt uitgevoerd (ontbreken van pagina's of gegevens, onjuiste afdrukrichting, onjuist gesorteerde sets of afwijkingen in de opdrachtkenmerken), het volgende uitvoeren:

- **1.** De eigenschappen van de opdracht controleren om vast te stellen of de opdracht op de juiste wijze was geprogrammeerd.
- **2.** Controleren op kenmerken voor het onderdrukken van wachtrijen die mogelijk een conflict veroorzaken met de opdrachtprogrammering.
- **3.** Indien de opdracht PCL of PostScript is, de opdrachtkaartinformatie controleren die mogelijk een probleem met de opdracht heeft veroorzaakt. Wijzigingen aanbrengen en de opdracht opnieuw verzenden.

## **Problemen toewijzing lade aan media**

De JPM-logboeken bevatten de opdrachtkenmerken die de XPIFbibliotheek instelt. In gevallen waar de toewijzing van de lade aan media niet geschiedt naar verwachting, kan dit logboek aanwijzingen verschaffen over de manier waarop de toewijzing wordt vertaald in opdrachtkenmerken.

/opt/XRXnps/log/JPM.Debug.Log

#### **Problemen met gateways**

Gateway-logboeken bevatten informatie over de manier waarop de gegevens door het systeem zijn ontvangen.

/opt/XRXnps/log/CGAPI.Debug.Log (voor de IPP-gateway)

/opt/XRXnps/log/XLP.Debug.Log

/opt/XRXnps/log/Socket.Debug.Log

## **Problemen met PDL**

Indien er een probleem bestaat met een PDL-opdracht, kan de systeembeheerder specifieke vragen stellen aan de opdrachtverzender om het probleem te identificeren. Dit zijn vragen die mogelijk kunnen helpen:

- Welke printerdriver is gebruikt voor het maken van het bestand?
- Welke applicatie is gebruikt voor het maken van het bestand?
- Maken alle applicaties deze bestandsindeling?
- Heeft u al een andere printerdriver geprobeerd? Zo niet, dit dan doen om te controleren of die ook problemen geeft.
- Lukte het eerder wel om het bestand op een andere printer af te drukken?
- Is het bestand opnieuw gemaakt en opnieuw verzonden?
- Heeft u gecontroleerd of de bestemmingswachtrij bestanden accepteert? Waren de bronnen voldoende?
- Kon dit bestand of een soortgelijk bestand worden afgedrukt met een eerder geïnstalleerde versie van de systeemsoftware?

#### **Problemen met PostScript**

De volgende vragen kunnen helpen bij het afbakenen van een PostScript-probleem:

- Welke printerdriver is gebruikt voor het maken van het bestand?
- Welke client/applicatie is er gebruikt voor het maken van het bestand?
- Is het bestand opnieuw gemaakt en opnieuw verzonden met een andere driver? Wat was het resultaat?
- Is er een afgedrukte PostScript-foutpagina en welke fouten werden er vermeld?
- Is de wachtrij foutief, of accepteert deze opdrachten?
- Kon dit bestand of een soortgelijk bestand worden afgedrukt met een eerder geïnstalleerde versie van de systeemsoftware?
- Wordt de opdracht uitgevoerd op andere PostScript-printers?
- Wordt het PostScript-bestand goed verwerkt in Acrobat Distiller?

## **Problemen met TIFF**

De volgende vragen kunnen helpen bij het afbakenen van een TIFF-probleem:

- Is het bestand een echte TIFF of is het een TIFF ingesloten in PostScript?
- Is de fout op de PostScript-foutpagina vermeld als "Decompositietaak mislukt" om aan te geven dat de indeling van de tags en de compressie van dit bestand niet worden ondersteund?
- Welk type client en applicatie is gebruikt voor het verzenden van het bestand?
- Kan het TIFF-beeld worden bekeken met elk softwarepakket?
- Worden er op de foutenpagina fouten vermeld over "beeldmasker", "Xeroximage" of "beeld" om aan te geven dat de FTP-verzending van het bestand de TIFF-beeldgegevens heeft beschadigd?
- Indien het bestand een probleem heeft met de richting, is er al geprobeerd om de afdrukrichting te wijzigen in de Xeroxclientsoftware?
- Welk compressieformaat is gebruikt voor het maken van het bestand?
- Welke resolutie in dots per inch (dpi) is er gebruikt of bedoeld voor het bestand?

## **Problemen met PDF**

De volgende vragen kunnen helpen bij het afbakenen van een PDF-probleem:

- Is het PDF gemaakt van de originele PostScript met de laatste versie van PDF Distiller van Adobe?
- Wordt het oorspronkelijke PostScript-bestand correct afgedrukt?
- Kunnen alle pagina's in Adobe Acrobat worden geopend?
- Welke applicatie en/of PDF-software is er gebruikt voor het maken van het PDF-bestand?
- Levert de printer een PostScript-foutpagina met de foutpagina's van de printer ingeschakeld?
- Is het bestand opnieuw verwerkt in Distiller met behulp van een nieuwere PostScript?
- Zijn alle fonts van het document geladen en ingesloten in de opdracht?
- Welke applicatie is gebruikt voor het maken van de PDF? PDF Writer of Adobe PDF Distiller?

## **Problemen met de editor**

Bij problemen met de Editor, dienen tests en het oplossen van problemen te beginnen met Editor. Met de volgende opdracht wordt bevestigd dat de Editor actief is:

ps -ef|grep XRXuiEdit

De beheerder kan het probleem afbakenen door de procesbewerkingen van XRXuiEdit te volgen en door deze stappen te ondernemen:

- **1.** Meld uzelf aan als root-gebruiker.
- **2.** Beëindig de processen XRXuiEdit en GUI.
- **3.** Het bijgewerkte bestand executable.class kopiëren naar de systeembestanden:
- **4.** opt/XRXnps/XRXuiEdit/bin/pdfView Edit/\*.class en
- **5.** opt/XRXnps/XRXuiEdit/bin/pdfParser/\*.class.
- **6.** Start de grafische gebruikersinterface van de Xerox FreeFlow Print Server met de opdracht ./startGUI.
- **7.** Controleer /opt/XRXnps/logs/ui\_logs vanuit een terminalvenster om het uitvoerbericht te volgen.

## **Toegangscode herstellen**

Wanneer een operateur of systeembeheerder de systeemtoegangscode vergeten is, kan de standaardinstelling van de toegangscode als volgt worden hersteld:

**1.** Open een terminalvenster.

Meld u aan als de root-gebruiker door **su** te typen en klik op<Enter>.

- **2.** Voer de toegangscode in en klik op <Enter>.
- **3.** Voer bij de prompt (#) het volgende in: cd /opt/XRXnps/ XRXui61XX/data en klik op <Enter>.
- **4.** Typ: 1s -1a en selecteer <enter>.
- **5.** Verwijder de bestanden ".npw" en ".sum" door rm.npw .sum te typen en <enter> te selecteren.
- **6.** Het systeemmenu openen en [Aanmelden] selecteren. De gewenste soort gebruiker selecteren en de toegangscode invoeren. Klik op <OK>.
- **7.** Er verschijnt een foutbericht "Probleem geconstateerd met toegangscodebestand." Klik op <OK> en typ de standaard toegangscode opnieuw en klik op <OK>.
- **8.** Er verschijnt een bericht in het hoofdvenster: "Ontbrekend toegangscodebestand is opnieuw gemaakt."
- **9.** Klik op het bericht "Ontbrekend toegangscodebestand is opnieuw gemaakt". Er verschijnt een venster met de servicecode C03-501. Er wordt vervolgens een nieuw bericht weergegeven, "Ontbrekend toegangscodebestand is opnieuw gemaakt. Alle huidige toegangscodes zijn nu ongeldig. Neem contact op met de systeembeheerder voor het instellen van nieuwe toegangscodes voor operateur en systeembeheerder."
- **10.** Selecteer [Herstellen].

# **De Xerox FreeFlow Print Server-software herstarten zonder het apparaat opnieuw op te starten**

Wanneer [Afsluiten] per ongeluk is geselecteerd in de Xeroxsoftware, het volgende uitvoeren om de software te starten zonder de controller opnieuw te starten:

Selecteer onder in de grafische gebruikersinterface [Launch> FreeFlow Printerserver opnieuw starten...]

# **Problemen met de productiviteit en prestatie**

Wanneer voor de verwerking van een opdracht meer tijd nodig is dan verwacht en er een probleem met de prestatie wordt vermoed, het volgende uitvoeren om het systeem te controleren:

- **1.** De opdrachtstatus controleren in het venster Opdrachtbeheer.
- **2.** Indien de opdrachtstatus Vasthouden is, [Vrijgeven] selecteren om de opdracht te verwerken.
- **3.** Wanneer de opdracht in de RIP wordt verwerkt, de prestatiemeter controleren. Wanneer de CPU-activiteit hoog is, is de decomposer bezig. Als dat niet het geval is, de Xerox FreeFlow Print Server-software opnieuw opstarten.
- **4.** De opdracht verzenden naar een conceptprinter om vast te stellen of de master geldig is.
- **5.** De tijd controleren op de decomposer die aan de opdracht werkt. Wanneer de opdracht bijvoorbeeld een PostScriptopdracht is, typt u het volgende in een terminalvenster: ps -ae|grep ps\_cdf

Het systeem geeft een tijdwaarde terug met de proces-ID van de PostScript-decomposers die actief zijn. Wacht en herhaal vervolgens de opdracht. Wanneer de weergegeven tijd oploopt, dan wordt de opdracht in de RIP verwerkt.

Typ voor een PCL-opdracht het volgende: ps -ae|grep pcl\_cdf

Typ voor een TIFF-opdracht het volgende: ps -ae|grep tiff\_cdf

**6.** Indien het probleem blijft bestaan, het Xerox Welcome Centre bellen.

# **Problemen bij het opslaan van een opdracht**

Wanneer een opdracht vanaf een client is verzonden met een opslagbestemming, maar niet is opgeslagen, het volgende uitvoeren:

- **1.** Controleren of voorbladen en foutpagina's zijn ingeschakeld.
- **2.** Verzend de opdracht voor afdrukken.
- **3.** Zoek op de foutenpagina naar de woorden "OFFENDING COMMAND". De daarop volgende woorden zijn instructies voor het repareren van het bestand.

Als er een probleem is met een opdracht die is opgeslagen op CD, gebruikt de beheerder het volgende:

#cdr -1 - Hiermee worden alle CD-schrijfeenheden in het systeem vermeld.

# cdrw -M Hiermee wordt de mediastatus vermeld. Met CDRW wordt vermeld of het medium leeg (blanco) is of wordt de inhoudsopgave vermeld, het beginadres van de laatste sessie, en het volgende adres waar geschreven kan worden als de schijf open is.

# **Systeemlogbestanden afdrukken**

In systeemlogbestanden wordt informatie verzameld voor het verhelpen van verscheidene systeemproblemen.

Logbestanden worden gebruikt voor het verzamelen van informatie van het tweede niveau over het functioneren van het systeem. Deze dienen alleen gebruikt te worden wanneer dat in deze handleiding wordt aangegeven of op aanraden van de Xerox Welcome Centre. Al deze logbestanden zijn te vinden in de directory /opt/XRXnps/log. De meest recente vermelding bevindt zich onderaan in het bestand.

# **all\_jobs\_log**

Het bestand all jobs log bevat informatie over de status van verschillende taken die betrekking hebben op de verwerking van een opdracht, zoals decompositie, markeren en afdrukken.

Het formaat van het bestand is als volgt:

Logging Module /t# Absolute Time /t# Job ID /t# Message

## **system\_log**

Het bestand system log bevat informatie over algemene gedetailleerde systeemgebeurtenissen zoals het initialiseren van software of het beginnen van een proces.

Het formaat van het bestand is als volgt:

Logging Module /t# Absolute Time /t# Message

# **status\_log**

Het bestand status log bevat informatie over de kenmerken van een opdracht wanneer deze is geaccepteerd en wordt gevolgd door het systeem.

De kenmerkinformatie die wordt gevonden in dit bestand is als volgt (de volgorde en de kenmerken die worden weergegeven verschillen per opdracht):

Logging Module /t# Sender Name /t# Data Size /t# Document Name /t# Document Format /t# Job ID /t# Virtual Printer Name /t# Message /t#Time /t# Network Protocol /t# Assigned Physical Printer /t# Plex /t# Plex Requested /t# Disposition

# **ep\_exception\_log en ep\_primary\_log**

Deze logbestanden bevatten een lijst met fouten. De ep\_exception\_log bevat een lijst met alle gelogde fouten. De ep\_primary\_log bevat uitzonderingen die de primaire oorzaken zijn van een probleem.

Het formaat van deze bestanden is als volgt:

Logging Module /t# Absolute Time /t# Microseconds /t# Instance ID:Module TD /t# Exception ID /t# Service Code

# **LPR-logbestanden**

De volgende logbestanden zijn van belang bij het verhelpen van problemen in de toewijzing (mapping) van NPS en Xerox FreeFlow Print Server:

• LPR-logbestanden met informatie over de LPR-gateway zoals ontbrekende opdrachten of communicatiestoornissen

Voorbeeld: /opt/XRXnps/log/XLP/Debug.Log

• JPM-logbestanden met informatie over de Job Pool Manager (JPM). Het kenmerk dat is ingesteld door de LPR-gateway kan worden gecontroleerd door dit logbestand te bekijken: /opt/ XRXnps/log/JPM.Debug.Log.

# **Accountlogbestand afdrukken**

Het accountlog afdrukken om informatie te verzamelen en verscheidene accountproblemen te kunnen verhelpen. Zowel het gehele log als een gedeelte ervan kan worden afgedrukt. Dit kan worden gedaan in de gebruikersinterface van Xerox FreeFlow Print Server in het gedeelte [Beheer].

# **LP/LPR en de ASCII-opdrachtkaarten**

Met de volgende procedure kan worden gecontroleerd of de kenmerken en opties correct zijn:

- **1.** Open een terminal en meld uzelf aan als root-gebruiker
- **2.** Voer in: setenv LD\_LIBRARY\_PATH/opt/XRXnps/lib
- **3.** Voer in: [/home/rlech/bin]getAttrsTv
- **4.** Het programma wordt uitgevoerd en geldige opties worden vermeld.
- **5.** Voer in: g j, het opdrachtnummer van de grafische gebruikersinterface voor opdrachten>
- **6.** De opdrachtkenmerken worden weergegeven.

**OPMERKING:** *Zie voor uitvoerige procedures de Online Help.*

# **Systeem en software opnieuw starten**

Herstelprocedures in deze hele handleiding vereisen dat u het systeem of de software opnieuw start.

Om het systeem opnieuw te starten en een bestandssysteemcontrole uit te voeren, de volgende instructies opvolgen:

- **1.** Uw muiscursor in de achtergrond plaatsen, buiten het Xerox FreeFlow Print Server-printservicevenster.
- **2.** Rechtsklikken en [Programma's] selecteren.
- **3.** Selecteer [Terminal].
- **4.** Plaats de muiscursor in het venster en typ: **su**
- **5.** Klik op <Enter>.
- **6.** Uw root-toegangscode typen.
- **7.** Klik op <Enter>. Er wordt een #-teken weergegeven.

**OPMERKING:** *Tekst invoeren in gewone letters, geen hoofdletters, want UNIX is een systeem dat onderscheid maakt tussen letters en hoofdletters.*

- **8.** Typ: **sync; sync; halt**
- **9.** Klik op <Enter>. Het systeem wordt opnieuw gestart.
- **10.** Er verschijnt een bericht 'Programma beëindigd' en de prompt OK verschijnt. Typ **boot -s**
- **11.** Klik op <Enter>. Het systeem wordt opnieuw gestart.
- **12.** Wanneer u het volgende bericht ontvangt: "Type Ctrl-d to proceed with a normal startup, (or give root password for system maintenance) - [CTRL-D typen om de normale start voort te zetten (of de toegangscode van de root-gebruiker invoeren voor onderhoud aan het systeem)]", typt u nogmaals de toegangscode van de root-gebruiker.
- **13.** Klik op <Enter>.
- **14.** Selecteer tegelijkertijd de toetsen <Ctrl> en <d> op uw toetsenbord om de systeemstart te voltooien.

**OPMERKING:** *Deze procedure voert de bestandscontrole uit en duurt ongeveer een minuut. Het #-teken verschijnt opnieuw.*

Raadpleeg het consolevenster voor berichten indien er problemen zijn met het starten van de software.

# **XJDC/Unix laden**

De Xerox Job Description Compiler (opdrachtbeschrijvingscompileerprogramma) wordt geladen door het volgende in te voeren op de opdrachtregel:

/opt/XRXnps/bin/XJDC [-optie[,optie...]] <bestandsnaam>

De **bestandsnaam** is de naam van het JSL-bestand dat dient te worden gecompileerd. De JSL-bestandsnaam dient de extensie .jsl of .JSL te hebben. De bestandsnaam mag padinformatie bevatten.

Veel opties kunnen worden gespecificeerd en getoond in het bovenstaande voorbeeld. De **opties** kunnen in iedere volgorde worden opgegeven en zijn afkortingen van 3 tekens. Hieronder volgt een overzicht van de beschikbare opties en de afkortingen:

- REPlace / NOReplace: Vervangen van PDL-objectbestanden of backup (reservebestand) ervan maken.
- DISplay / NODisplay: XJDC-berichten weergeven of onderdrukken.
- PRInt / NOPrint Generate: Altijd JSL-compilatierapportage of alleen bij fouten/waarschuwingen.
- TRUncate / NOTruncate: JSL-bronregels accepteren of afbreken na 72 tekens.
- LABel / NOLabel: 128-byte Xerox-standaardlabel genereren of onderdrukken.
- COMpile / SCAn: Compileren met uitvoer of alleen scannen.
- SINglebyte / DOUblebyte: Enkele-byte of dubbele-bytecode en printerbesturingsvertalingsbestanden gebruiken.
- Vx: LPS PDL-versienummer,  $x = 10, 2, 35, 3615, 37, 38, 39$ , 40, 50, 3A, M10.
- PAPersizes: Papierformaat voor PDL VM10, s = USLEGAL / USLETTER / A4.
- DATed = d: Datumnotatie, d = VS / EUROPEES.
- PAGinate = p: Regels per pagina,  $n = 0$ , 5 t/m 999 (0 betekent geen paginering)
- OUTpath=p: Basisdirectory voor uitvoerbestanden, p = <path>, standaardinstelling is de huidige directory (U kunt  $\sim$  niet gebruiken.)

# **XJDC/Unix configureren**

Het configuratiebestand CONFIG.TXT in de directory /opt/ XRXnps/bin/ bevat standaardparameters voor het oproepen van XJDC. Het tekstbestand kan met iedere eenvoudige teksteditor worden bewerkt.

De eerste regel van het configuratiebestand mag niet worden bewerkt; daarin staan gegevens over de XJDC-versie. Iedere volgende regel bevat slechts één optie; tekst na het eerste wordt en alle ongeldige opties worden genegeerd. Opties kunnen worden genegeerd of worden ontkracht op volgende regels; de laatste optie die wordt gespecificeerd onderdrukt voorgaande opties. Het volgende voorbeeldconfiguratiebestand wordt geleverd:

**XJDC VM10 PDL Compiler REPLACE NODISPLAY PRINT TRUNCATE LABEL COMPILE SINGLEBYTE VM10 PAPERSIZE=USLETTER DATE=US PAGINATE=60 OUTPATH =/opt/XRXnps/resources/lcds**

# **Hints en tips voor XJDC**

- Indien het config.-bestand dient te worden gewijzigd, het bestand /opt/XRXnps/XRXXJDC/data/CONFIG.TXT aanpassen. Anders wordt de standaardinstelling in het bestand CONFIG.TXT van kracht.
- Een voorbeeld van de syntaxis /opt/XRXnps/bin/XJDC bestandsnaam zou zijn: /opt/XRXnps/bin/XJDC /home/ XDJCtest/BASIC.JSL waar de bestandsnaam wordt uitgedrukt met /home/XJDCtest/BASIC.JSL
- De uitvoerbestanden worden opgeslagen in de directory OUTPATH die is gespecificeerd in het bestand /opt/XRXnps/ bin/CONFIG.TXT of in de opdrachtregel. Indien bijvoorbeeld OUTPATH is /opt/XRXnps/temp/, dan worden alle uitvoerbestanden in de directory /opt/XRXnps/temp opgeslagen.
- JSL-bronbestanden kunnen worden bewerkt met de opdracht textedit of de UNIX-opdracht vi. Het hulpprogramma textedit is beschikbaar binnen besturingssysteem Sun. De editor wordt opgeroepen door een terminalvenster te openen en **textedit** te typen. Open bijvoorbeeld een terminalshell en typ op de opdrachtregel: textedit BASIC.JSL of vi BASIC.JSL
- Wanneer tijdens de XJDC-compilatie een fout wordt geconstateerd, drukt de compiler het foutoverzicht af. De eerste beschikbare wachtrij moet een PostScript-wachtrij zijn.

# **Uitvoerbestanden**

Na compilatie van een JSL-bronbestand genereert de XJDC het volgende:

• JSL-bronlijstbestand

#### **<bestandsnaam>.lst of <bestandsnaam>.LST**

De bestandsnaam is de naam van het JSL-bestand (zonder padinformatie). Het gebruik van hoofdletters of gewone letters in de bestandsnaamextensie dient overeen te stemmen met dat voor de bestandsnaamextensie van het JSL-bronbestand.

**Bronlijstbestand** 

 **<bestandsnaam>.rsc of <bestandsnaam>.RSC**

De bestandsnaam is de naam van het JSL-bestand (zonder padinformatie). Het gebruik van hoofdletters of gewone letters in de bestandsnaamextensie dient overeen te stemmen met dat voor de bestandsnaamextensie van het JSL-bronbestand.

• Nul of meer PDL-objectbestanden van de types

.JDL .CME .IDR .LIB .PDE .STK .TST

Alle bestandsnamen worden in hoofdletters gegeven en de bestanden worden opgeslagen in de directory <uitvoerpad>/ VM10 waar uitvoerpad het opgegeven uitvoerpad is. Bestanden worden overschreven indien de optie REPLACE is geselecteerd; anders wordt de naam gewijzigd in \$xx waarbij xx de eerste twee tekens vormen van het bestandstype.

• Een logbestand dat berichten bevat die op het scherm worden weergegeven

**XJDC.LOG**

Het logbestand wordt opgeslagen in de directory waarin XJDC/Unix is geïnstalleerd en wordt toegevoegd aan iedere uitvoering van XJDC.

# **Een cd/dvd op een printerserverstation uitwerpen**

Als u op de toets Eject drukt op de voorkant van het cd/dvd-romstation, maar de schijf wordt niet uitgeworpen, gaat u als volgt te werk:

- **1.** Selecteer [Systeem Cd/dvd uitwerpen].
	- a. Als de cd/dvd wordt uitgeworpen, verwijdert u deze en sluit u het station.
	- b. Als de cd/dvd nog steeds niet wordt uitgeworpen, gaat u verder met de volgende stap.
- **2.** Selecteer [Installatie] en vervolgens [Systeemconfiguratie]. Het venster Systeemconfiguratie verschijnt.
- **3.** Selecteer het tabblad Randapparatuur.
- **4.** Klik met de rechtermuisknop op de schijf met de naam "CD-RW 0/DVD-RW 0."
- **5.** Uit het menu dat zo wordt opgeroepen de optie [Uitwerpen] selecteren. Hiermee wordt de schijf uitgeworpen en het platform beschermd tegen mogelijke beschadiging door een poging deze handmatig te verwijderen.
- **6.** Klik op [OK] om het venster "Removable Media Manager" (Beheer verwijderbare media) te sluiten.
- **7.** Gebruik nu de toets Eject van het schijfstation om de schijf uit te werpen.

# **Externe diensten**

De Xerox FreeFlow Print Server-familie biedt een pakket externe diensten via Xerox FreeFlow Print Server Remote Services Software. Er zijn verscheidene essentiële componenten in deze dienstensuite naast componenten die later zullen worden toegevoegd:

- Met Problemen melden kunnen beheerders gegevens over problemen naar de teams van Xerox Service sturen voor analyse. Deze dienst kan worden uitgebreid zodat in de loop der tijd analyse van problemen geboden wordt, waardoor de klant het gebruik van het systeem kan optimaliseren.
- Met Service Requests (dienstverzoeken) kunnen servicemedewerkers van Xerox geautomatiseerde acties afdwingen die de apparaten van Xerox zouden verrichten om het systeem van de klant te optimaliseren.
- Met Toegang tot ondersteuning (Support) kunnen klanten samenwerken om problemen op te lossen en desktops delen met de teams voor Service and Support van Xerox. Dit zou in real time plaatsvinden door inschakeling van een weergave voor observeren/beheren van het systeem.
- Met Billing (Tellerregistratie, een toepassing die later zal worden toegevoegd) kan Xerox systeemtellerwaarden tijdig en op consequente wijze beheren.

**OPMERKING:** *Raadpleeg de Installatiehandleiding van Remote Services voor meer informatie.*

# **9 Hints en tips**

In dit gedeelte worden de methodes beschreven voor de afhandeling van problemen met werkstations, de optimalisatie van opdrachtprestaties en afdrukkwaliteit.

# **Algemeen**

Deze procedures betreffen de weergave op het werkstation.

# **Screensaver van Solaris uitschakelen**

Zo schakelt u de screensaver van Solaris uit

- **1.** Open een terminalvenster.
- **2.** Voer het volgende pad in: **cd /usr/openwin/bin**.
- **3.** Typ **dtpower**.
- **4.** Yes selecteren in het venster Scheme Confirmation (Opzet bevestigen) dat verschijnt. Het venster Power Saver (Stroom besparen) verschijnt.
- **5.** In het menu Current Power Saver Scheme (Huidige stroombesparing) Disable (Uitschakelen) selecteren.
- **6.** OK selecteren en het terminalvenster sluiten.

# **Kleursystemen**

Voor de software van Xerox FreeFlow® Print Server wordt gebruik gemaakt van nieuwe lasertechnologie en andere ontwikkelingen in hardware.

# **Instellingen voor verbeterde kleuren**

**Stel de 200 Line in op Wachtrij en voer een kalibratie uit.** De resultaten met de 200 Line zijn veel beter. Ook maakt de nieuwe 200 Line nauwelijks lawaai en met de afdrukresultaten wordt een standaard gesteld.

**Stel CMYK in op SWOP Plus Output (SWOP plus uitvoer).** Hiermee wordt de SWOP-pers gesimuleerd en worden de voordelen van het gamma van de digitale pers benut.

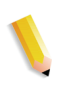

**OPMERKING:** *Een andere manier om de kleuren te verbeteren is om profielen te onderdrukken in Opdrachteigenschappen. Deze optie is beschikbaar op systemen die over de mogelijkheid tot onderdrukking beschikken.*

# **Doelmatigheid verwerking opdrachten met kleur**

Hoe lang de verwerking van een opdracht duurt is hoofdzakelijk afhankelijk van vier factoren:

- De tijd die het clientwerkstation nodig heeft om de Page Description Language (PDL, i.e. PostScript, HP-PCL, TIFF, etc.) te genereren.
- De tijd die nodig is om de opdracht-PDL over het netwerk te verzenden en te markeren als ontvangen door de Xerox FreeFlow Print Server.
- De tijd die nodig is om de PDL door de RIP te laten verwerken om de bitmaps te maken waar het afdrukgedeelte mee overweg kan.
- De tijd die nodig is om de verwerkte bitmaps naar het afdrukgedeelte te verzenden en papier aan te leveren.

## **Tijd die nodig is voor het maken van de PDL**

Deze factor wordt sterk beïnvloed door de snelheid van het clientwerkstation, de printerdriver die door de applicatie wordt gebruikt en de complexiteit van de pagina's die worden afgedrukt.

#### **Tijd die nodig is voor de overdracht van de PDL**

Deze factor wordt beïnvloed door de snelheid van de netwerkverbinding tussen het clientwerkstation en de Xerox FreeFlow Print Server. Verder zijn van invloed het aantal werkstations in het netwerk, de configuratie van het netwerk (aantal en snelheid van de gateways en routers en het aantal gelijktijdige netwerkverbindingen dat Xerox FreeFlow Print Server dient te beheren). Tot slot speelt de complexiteit van de af te drukken pagina's (de omvang van de PDL-bestanden die worden verzonden) een rol.

#### **Tijd benodigd voor verwerking PDL door RIP**

Deze factor wordt beïnvloed door de efficiëntie van de PDL die door de RIP dient te worden verwerkt, de complexiteit van de pagina's die door de RIP worden verwerkt, het aantal beelden en de resolutie daarvan, en de media/kleursysteemveranderingen die op de gegevens worden uitgevoerd voorafgaande aan het afdrukken.

#### **Tijd benodigd voor het afdrukken van PDL-bestanden**

Deze factor wordt beïnvloed door het gebruikte afdrukmateriaal en de papierbaan door de printer. Het maakt uit of de afdruk met beeldzijde omhoog of omlaag dient te worden afgeleverd, of er eenzijdig of tweezijdig wordt afgedrukt, op papier van één formaat of op papier van verschillende formaten uit verscheidene laden wordt afgedrukt. Bovendien speelt de complexiteit van de pagina's en daarom het aantal afdrukkwaliteitaanpassingen dat het afdrukgedeelte dient te maken tijdens een opdracht ook een rol bij de uiteindelijke prestatie van de printer wanneer deze papier genereert.

## **Tips voor opdrachtverzending**

De aard van de opdracht die wordt verzonden kan op een aantal manieren worden geanalyseerd voor de optimalisatie van de prestatie en het behoud van de afdrukkwaliteit.

#### **Aantal beelden**

Het aantal beelden en de resolutie van de beelden die zijn opgenomen in een opdracht bepalen in hoge mate de omvang van de PDL en daarmee de benodigde tijd voor het genereren van de PDL, de gegevensoverdracht, het spoolen en de RIP-prestatie. De prestatie wordt verbeterd wanneer het aantal ingesloten beelden en/of de resolutie daarvan wordt beperkt.

## **Voorscan en volledige scan voor PostScript**

Met PDL-instellingen kan de operateur een voorscan maken van de eerste pagina van de opdracht voor DSC-opmerkingen of de hele opdracht scannen voorafgaande aan planning.

Normaal gesproken zou de operateur op de toets [Basis] klikken, om de eerste pagina te scannen bij de verzending van een PostScript-opdracht. Als de PostScript-bestanden echter tot een geheel zijn gemaakt, moet de toets [Full] (Volledig) worden gebruikt. Daarmee kunnen alle DSC-opmerkingen worden gescand voordat de opdracht wordt verzonden.

## **Fabrieksinstellingen van PostScript**

De fabrieksinstellingen van Adobe zijn bijgewerkt en komen nu beter overeen met de huidige stand van de technologie en prestatie-eisen. De nieuwe instellingen hebben de grootste gevolgen voor VI-werkstromen voor de printerfamilies DT75, DT90, DT61xx en EPS. Het gevolg voor de operateur is dat hij/zij deze parameters voor PS-bestanden niet meer hoeft te wijzigen.

| <b>Resolutie</b>   | <b>Familie</b><br>61XX    | <b>Highlight</b><br>(Markeren)<br>Kleur | <b>Nuvera</b><br>100/120  | DT75/90                   | <b>Entry Color</b><br>(Kleur<br>vermelding/<br>item)<br>(DocuColor<br>2045/2060/<br>5252/6060/<br>8000/7000/<br>5000) | iGen3                     |
|--------------------|---------------------------|-----------------------------------------|---------------------------|---------------------------|----------------------------------------------------------------------------------------------------|---------------------------|
| 300 x 300          |                           |                                         |                           |                           |                                                                                                    |                           |
| <b>VM</b>          | 32 tot 48                 | 32 tot 48                               | N.V.T.                    | 32 tot 48                 | 32 tot 96                                                                                                    | 32 tot 96                 |
| MaxFormCache       | 100,000 tot<br>16.000.000 | 100,000 tot<br>16.000.000               | N.V.T.                    | 100,000 tot<br>16.000.000 | 100,000 tot<br>32.000.000                                                                                             | 100,000 tot<br>32.000.000 |
| <b>MaxFormItem</b> | 100.000 tot<br>16.000.000 | 100.000 tot<br>16.000.000               | N.V.T.                    | 100.000 tot<br>16.000.000 | 100.000 tot<br>32.000.000                                                                                             | 100.000 tot<br>32.000.000 |
|                    |                           |                                         |                           |                           |                                                                                                    |                           |
| 600 x 600          |                           |                                         |                           |                           |                                                                                                    |                           |
| <b>VM</b>          | 48 tot 64                 | 48 tot 64                               | 48 tot 64                 | 32 tot 64                 | 48 tot 96                                                                                                    | 48 tot 96                 |
| MaxFormCache       | 100,000 tot<br>16.000.000 | 100,000 tot<br>16.000.000               | 100,000 tot<br>16.000.000 | 100,000 tot<br>16.000.000 | 100,000 tot<br>32.000.000                                                                                             | 100,000 tot<br>32.000.000 |
| MaxForm Item       | 100.000 tot<br>16.000.000 | 100.000 tot<br>16.000.000               | 100,000 tot<br>16.000.000 | 100.000 tot<br>16.000.000 | 100.000 tot<br>32.000.000                                                                                             | 100.000 tot<br>32.000.000 |
|                    |                           |                                         |                           |                           |                                                                                                    |                           |
| 1200 x 600         |                           |                                         |                           |                           |                                                                                                    |                           |

Tabel 9-1. Nieuwe standaardinstellingen voor PostScript

| <b>Resolutie</b>    | <b>Familie</b><br>61XX    | <b>Highlight</b><br>(Markeren)<br>Kleur | <b>Nuvera</b><br>100/120  | DT75/90                   | <b>Entry Color</b><br>(Kleur<br>vermelding/<br>item)<br>(DocuColor<br>2045/2060/<br>5252/6060/<br>8000/7000/<br>5000) | iGen3  |
|---------------------|---------------------------|-----------------------------------------|---------------------------|---------------------------|----------------------------------------------------------------------------------------------------|--------|
| <b>VM</b>           | 64 tot 64                 | N.V.T.                                  | 64 tot 64                 | 32 tot 64                 | <b>N.V.T.</b>                                                                                                    | N.V.T. |
| <b>MaxFormCache</b> | 100.000 tot<br>16.000.000 | N.V.T.                                  | 100.000 tot<br>16.000.000 | 100.000 tot<br>16.000.000 | N.V.T.                                                                                                    | N.V.T. |
| <b>MaxFormItem</b>  | 100.000 tot<br>16.000.000 | N.V.T.                                  | 100.000 tot<br>16.000.000 | 100.000 tot<br>16.000.000 | N.V.T.                                                                                                    | N.V.T. |
|                     |                           |                                         |                           |                           |                                                                                                    |        |
| 1200 x 1200         |                           |                                         |                           |                           |                                                                                                    |        |
| VM                  | N.V.T.                    | N.V.T.                                  | 64 tot 64                 | N.V.T.                    | N.V.T.                                                                                                    | N.V.T. |
| <b>MaxFormCache</b> | N.V.T.                    | N.V.T.                                  | 100.000 tot<br>16.000.000 | N.V.T.                    | N.V.T.                                                                                                    | N.V.T. |
| <b>MaxFormItem</b>  | N.V.T.                    | N.V.T.                                  | 100.000 tot<br>16.000.000 | <b>N.V.T.</b>             | N.V.T.                                                                                                    | N.V.T. |

Tabel 9-1. Nieuwe standaardinstellingen voor PostScript

## **Ethernet**

Om te voorkomen dat het netwerk overbelast raakt met opdrachten wanneer verscheidene clients tegelijkertijd opdrachten verzenden en uitvoeren, is het aan te raden een behoorlijk snel Ethernet te hebben (100BaseT of sneller).

#### **Gateways**

Indien een gebruiker alle Xerox FreeFlow Print Server-gateways heeft geïnstalleerd en geactiveerd, voldoet de prestatie niet aan de verwachtingen omdat voor het controleren en bewaken van iedere toegevoegde gateway en mogelijke clientverbinding een stukje van de beschikbare CPU-tijd nodig is. Indien dit een probleem vormt, kunt u de gateways die niet worden gebruikt verwijderen (d.w.z. lpr, IPP, SNMP, HTTP, Novell, AppleTalk of Token Ring), zodat alleen de gateways die echt nodig zijn worden aangehouden.

## **Volgorde opdrachtverzending**

De volgorde van de opdrachtverzending kan de prestatie beïnvloeden. Een opdracht met veel pagina's voor verwerking door de RIP en met een grote oplage dient indien mogelijk te worden verzonden aan het einde van de werkdag. Terwijl de printer is stopgezet, kan de opdracht dan in de avonduren en 's nachts worden uitgevoerd. De opdracht wordt dan uitgevoerd aan het begin van de volgende werkdag en in de tussentijd kan de Xerox FreeFlow Print Server een complexe/moeilijke opdracht verwerken waarvoor de RIP veel tijd nodig heeft. Zolang de vorige opdracht nog niet is voltooid wanneer de daaropvolgende opdracht door de RIP is verwerkt, kan de printerserver nog een volgende opdracht door de RIP laten verwerken om nog verder vooruit te werken. Zo is het afdrukgedeelte nooit inactief door te wachten tot een opdracht door de RIP is verwerkt.

## **Tips voor opdrachtverwerking door RIP**

Indien de standaardinstellingen voor afdrukmateriaal/kleur van de controller worden gebruikt, kan de Xerox FreeFlow Print Server de ingebouwde kleursysteemaanpassingen gebruiken om de RIPprestaties te verbeteren. Wanneer u een van de volgende dingen doet, duurt de kleursysteemaanpassing waarschijnlijk langer en werkt de RIP trager:

- Eigen media definiëren
- In- of uitvoer-ICC-kleurprofielen in het PDL-bestand opnemen
- Systeemkleurinstellingen wijzigen (verzadiging, lichtheid, kleuraanpassingen voor C, M, Y of K, emulatiemode, etc.)

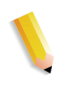

**OPMERKING:** *In het algemeen zijn RGB en LABkleursysteemaanpassingen trager dan CMYK-aanpassingen. Als de invoerbeelden van een opdracht kunnen worden gemaakt in het CMYK-kleursysteem, kan de Xerox FreeFlow Print Server de opdracht efficiënter verwerken.*

#### **Variabele gegevens**

De constructie van een opdracht met variabele gegevens is ook een belangrijke factor in de RIP-prestatie. Opdrachten die worden opgebouwd met een enkele underlay of achtergrond en een gering aantal overlays met variabele tekst of beelden worden zeer efficiënt verwerkt. Als dezelfde opdracht wordt opgebouwd met een underlay die is opgebouwd uit verschillende objecten die de Xerox FreeFlow Print Server terstond wordt gevraagd samen te stellen, kan het voordeel van de prestatieverbetering van de printerserver voor variabele gegevens niet worden benut. In dat geval kan de RIP-verwerking van de opdracht aanmerkelijk langer duren dan een beter en doelmatiger voorbereide en opgebouwde opdracht.

In die gevallen waarin de achtergrond/underlay van de opdracht met variabele gegevens is samengesteld uit 2 of 3 betrekkelijk statische objecten, wordt aangeraden de applicatie iedere statische combinatie van objecten als een aparte underlay te laten maken. Dit is efficiënter dan de opbouw door de Xerox FreeFlow Print Server te laten uitvoeren. Het is bij het maken van variabele objecten voor een overlay op vaste underlays of achtergronden ook belangrijk dat de objecten juist zijn gesneden of begrensd met een zo laag mogelijke resolutie. De printerserver kan 2 objecten met variabele gegevens van 2 inches bij 2 inches en een resolutie van 300 dots/inch zo'n 10 tot 20 keer sneller samenstellen dan dezelfde objecten van 8,5 x 11 inch en 600 dpi.

## **Afdrukkwaliteit (AK)**

De afdrukkwaliteit van een basisafdruksysteem is over het algemeen boven gemiddeld en de afdrukkwaliteitverbeteringsfilters die met Xerox FreeFlow Print Server worden geleverd zijn niet nodig. Indien u de afdrukkwaliteit wenst te verbeteren, heeft de printerserver daar aparte toepassingen voor zoals Anti-aliasing, Overlapping en Zwarte overdruk.

De uitschakeling van deze 3 afdrukkwaliteitverbeteringsfilters leidt tot een betere prestatie. Indien u slechts een gering aantal exemplaren afdrukt, is de verwachte toename van de RIP-tijd zichtbaar als een significante fractie van de totale opdrachtverwerkingstijd.

Wanneer u documenten in een grote oplage afdrukt, wordt het grootste deel van de verwerkingstijd gebruikt voor de feitelijke afdrukactiviteiten en de teruggang in RIP-prestatie is minder zichtbaar (een kleiner deel van de totale opdrachttijd). U dient de afdrukken van de Xerox FreeFlow Print Server wanneer de afdrukkwaliteitverbeteringsfilters zijn ingeschakeld te vergelijken met die wanneer de filters zijn uitgeschakeld en dan vast te stellen of de afdrukkwaliteitverbetering de verminderde prestatie voor deze specifieke opdracht waard is.

Op de DocuColor 2045/2060/6060/5252/7000/8000/5000 zijn er bepaalde scenario's waarbij de printer wordt uitgeschakeld en een afdrukkwaliteitaanpassing plaatsvindt. Het dekkingspercentage van de pagina (dat wil zeggen de hoeveelheid beeld/tekst die op de pagina wordt geplaatst) is ook van invloed op het aantal afdrukkwaliteitaanpassingen dat de printer uitvoert. Een standaard pagina met formaat A4 is 21,6 x 27,9 cm (8,5x11 inch) ofwel zo'n 603,5 vierkante cm.

Indien de tekst en beelden op een pagina meer dan 250 vierkante cm van de pagina bedekken (zo'n 40% van de pagina), voert het afdrukgedeelte automatisch afdrukkwaliteitaanpassingen uit.

Indien u merkt dat een bepaald document minder snel wordt afgedrukt vanwege de afdrukkwaliteitaanpassingen, kunt u de prestatie verbeteren door de pagina te vereenvoudigen. Zo kunnen tekst en beelden op de pagina worden verkleind zodat minder dan 40% van het papier bedrukt wordt en de prestatie kan verbeteren omdat de printer minder afdrukkwaliteitaanpassingen uitvoert.

Het afdrukgedeelte van de DocuColor 2045/2060/6060/5252/ 7000/8000/5000 voert ook afdrukkwaliteitaanpassingen uit als een moeilijke opdracht wordt verwerkt en de RIP achterblijft bij de aflevering van afdrukken. In dat geval stopt het afdrukgedeelte enige seconden zodat de RIP de achterstand kan wegwerken, en voert het tevens een afdrukkwaliteitaanpassing uit die tussen de 5 en 95 seconden duurt. Tijdens de afdrukkwaliteitaanpassing wordt er niets afgedrukt. De RIP werkt echter gewoon door en verwerft een lichte voorsprong. Zodra de printer klaar is met de afdrukkwaliteitaanpassing, worden alle door de RIP verwerkte pagina's afgedrukt en werkt de printer de achterstand ten opzichte van de RIP weg.

#### **Tips voor het uitvoeren van opdrachten**

Het afdrukgedeelte van de DC 6060 schakelt uit na bepaalde bewerkingen zoals ladewisselingen of tussen opdrachten. Iedere uitschakelingscyclus kan tussen 10-40 seconden duren voordat het afdrukgedeelte gereed is voor de volgende afdrukopdracht.

U kunt het volgende doen om onnodige cycli van het afdrukgedeelte te voorkomen:

- Afwerking, tussenschietvellen en staffelen uitschakelen.
- Voorbladen uitschakelen wanneer voor een opdracht twee of meer afdrukken worden gemaakt.
- Het wisselen van papierladen voorkomen door de opdracht zo op te bouwen dat er slechts één papierformaat, -kleur en gewicht wordt gebruikt en ervoor zorgen dat er genoeg papier in de juiste lade is geplaatst om de hele opdracht uit te voeren.

#### **Overgeslagen pitches**

Wanneer u de cyclus van overgeslagen pitches wilt stoppen en het afdrukgedeelte wilt uitschakelen, dient u een van de volgende handelingen te verrichten voor de verbetering van de algehele prestatie:

- **1.** Pas de volgorde N-1 voor de pagina's van de opdracht toe in plaats van 1-N. Zo dwingt u het apparaat de opdracht volledig in de RIP te laten verwerken voordat het afdrukgedeelte wordt gestart. Wanneer het afdrukgedeelte wordt gestart, verbruikt dit 60 pagina's per minuut totdat alle pagina's zijn afgedrukt.
- **2.** De gebruiker kan de printer tijdelijk stopzetten (de groene toets op de interface van de Xerox FreeFlow Print Server) totdat een groot aantal pagina's in de opdracht door de RIP is verwerkt. Indien de gebruiker vervolgens de printer op het juiste moment weer activeert (even voordat de gehele opdracht door de RIP is verwerkt), drukt het afdrukgedeelte alle pagina's in de wachtrij af terwijl de controller tegelijkertijd de rest van de opdracht door de RIP laat verwerken. Om dit met succes te kunnen doen dient de gebruiker goed het apparaat te observeren en de snelheid te berekenen waarmee de RIP van de Xerox FreeFlow Print Server de opdracht verwerkt. Als u weet uit hoeveel pagina's de opdracht bestaat, kunt u berekenen op welk moment (hoe ver van het eind van de opdracht) de printer vrijgegeven en geactiveerd dient te worden (het is immers bekend dat de printer 60 pagina's per minuut levert), zodat RIP en printer op hetzelfde moment eindigen..

# **PCI-kanaalinterface PWB-trace vastleggen**

Laad de opdracht PCI Channel Interface PWB Trace nadat de software is geïnstalleerd en het PCI Channel Interface PWB wordt gevonden. Deze procedure wordt doorgaans uitgevoerd op verzoek van Software Engineering (software-ontwikkelaars) of als onderdeel van een SPAR-pakket.

# **Trace (opsporing) uitvoeren**

De opsporing starten door het volgende te doen:

- **1.** Meld u aan als Administrator (beheerder).
- **2.** Selecteer [System Online Manager] (Systeem Online beheerder).
- **3.** Selecteer:
- **4.** Channel Gateway Enable (Kanaalgateway Inschakelen)
- **5.** Input Device Online (Invoerapparaat Online)
- **6.** Input Control Start (Invoeropties Start)
- **7.** Verzend een opdracht vanaf de host.
- **8.** Selecteer nadat de opdracht volledig is ontvangen door de controller, Input Control - End (Invoeropties - Einde).
- **9.** Open een terminalvenster.
- **10.** Typ **cd /opt/XRXnps/XRXgrpset/bin** en druk op <Enter>.
- **11.** Typ **./dspTrc > bestandsnaam.txt** en druk op <Enter>.
- **12.** Typ **ls -l** en druk op <Enter> om het nieuwe bestand en de bestandsgrootte te zien.
- **13.** Typ indien het bestand groter is dan 1,44 MB **compress bestandsnaam.txt** en druk op <Enter>. Ga indien het bestand kleiner is dan 1,44 MB naar de optie "Export the trace file to CD/DVD" (Resultaatbestand opslaan op cd/dvd).

# **Resultaatbestand opslaan op cd/dvd**

Ga als volgt te werk om het resultaatbestand op te slaan op een cd/dvd:

- **1.** Plaats een lege, geformatteerde cd/dvd in het cd/dvd-station.
- **2.** Typ **volrmmount -i** en druk op <Enter>.
- **3.** Typ **eject** en druk op <Enter>.
## **Hulpprogramma's van de commandoregel**

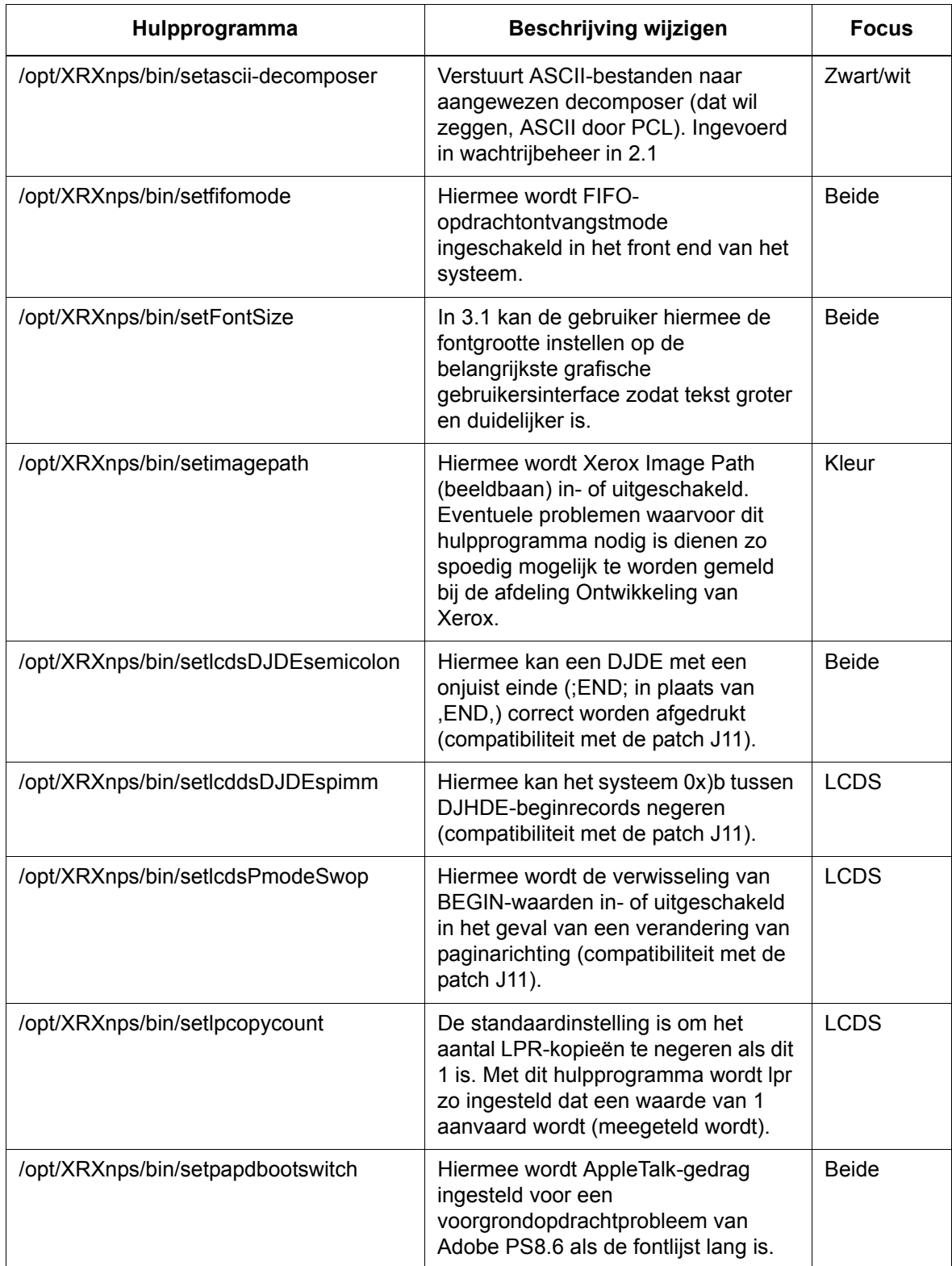

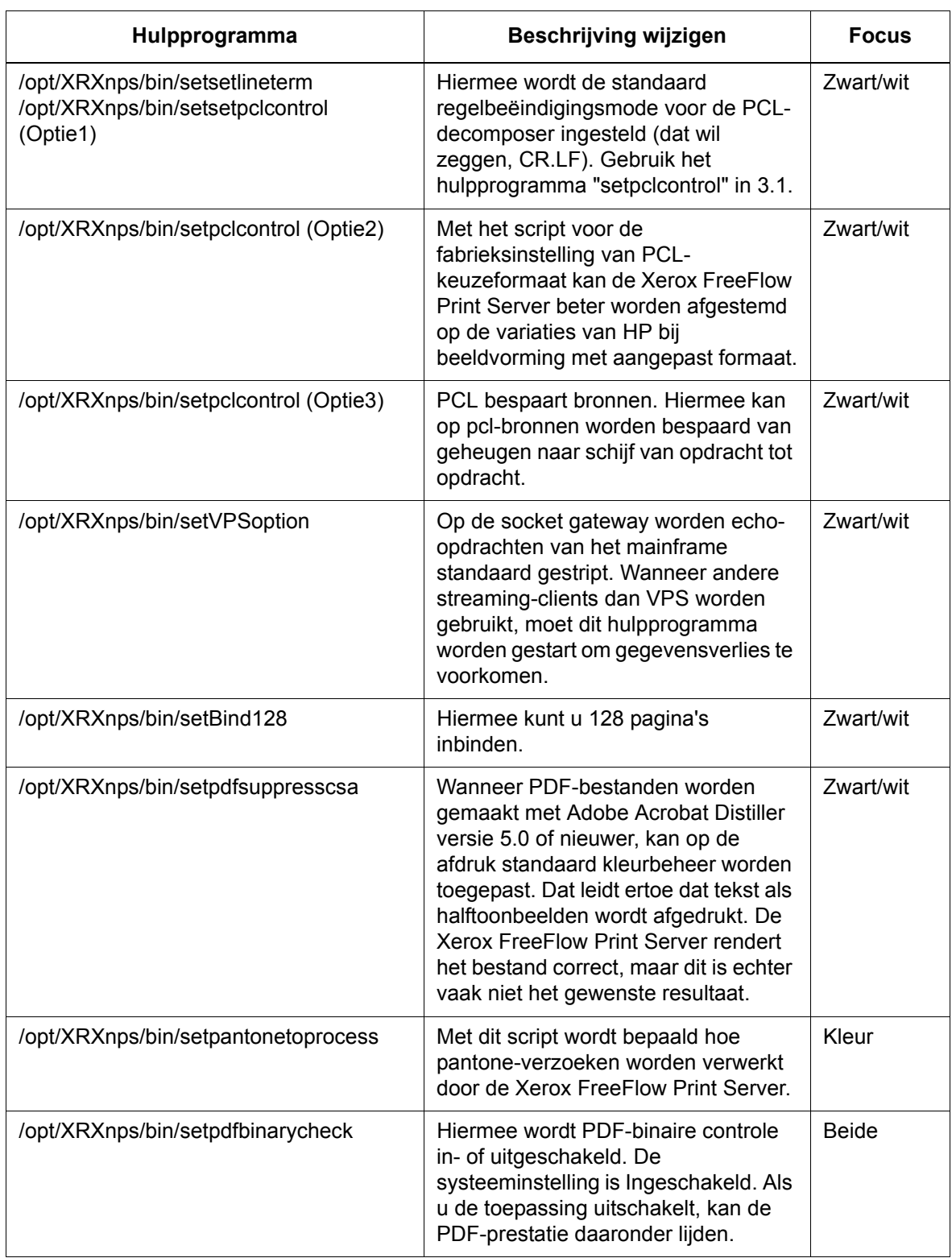

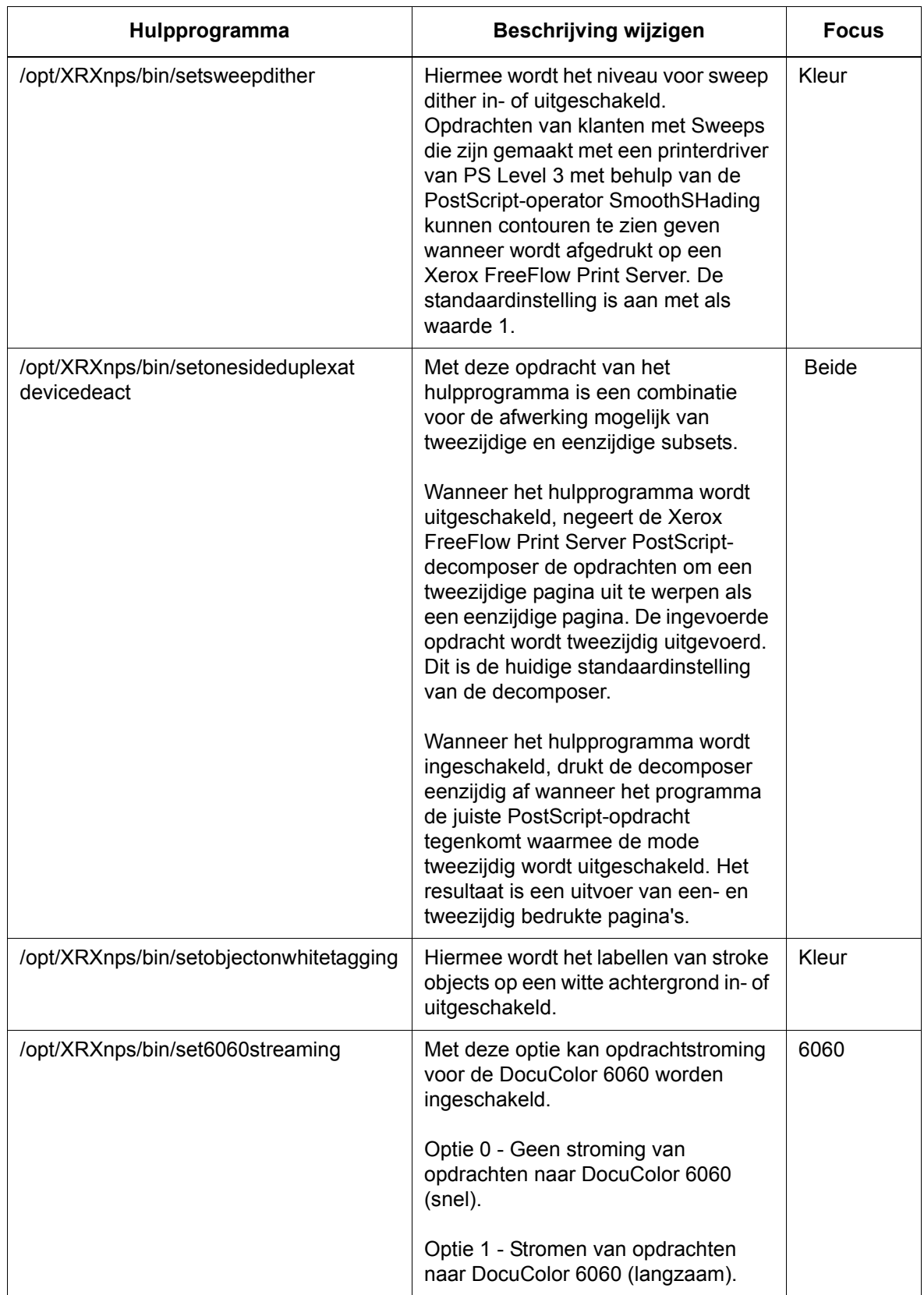

*Hints en tips*